Mode d'emploi

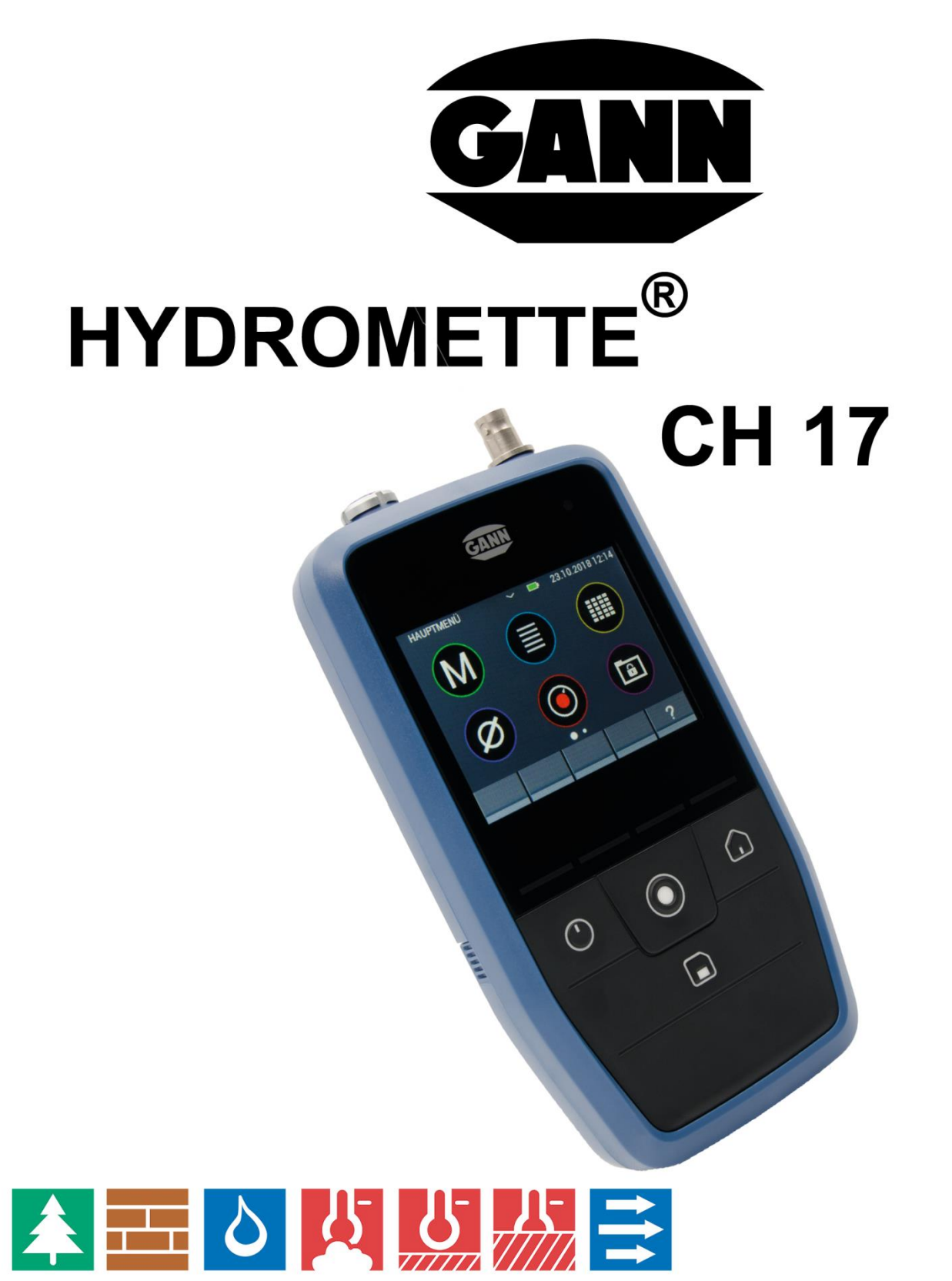

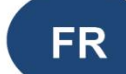

70839 GERLINGEN

**GANN** 

**SCHILLERSTRASSE 63** 

**INTERNET: http://www.gann.de** 

**Verkauf National:** 

07156-4907-0 **TELEFON** Verkauf International TELEFON +49 7156-4907-0

07156-4907-40 **TELEFAX** TELEFAX +49 7156-4907-48

**MESS- U. REGELTECHNIK GMBH** 

**EMAIL** verkauf@gann.de **EMAIL** sales@gann.de

Version 1.2

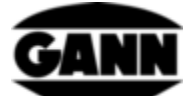

# Table des matières

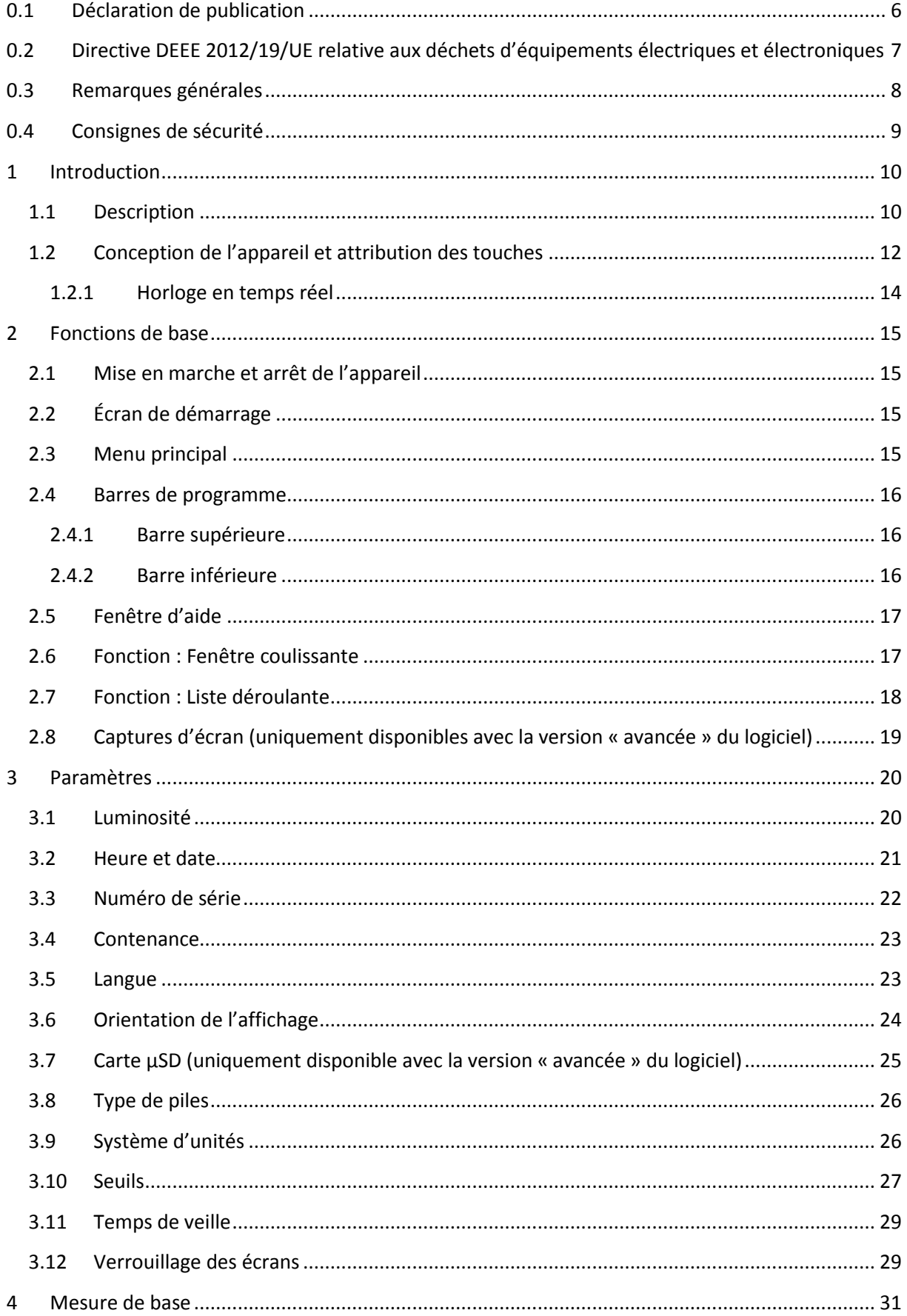

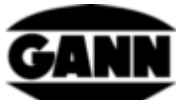

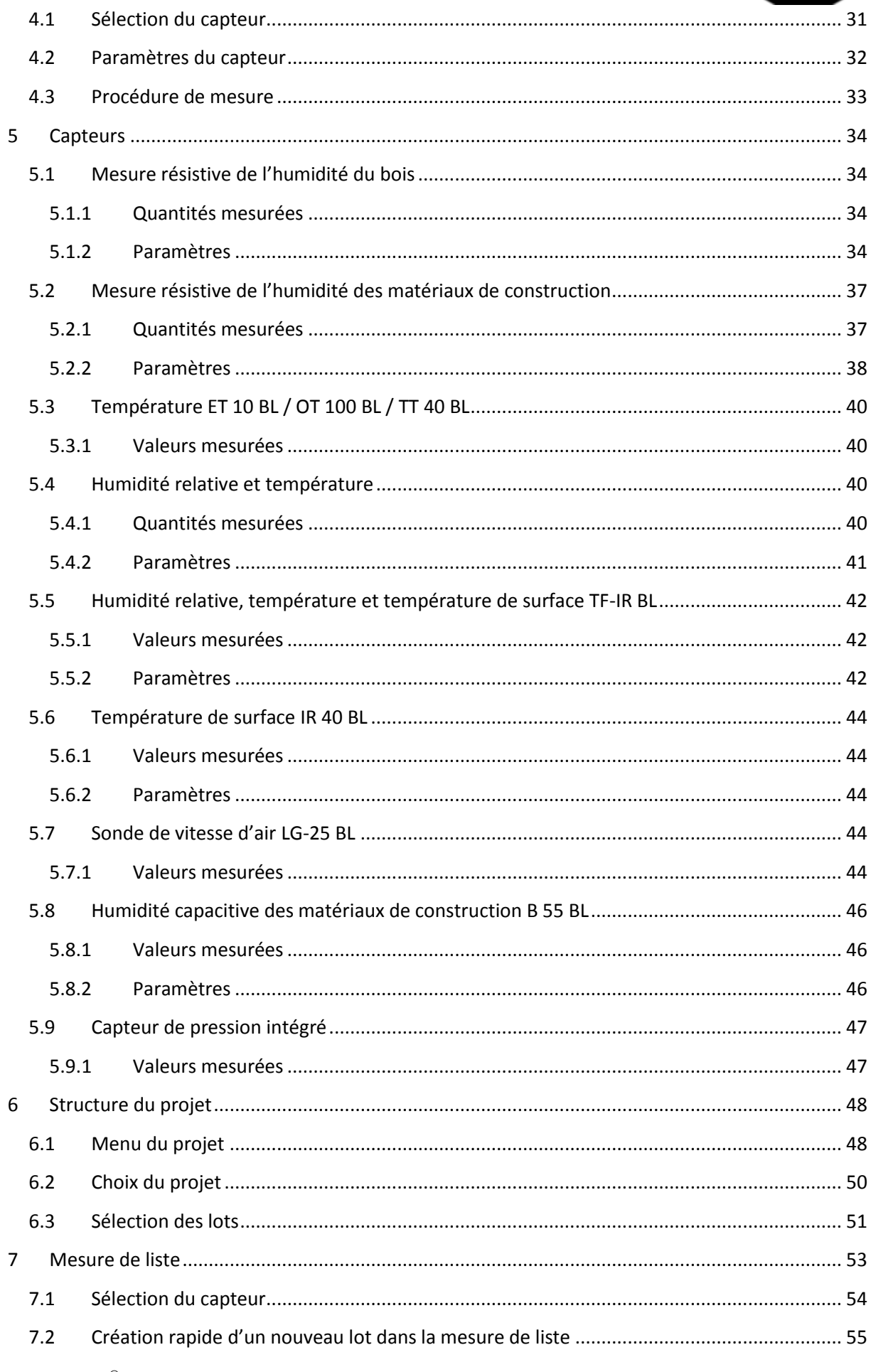

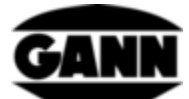

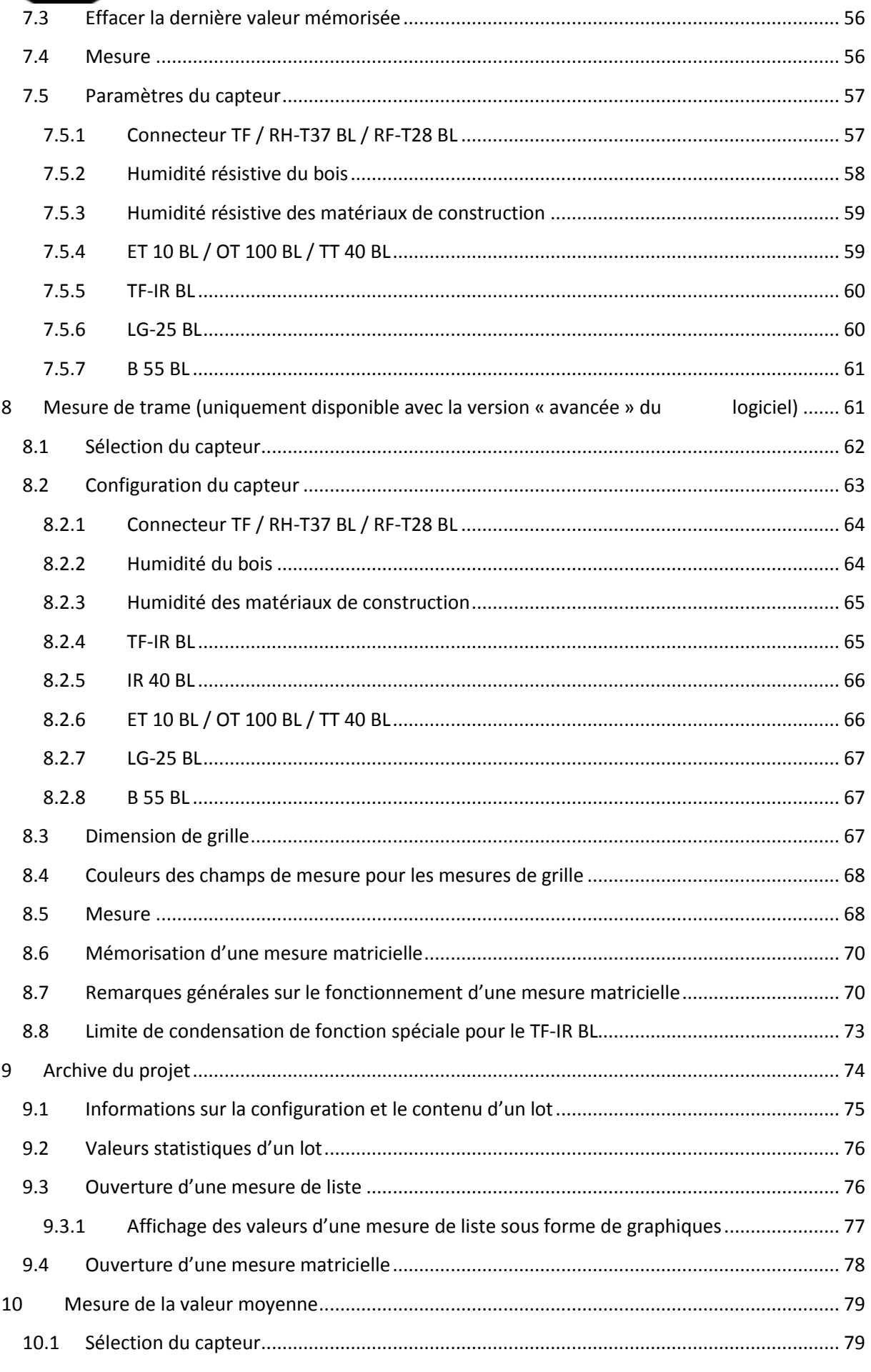

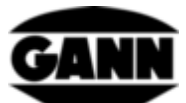

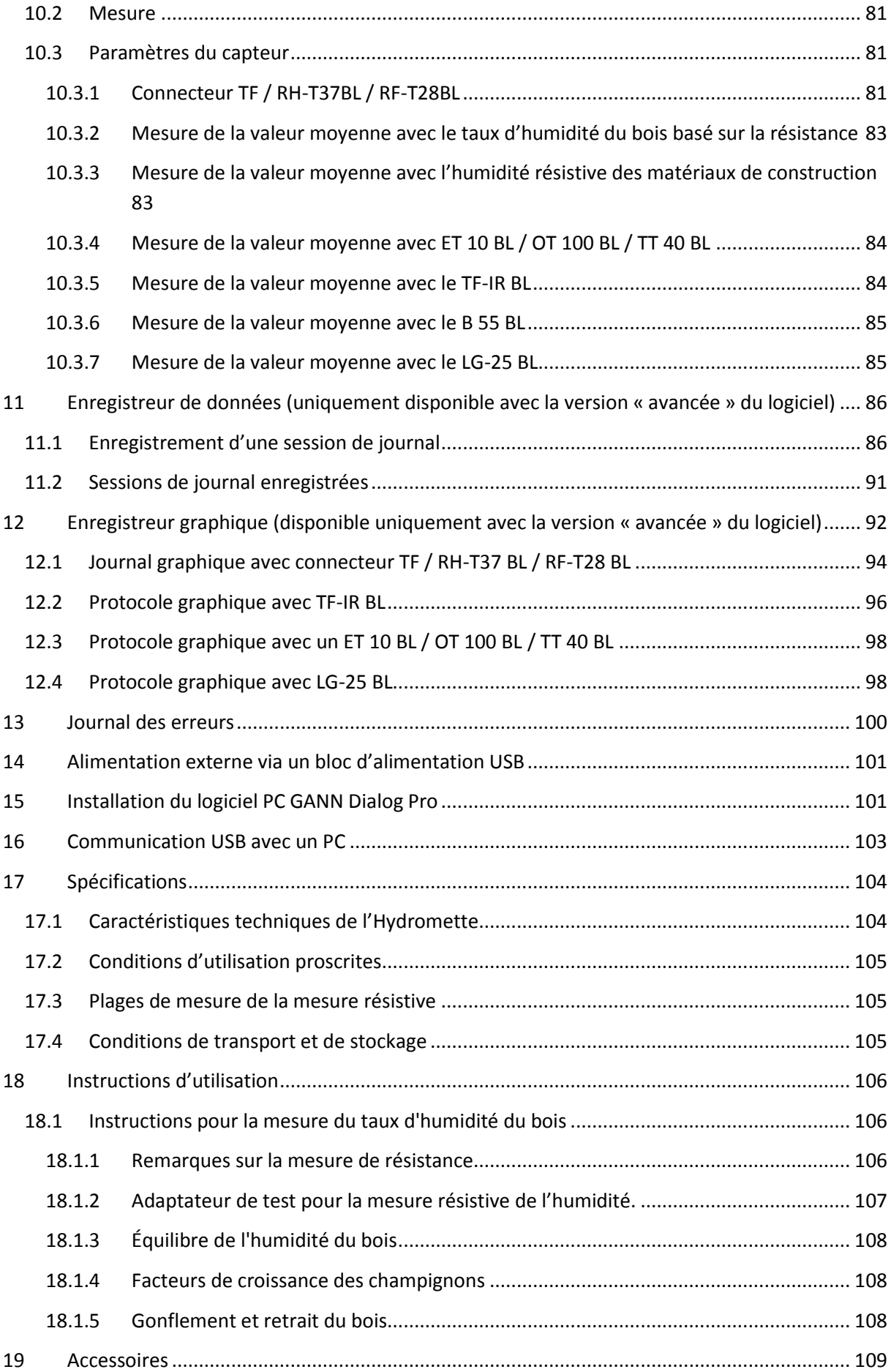

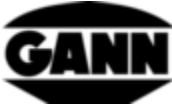

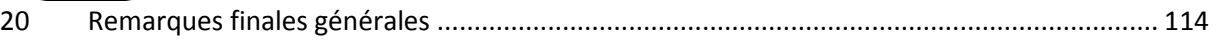

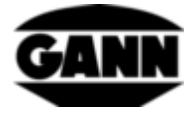

# <span id="page-6-0"></span>**0.1 Déclaration de publication**

Cette publication remplace toutes les versions précédentes. Sans autorisation écrite de l'entreprise Gann Mess- u. Regeltechnik GmbH, toute reproduction sous quelque forme que ce soit ou toute modification, copie ou diffusion au moyen d'un système électronique est interdite. Sous réserve de modifications techniques et documentaires. Tous droits réservés. Le document présent a été élaboré avec le plus grand soin. En cas d'erreur ou d'omission, l'entreprise Gann Mess- u. Regeltechnik GmbH ne saurait être tenue responsable.

GANN Mess- u. Regeltechnik GmbH, Gerlingen le 31/08/2018

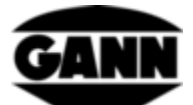

# <span id="page-7-0"></span>**0.2 Directive DEEE 2012/19/UE relative aux déchets d'équipements électriques et électroniques**

- Les mises au rebut de l'emballage, de la pile et de l'appareil doivent être effectuées conformément aux dispositions légales dans un centre de recyclage.
- L'appareil a été fabriqué après le 01/09/2018.

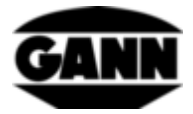

# <span id="page-8-0"></span>**0.3 Remarques générales**

Le présent appareil de mesure satisfait aux exigences des directives (2004/108/CE) et des normes (EN61010) européennes et allemandes en vigueur. Les déclarations et documents correspondants sont consignés chez le fabricant. Pour garantir une utilisation irréprochable et en toute sécurité de l'appareil, l'utilisateur est prié de lire attentivement le manuel d'utilisation. L'appareil de mesure ne doit être utilisé que dans les conditions climatiques indiquées. Ces conditions sont précisées au chapitre [17.1](#page-104-1) « [Caractéristiques techniques de l'Hydromette](#page-104-1) » De manière générale, cet appareil de mesure ne doit être utilisé que dans les conditions et aux fins prévues par sa fabrication. Si l'appareil subit des modifications ou des transformations, sa fonctionnalité et la sécurité de l'utilisateur ne sont plus garanties. Pour des dommages éventuels résultant d'une mauvaise utilisation de l'appareil, l'entreprise Gann Mess- u. Regeltechnik GmbH décline toute responsabilité. Seul l'utilisateur est responsable des risques encourus.

L'appareil de mesure et les éventuels accessoires fournis ne doivent être utilisés que conformément à l'usage prévu décrit dans le manuel d'utilisation. Tenir l'appareil et les accessoires hors de portée des enfants !

L'appareil ne doit pas être stocké ou utilisé dans un environnement corrosif ou contenant des solvants !

La charge statique doit être prise en compte lors de la mesure de la résistance : En cas de faible humidité, l'électricité statique peut s'accumuler sous haute tension, ce qui peut entraîner de fortes fluctuations des valeurs mesurées ou des affichages négatifs en raison de circonstances extérieures (frottement pendant le transport des matériaux, valeur isolante élevée de la zone environnante). L'utilisateur de l'appareil lui-même peut, involontairement, contribuer à la production de charge électrostatique avec ses vêtements. L'immobilité complète de l'utilisateur et de l'appareil pendant la mesure ainsi que la mise à la terre (contact avec des métaux conducteurs, une conduite d'eau ou de chauffage, etc.) améliorent grandement les conditions d'utilisation.

Les indications et les tableaux contenus dans ce manuel concernant les taux d'humidité autorisés ou habituellement rencontrés ainsi que les définitions générales des notions sont extraits de documentations spécialisées. C'est pourquoi le fabricant ne peut garantir l'exactitude de ces informations. L'interprétation des résultats de mesure dépend des circonstances particulières et des connaissances que l'utilisateur a acquises au cours de son expérience professionnelle.

L'instrument de mesure peut être utilisé dans des zones résidentielles et commerciales.

Des mesures sont impossibles sur le bois gelé. Il est déconseillé de mesurer du bois ou d'autres matériaux placés sur un support conducteur.

L'entreprise Gann Mess- u. Regeltechnik GmbH ne peut être tenue responsable en cas de dommages provoqués par le non-respect du manuel d'utilisation ou de l'obligation de précaution lors du transport, du stockage ou de la manipulation de l'appareil, même si ces obligations de précaution ne font pas l'objet d'un chapitre détaillé du présent manuel d'utilisation.

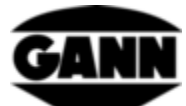

# <span id="page-9-0"></span>**0.4 Consignes de sécurité**

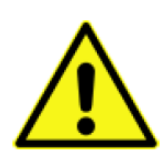

**AVERTISSEMENT** : Les pointes de mesure des électrodes présentent un risque de blessure en cas de mesure résistive de l'humidité. Avant de presser les pointes des électrodes dans des panneaux en bois ou similaires, il est essentiel d'utiliser des moyens appropriés pour s'assurer qu'il n'y a pas de lignes électriques, de conduites d'eau ou autres lignes d'alimentation à cet endroit.

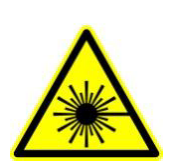

**PRUDENCE** : Les accessoires tels que le TF-IR BL et l'IR 40 BL utilisent un laser de classe 2 selon CEI 60825-1. Le laser est susceptible d'éblouir des personnes. Le laser ne doit jamais être dirigé vers l'homme ou l'animal. Ne pas regarder directement dans le faisceau laser et éviter les reflets sur les surfaces réfléchissantes.

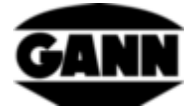

# <span id="page-10-1"></span><span id="page-10-0"></span>**1 Introduction**

### **1.1 Description**

L'Hydromette CH 17 est un appareil de mesure universel avec écran 3,5" et touche capacitive. En connectant toute une gamme d'électrodes actives et de connecteurs TF avec une technologie de capteurs de haute qualité, les plages de mesure de l'humidité du bois, de l'humidité du bâtiment, de la température, de l'humidité, de la pression atmosphérique et de la vitesse d'air peuvent être couvertes.

L'Hydromette CH 17 est équipée d'une interface mini-USB qui permet de transférer les données de mesure vers un PC ou d'envoyer des projets prédéfinis vers l'appareil sur un PC. Pour le stockage des données, il est possible d'utiliser une mémoire interne ainsi qu'une carte µSD. L'affichage des différents états de fonctionnement s'effectue via 4 LEDs. Un capteur de luminosité ambiante, qui adapte la luminosité de l'écran à la lumière ambiante sur demande, est intégré dans l'appareil. De plus, il y a un capteur pour mesurer la pression atmosphérique absolue dans l'appareil. Le clavier en silicone offre une bonne rétroaction tactile pour les fonctions importantes. L'Hydromette CH 17 est équipée d'un haut-parleur pour la signalisation acoustique des entrées tactiles et pour l'indication du dépassement des valeurs limites. Une prise BNC est située sur la face frontale pour mesurer la résistance afin de déterminer l'humidité du bois ou du bâtiment. Les électrodes actives de la série BL peuvent être connectées via la prise jack 3,5 mm. Les connecteurs TF peuvent être connectés via la prise jack 2,5 mm. Un capteur de vitesse de l'air peut être raccordé à la prise push-pull à 8 broches.

L'Hydromette CH 17 offre une variété de méthodes de mesure pour différentes applications. Vous avez le choix entre une mesure de base, une mesure de liste, une mesure matricielle, une mesure de valeur moyenne, un enregistreur de données à long terme ou un enregistrement graphique pour des mesures plus courtes. Chacune de ces méthodes de mesure présente des avantages, ce qui permet de choisir individuellement la solution appropriée pour la tâche existante.

Les électrodes BL et les connecteurs TF suivants peuvent être utilisés avec l'Hydromette CH 17 :

#### Électrode active B 55 BL

Pour la mesure et l'indication non destructive de l'humidité dans les plafonds, murs, sols et autres matériaux de construction

#### Électrode active RF-T 28 BL

Pour la mesure de l'humidité de l'air et de la température de l'air

#### Électrode active RH-T 37 BL

Pour la mesure de l'humidité de l'air et de la température de l'air, ainsi que pour la mesure de l'humidité dans le trou de forage par isotherme à sorption

connecteur TF 16 K-21, connecteur TF 16 K-25, connecteur TF 16 K-25, connecteur TF 16 K-25 M, connecteur TF 16 K-25 P

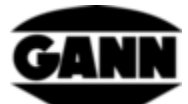

Pour la mesure de l'humidité de l'air et de la température de l'air

#### Électrode active TF-IR BL

Pour la mesure de l'humidité de l'air et de la température de l'air, ainsi que pour la mesure de la température de surface par infrarouge.

Électrode active ET 10 BL

Sonde de température de perçage

Électrode active OT 100 BL

Sonde de température de surface

Électrode active TT 40 BL

Sondes de température à immersion et de température des gaz de combustion

Électrode active IR 40 BL

Pour l'enregistrement de la température de surface infrarouge

Électrode active LG-25 BL

Anémomètre pour la mesure de la vitesse de l'air

Toutes les électrodes actives et les connecteurs TF mentionnés sont listés et décrits en détail au chapitre [19.](#page-109-0) Pour les instructions de manipulation des électrodes et des accessoires, ainsi que les informations sur les plages de mesure et les précisions, il convient de lire le mode d'emploi correspondant.

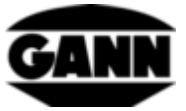

<span id="page-12-0"></span>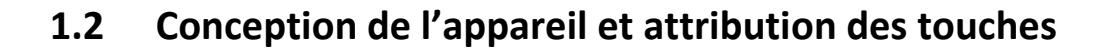

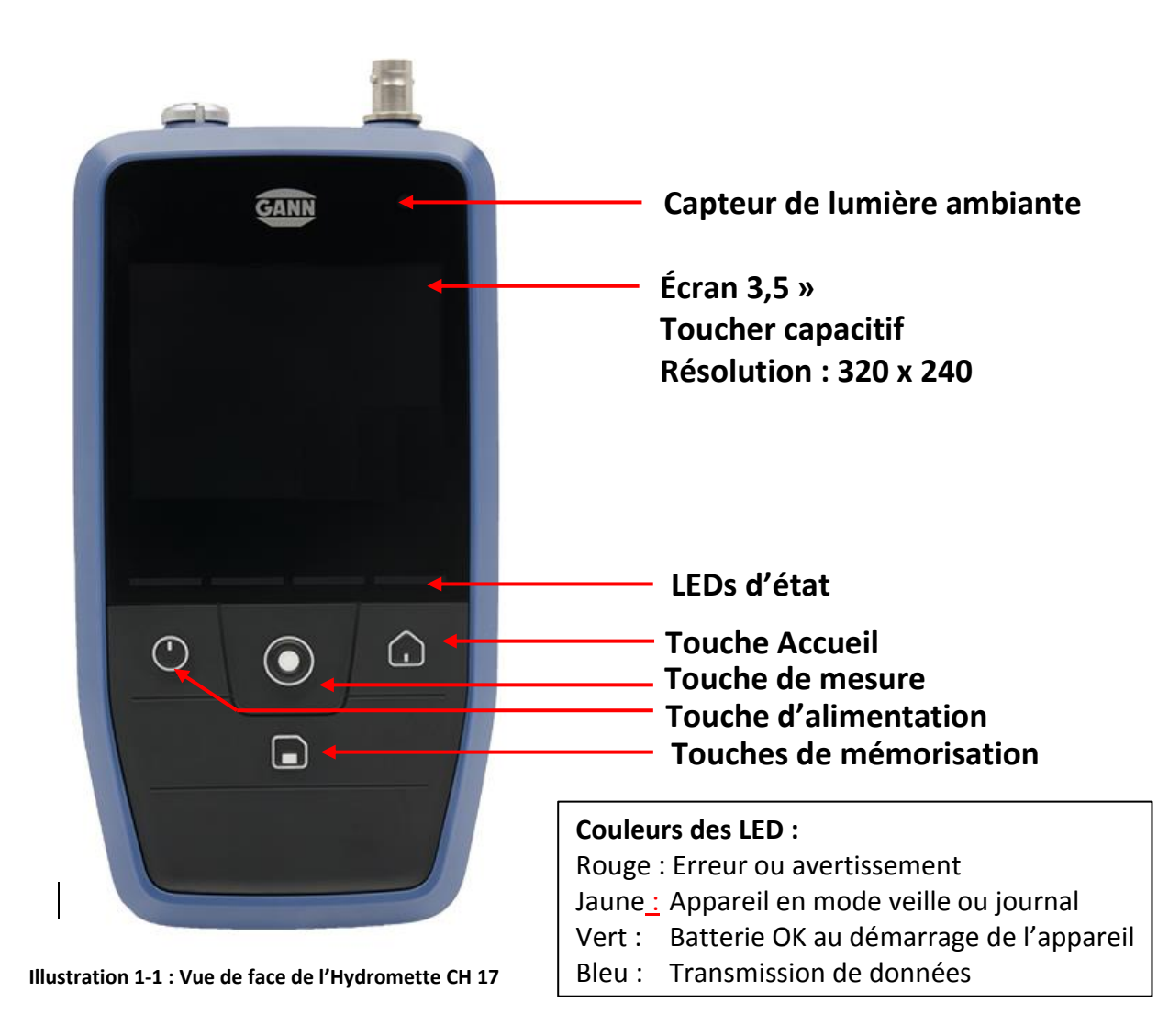

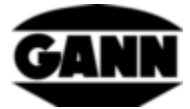

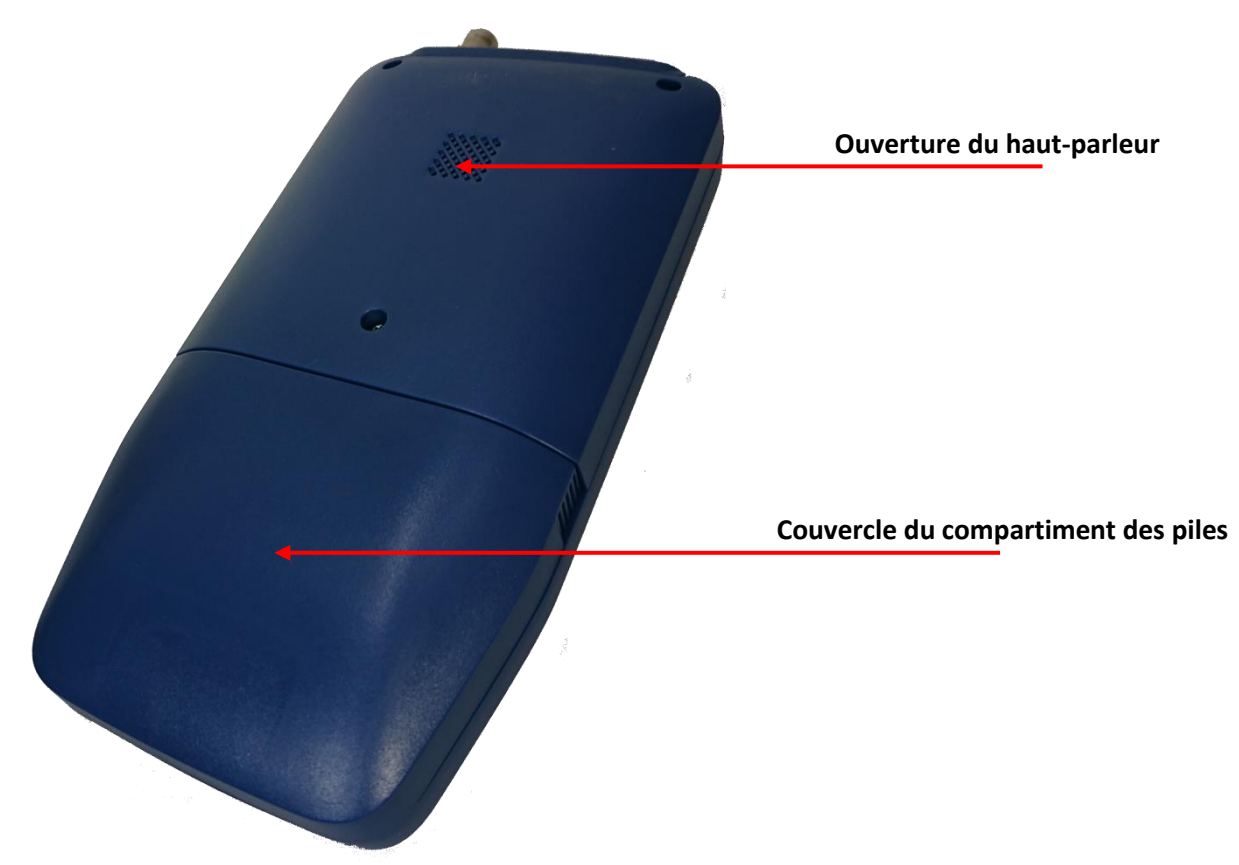

**Illustration 1-2 : Vue arrière de l'Hydromette CH 17**

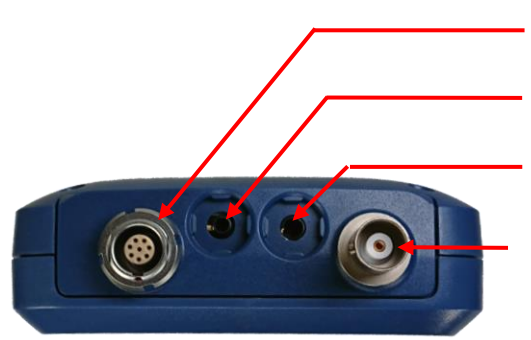

**Prise universelle (par ex. capteur de vitesse d'air) Prise jack 2,5 mm pour connecteur TF**

**Prise jack 3,5 mm pour poignées numériques BL**

**Prise BNC pour la mesure résistive**

**Illustration 1-3 : Face avant de l'Hydromette CH 17 avec raccordements pour capteurs**

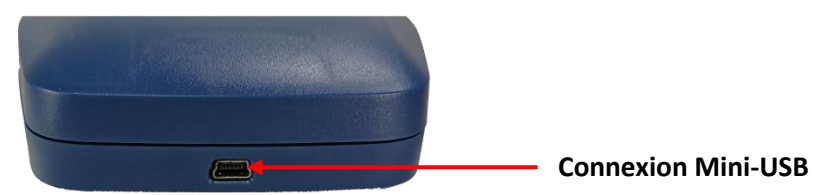

**Illustration 1-4 : Mini-prise USB sur la face inférieure de l'Hydromette CH 17**

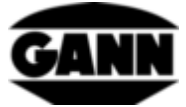

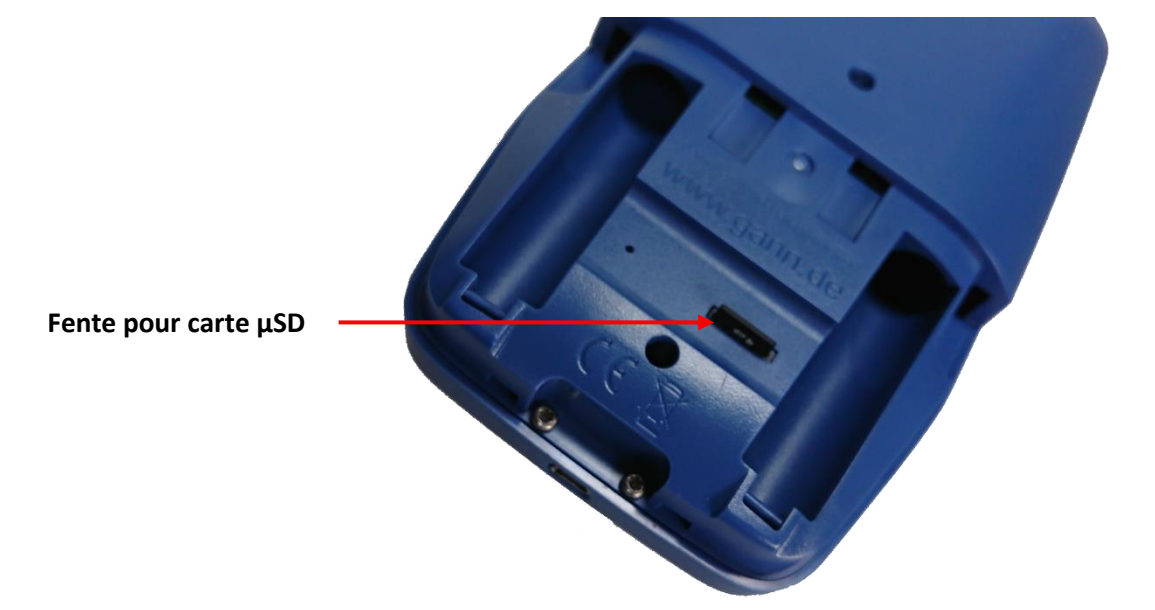

**Illustration 1-5 : Compartiment à piles avec fente pour carte µSD** 

### <span id="page-14-0"></span>**1.2.1 Horloge en temps réel**

L'appareil est équipé d'une horloge en temps réel. Il est alimenté par une pile interne CR2032 3V. Si l'heure ou la date après la mise sous tension de l'appareil n'est pas correcte, c'est que la pile est vide. Comme l'appareil doit être vissé pour remplacer la pile, nous vous recommandons d'envoyer l'appareil et de faire remplacer la pile.

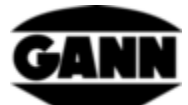

# <span id="page-15-0"></span>**2 Fonctions de base**

# <span id="page-15-1"></span>**2.1 Mise en marche et arrêt de l'appareil**

Pour allumer l'appareil, il faut appuyer sur le bouton Marche/Arrêt. Pour éteindre à nouveau l'appareil, appuyez sur le bouton Marche/Arrêt et maintenez-la enfoncée pendant deux secondes.

# <span id="page-15-2"></span>**2.2 Écran de démarrage**

Pendant le démarrage de l'appareil, la version actuelle du microprogramme et la tension d'alimentation actuelle de l'appareil sont affichées sur l'écran de démarrage.

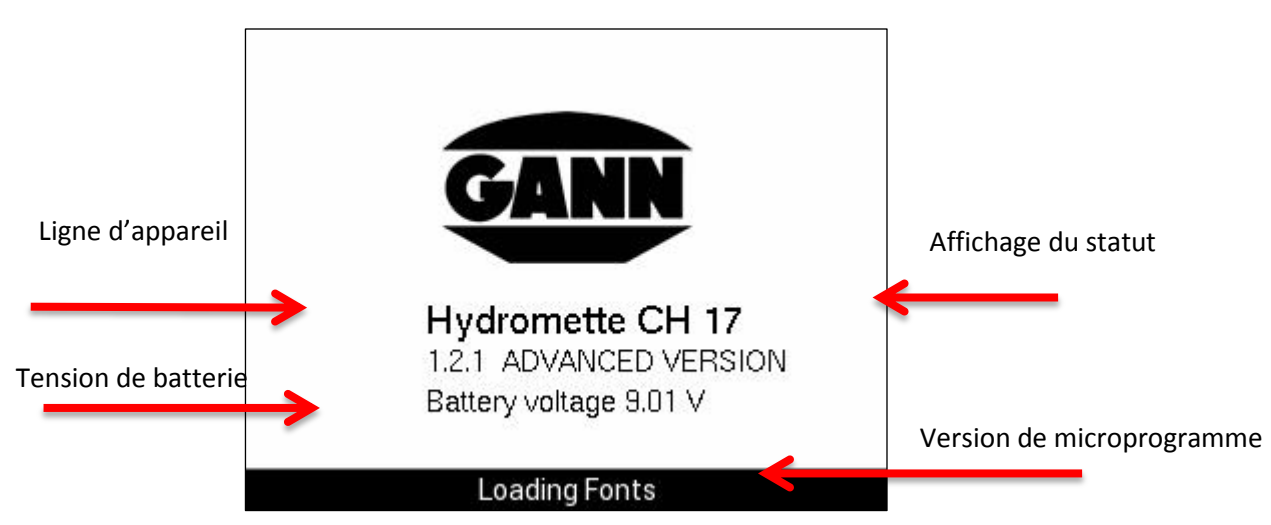

**Illustration 2-1 : Écran de démarrage**

# <span id="page-15-3"></span>**2.3 Menu principal**

Après la première mise en service, vous accédez au menu principal. Si vous vous trouvez dans des sous-menus, vous pouvez revenir à ce menu principal en appuyant sur le bouton « Accueil ». De là, vous pouvez naviguer vers différents modes de mesure, données de projet et paramètres de l'appareil. La sélection s'effectue par l'intermédiaire de l'entrée tactile de l'écran. Selon la licence du microprogramme, différentes fonctions peuvent être disponibles.

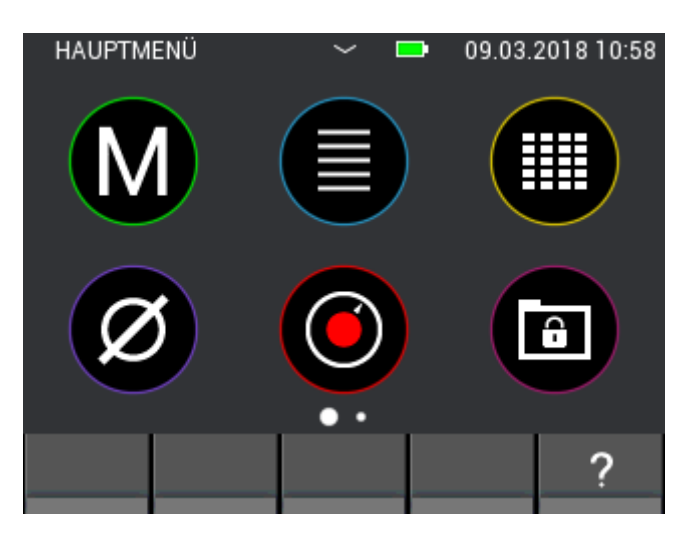

**Illustration 2-2 : écran du menu principal**

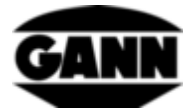

# <span id="page-16-0"></span>**2.4 Barres de programme**

Les barres de programmes guident l'utilisateur dans la navigation du menu et sont expliquées ici.

### <span id="page-16-1"></span>**2.4.1 Barre supérieure**

La barre supérieure sert à afficher les informations.

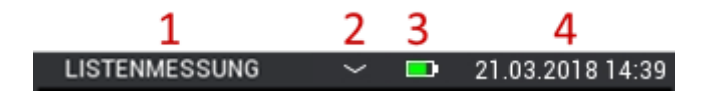

**Illustration 2-3: Barre supérieure avec des informations sur l'état actuel**

<span id="page-16-3"></span>Description de l'outil [Illustration 2-3:](#page-16-3)

- 1. Nom du menu ouvert
- 2. La petite flèche vers le bas indique que le menu du projet peut être ouvert (voir chapitre [6:](#page-48-0) [Structure du projet\)](#page-48-0).
- 3. État des batteries
- 4. Date et heure

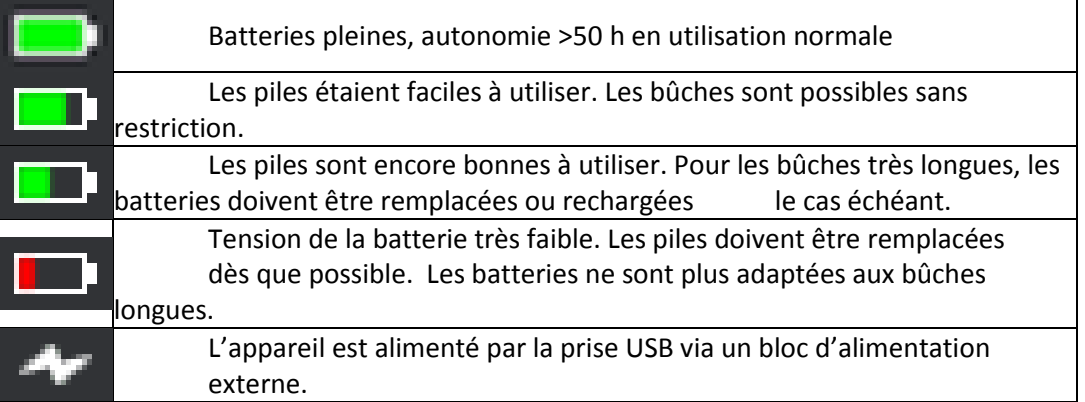

**Tableau 2-1: Symboles des piles dans la barre supérieure**

### <span id="page-16-2"></span>**2.4.2 Barre inférieure**

La barre inférieure offre des fonctions adaptées au menu et contient les boutons correspondants.

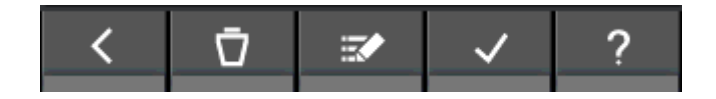

**Illustration 2-4 : Barre du bas avec boutons spécifiques au menu**

Certains boutons de la barre inférieure sont fréquemment utilisés jusqu'à toujours, et ne sont donc décrits ici qu'une seule fois. Les boutons moins fréquents sont expliqués séparément dans les différents chapitres.

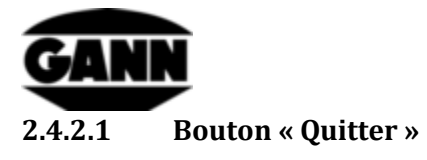

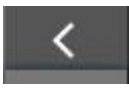

**Illustration 2-5 : Bouton « Quitter »**

En appuyant sur le bouton « Quitter », vous quittez le menu actuellement ouvert et vous accédez au menu précédent. Le cas échéant, toutes les modifications saisies sont annulées.

#### **2.4.2.2 Bouton « Confirmer »**

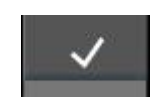

**Illustration 2-6 : Bouton « Confirmer »**

Appuyez sur le bouton « Confirmer » pour confirmer le réglage actuel.

# <span id="page-17-0"></span>**2.5 Fenêtre d'aide**

Appuyer sur le bouton Aide ouvre une aide correspondante pour le contexte actuellement ouvert. La fenêtre d'aide peut être refermée en appuyant sur le bouton « X ».

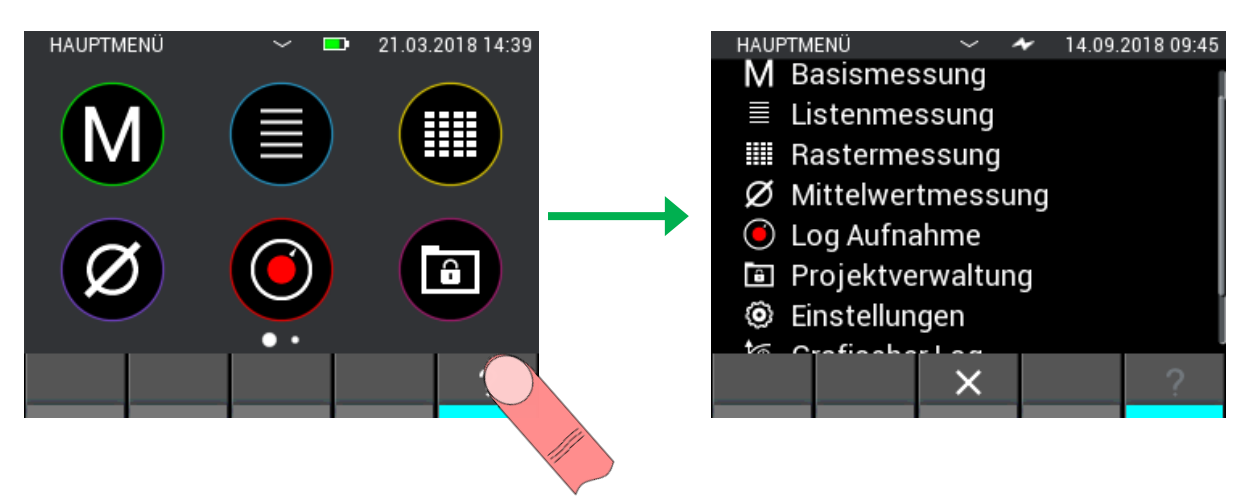

**Illustration 2-7 : Affichage de la fenêtre d'aide**

# <span id="page-17-1"></span>**2.6 Fonction : Fenêtre coulissante**

Dans plusieurs menus, il est possible de déplacer la fenêtre actuelle et d'obtenir des informations ou des fonctions supplémentaires sur une autre fenêtre. Si cette fonction est disponible, elle est indiquée par des points au-dessus de la barre inférieure. Le nombre de points indique le nombre de fenêtres disponibles. La sélection actuelle est mise en surbrillance.

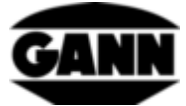

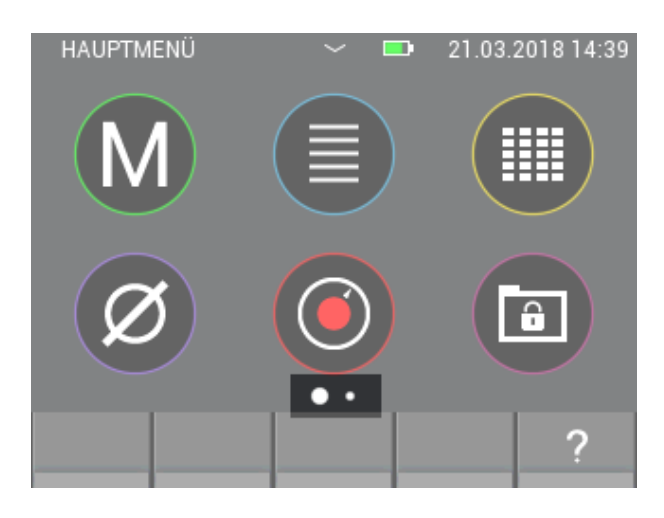

**Illustration 2-8 : Disponibilité de fenêtres supplémentaires**

Pour passer à une autre fenêtre, placez votre doigt sur l'écran et déplacez-le dans la direction où vous voulez déplacer l'écran.

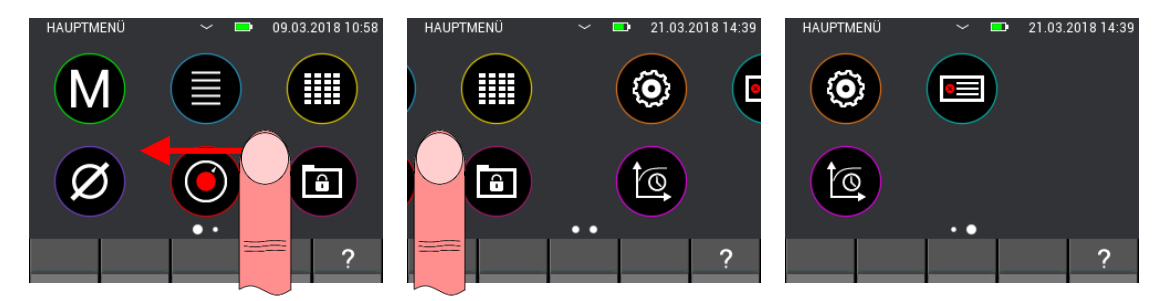

**Illustration 2-9 : Fonction d'essuyage des vitres en mouvement**

# <span id="page-18-0"></span>**2.7 Fonction : Liste déroulante**

Certains menus contiennent des listes avec trop d'options de sélection pour les afficher complètement sur un seul écran. Dans ce cas, il y a une barre de défilement sur le côté droit de l'écran. Le contenu de la liste affichée peut être déplacé en plaçant le doigt au milieu de l'image et en l'essuyant ensuite vers le haut ou vers le bas. Avec les grandes listes, il est possible de faire défiler la liste plus rapidement en plaçant votre doigt sur le côté droit de l'écran et en déplaçant directement la barre de défilement.

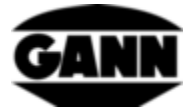

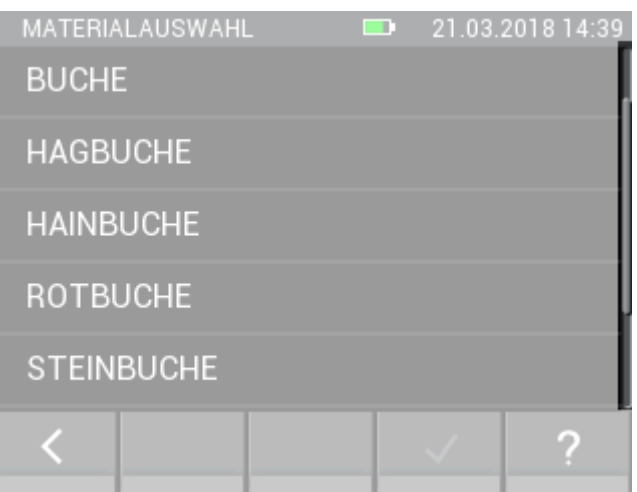

**Illustration 2-10 : Fonction de défilement pour les listes**

### <span id="page-19-0"></span>**2.8 Captures d'écran (uniquement disponibles avec la version « avancée » du logiciel)**

Pour faire une capture d'écran du contenu actuel de l'écran, il faut qu'il y ait une carte µSD dans l'appareil et qu'elle soit activée. La fonction de capture d'écran est activée en maintenant enfoncé le bouton « Enregistrer », puis en appuyant simultanément sur le bouton « Accueil ». Le contenu de l'écran est enregistré sous forme de fichier bitmap dans le chemin de dossier *« 0:\APP\IMAGES* » de la carte µSD. Pendant le processus de capture d'écran, l'écran est temporairement désactivé et la LED bleue signale le processus d'écriture sur la carte µSD. Une fois le processus terminé, l'affichage est réactivé. La prise d'une capture d'écran peut prendre quelques secondes.

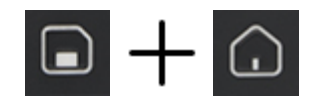

**Illustration 2-11 : Combinaison de touches pour créer une capture d'écran**

La capture d'écran peut recevoir un nom après sa création, qui peut ensuite être vu dans le logiciel PC GANN Dialog Pro. Si vous êtes lié à un menu de mesure pendant une capture d'écran, le lot ou le journal en cours est ajouté à la capture d'écran comme métadonnées. Après une importation via le logiciel GANN Dialog Pro, ces captures d'écran sont affectées de la même manière aux données de mesure correspondantes.

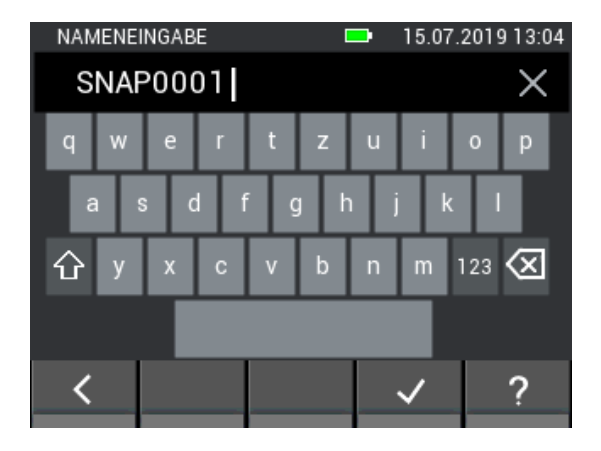

**Illustration 2-12 : Saisie du nom de la capture d'écran**

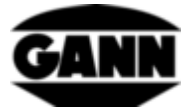

# <span id="page-20-0"></span>**3 Paramètres**

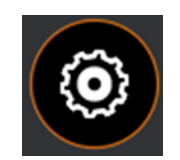

#### **Illustration 3-1 : Icône pour les réglages de l'appareil**

Les paramètres de l'appareil et de l'application peuvent être réglés dans les réglages. Les différents menus sont expliqués ci-dessous. Les réglages sont accessibles via le symbole d'engrenage dans le menu principal.

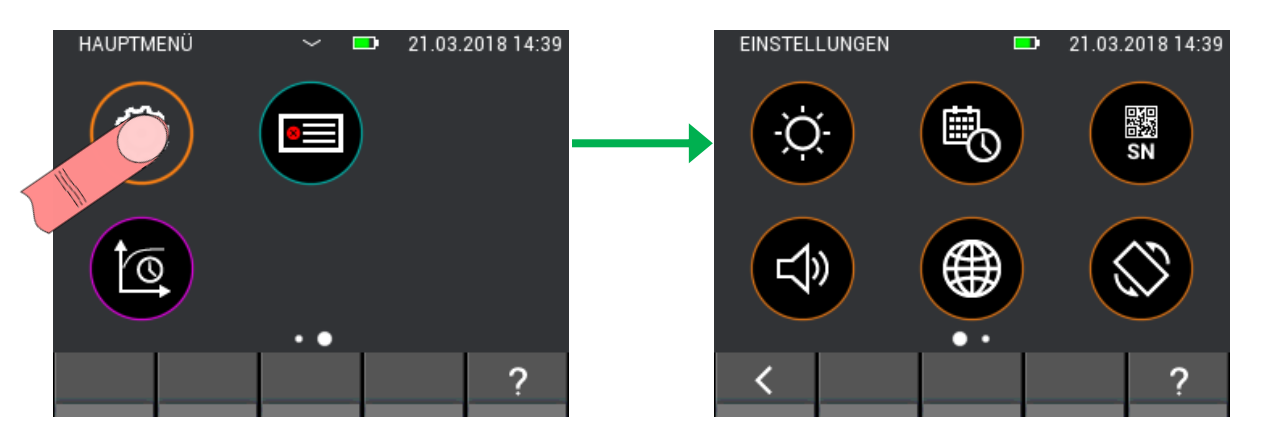

**Illustration 3-2 : Réglages des sous-menus**

# <span id="page-20-1"></span>**3.1 Luminosité**

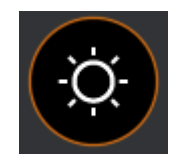

**Illustration 3-3 : Icône de réglage de la luminosité**

Dans le réglage de luminosité, la luminosité de l'écran peut être augmentée ou diminuée. De plus, un réglage automatique de la luminosité peut être activé. Si cette fonction est activée, la luminosité de l'écran est adaptée à la lumière ambiante. Veuillez noter que la durée de vie de la pile diminue avec l'augmentation de la luminosité de l'écran. Le bouton « Confirmer » valide l'entrée et les modifications sont acceptées. Si vous voulez quitter le menu et annuler les modifications, quittez le menu en cliquant sur le bouton « Quitter ». Dans ce cas, le réglage est réinitialisé à la valeur précédente.

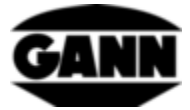

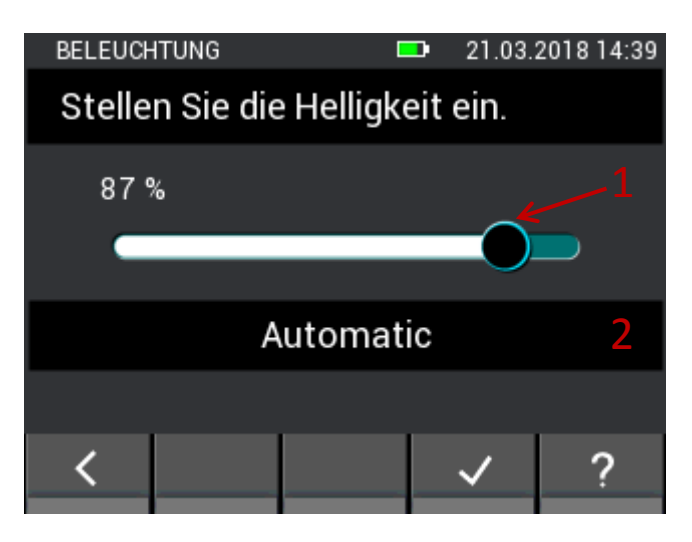

**Illustration 3-4 : Menu de réglage de la luminosité de l'écran**

- 1. La luminosité de l'écran peut être réglée par des gestes d'essuyage horizontaux sur le curseur.
- 2. Le bouton permet d'activer/désactiver le réglage automatique de la luminosité par l'intermédiaire du capteur de lumière ambiante intégré.

### <span id="page-21-0"></span>**3.2 Heure et date**

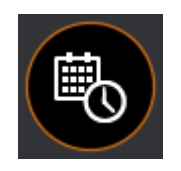

**Illustration 3-5 : Icône pour le réglage de l'heure et de la date d'origine** 

L'heure et la date peuvent être réglées dans ce menu. Les valeurs sont ajustées par des gestes d'essuyage verticaux.

| DATUM / UHRZEIT              |                              |          | 21.03.2018 14:39 |  |
|------------------------------|------------------------------|----------|------------------|--|
| Stellen Sie die Uhrzeit ein. |                              |          |                  |  |
| ו ו<br>12                    | 36<br>37                     | 03<br>04 |                  |  |
|                              | 38                           | 05       |                  |  |
|                              | 39                           | 06       |                  |  |
| Б                            | 40                           | 07       |                  |  |
|                              | 41                           | 08       |                  |  |
| 17                           | 42                           | 09       |                  |  |
|                              | ॼॻ<br>1<br>┉<br><sub>₩</sub> | 2        |                  |  |

**Illustration 3-6: Menu de réglage de l'heure**

<span id="page-21-1"></span>Description de l'outil [Illustration 3-6:](#page-21-1)

- 1. Permet d'accéder au réglage de l'heure.
- 2. Permet d'accéder au réglage de la date.

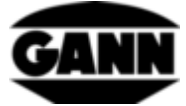

|    | DATUM / UHRZEIT<br>m       |      | 21.03.2018 14:39 |  |  |
|----|----------------------------|------|------------------|--|--|
|    | Stellen Sie das Datum ein. |      |                  |  |  |
| 18 | 12                         |      | 2015             |  |  |
| 19 | 01                         |      | 2016             |  |  |
| 20 | 02                         | 2017 |                  |  |  |
| 21 | 2018<br>03                 |      |                  |  |  |
| 22 | 2019<br>04                 |      |                  |  |  |
| 23 | 05                         | 2020 |                  |  |  |
| 24 | 06                         |      | 2021             |  |  |
|    |                            |      |                  |  |  |

**Illustration 3-7 : Menu de réglage de la date**

# <span id="page-22-0"></span>**3.3 Numéro de série**

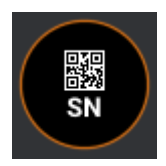

**Illustration 3-8 : Icône pour l'affichage du numéro de série de l'appareil**

Dans ce menu, le numéro de série de l'appareil peut être lu sous forme de caractères ASCII et sous forme de code QR. Ce numéro de série doit être utilisé pour les demandes d'assistance, car il permet d'identifier directement le matériel installé ainsi que la version du logiciel disponible.

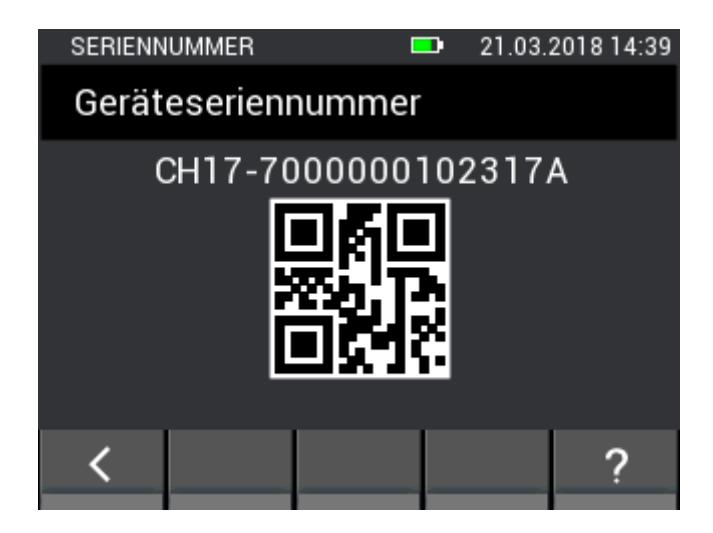

**Illustration 3-9 : Menu d'affichage du numéro de série de l'appareil**

<span id="page-23-0"></span>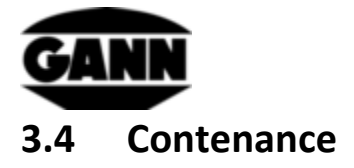

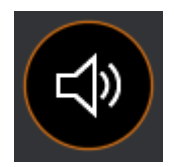

**Illustration 3-10 : Icône de réglage du volume**

Ce menu permet de régler le volume. Le volume peut être réduit ou augmenté par des gestes d'essuyage verticaux sur le curseur. Le haut-parleur émet un « clic » au volume approprié lorsque le curseur est relâché. Le volume des tonalités d'alarme qui retentissent lorsque les valeurs limites réglées sont dépassées peut être réglé séparément.

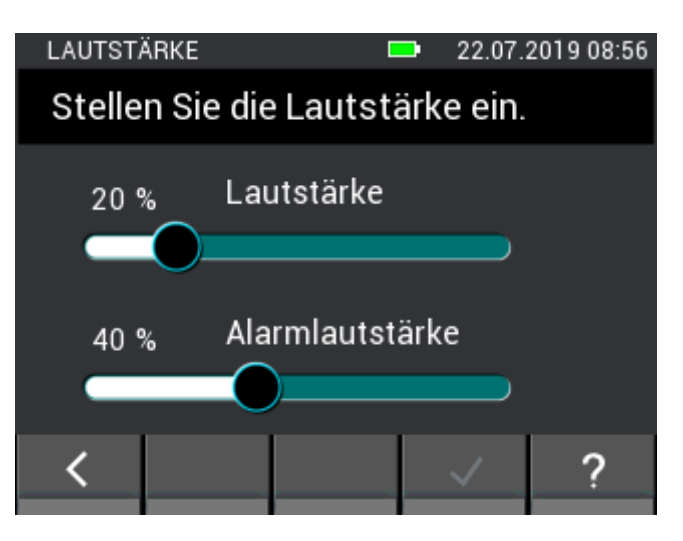

**Illustration 3-11 : Menu de réglage du volume**

### <span id="page-23-1"></span>**3.5 Langue**

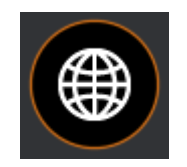

**Illustration 3-12 : Icône pour le réglage de la langue**

Différentes langues peuvent être sélectionnées dans le menu des langues. Les textes affichés sont affichés dans la langue sélectionnée. D'autres langues peuvent être chargées dans l'Hydromette CH 17 via le logiciel PC GANN Dialog Pro. Jusqu'à deux langues supplémentaires peuvent être copiées dans la mémoire de l'Hydromette.

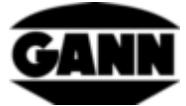

| <b>SPRACHE</b>           |  | 15.07.2019 10:57 |  |  |
|--------------------------|--|------------------|--|--|
| Wählen Sie eine Sprache. |  |                  |  |  |
| <b>DEUTSCH</b>           |  |                  |  |  |
| <b>ENGLISH</b>           |  |                  |  |  |
| <b>ITALIANO</b>          |  |                  |  |  |
|                          |  |                  |  |  |
|                          |  |                  |  |  |

**Illustration 3-13 : Menu de réglage de la langue**

# <span id="page-24-0"></span>**3.6 Orientation de l'affichage**

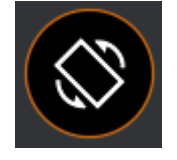

**Illustration 3-14 : Icône pour l'orientation de l'affichage**

L'orientation de l'affichage peut être réglée dans ce menu. L'écran peut pivoter de 180 °. En outre, il est possible de régler une orientation automatique de l'affichage, l'orientation étant basée sur la position de l'instrument de mesure. Seules des rotations de 180 ° de l'écran sont possibles.

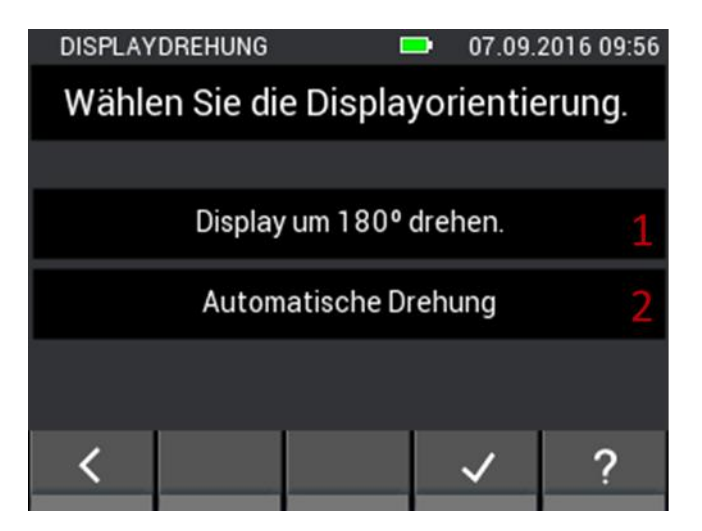

**Illustration 3-15 : Menu de réglage de l'orientation de l'affichage**

- 1. Tourner l'écran de 180 °.
- 2. Activer la rotation automatique de l'affichage.

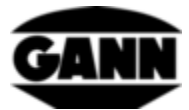

### <span id="page-25-0"></span>**3.7 Carte µSD (uniquement disponible avec la version « avancée » du logiciel)**

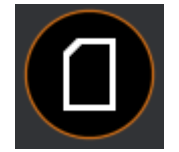

**Illustration 3-16 : Icône pour les options de la carte µSD**

Ce menu fournit des fonctions pour la manipulation de la carte µSD. Il est recommandé de retirer ou d'ajouter la carte µSD uniquement lorsque l'appareil est éteint. Si la carte µSD doit être retirée pendant le fonctionnement, elle doit d'abord être retirée en toute sécurité via ce menu. Si une carte µSD est ajoutée pendant le fonctionnement, le contenu doit être chargé via la fonction d'importation. **Si elles ne sont pas traitées correctement, les données peuvent être perdues ou les fichiers peuvent être endommagés.**

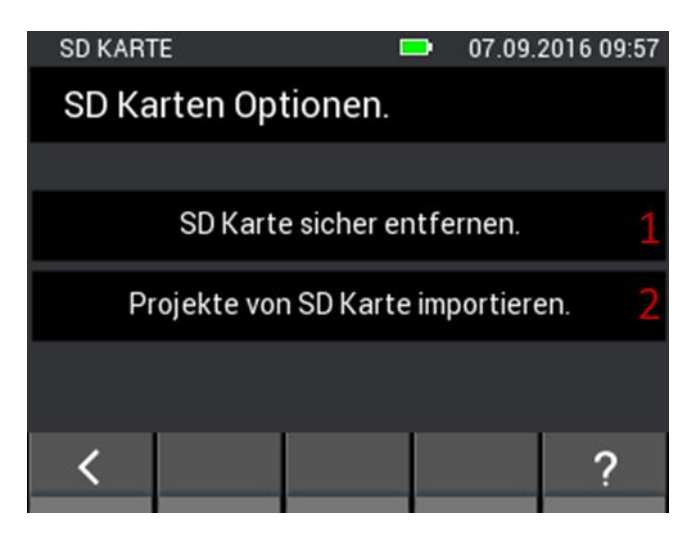

**Illustration 3-17: Menu pour ajouter ou supprimer une carte µSD**

<span id="page-25-1"></span>Description de l'outil [Illustration 3-17:](#page-25-1)

- 1. Une fois actionnée, la carte µSD est retirée en toute sécurité et peut ensuite être retirée de l'appareil.
- 2. Si une carte µSD a été insérée pendant le fonctionnement, elle peut être activée avec ce bouton. De plus, les projets situés sur la carte µSD sont lus.

**Les données de la carte µSD du répertoire « APP » ne doivent pas être modifiées par d'autres appareils dotés d'un logiciel autre que Gann Dialog Pro, sous peine de perte de données ou de problèmes avec les fonctions Hydromette CH 17.**

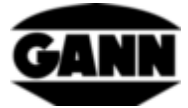

# <span id="page-26-0"></span>**3.8 Type de piles**

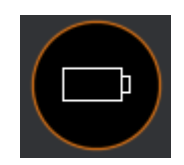

**Illustration 3-18 : Icône de sélection du type de pile**

En réglant le type de pile, vous pouvez indiquer si des piles normales ou rechargeables sont présentes dans l'appareil. Si l'option « Piles NiMH » est sélectionnée, l'appareil s'éteint avant que les piles ne soient profondément déchargées.

| BATTERIETYP                 |  |  | o p | 21.03.2018 14:39 |  |
|-----------------------------|--|--|-----|------------------|--|
| Wählen Sie den Batterietyp. |  |  |     |                  |  |
|                             |  |  |     |                  |  |
| Alkaline Batterien          |  |  |     |                  |  |
| <b>NiMH Akkus</b>           |  |  |     |                  |  |
|                             |  |  |     |                  |  |
|                             |  |  |     |                  |  |
|                             |  |  |     |                  |  |

**Illustration 3-19 : Menu de sélection du type de batterie**

- 1. Sélection de batteries conventionnelles.
- 2. Choix des piles

# <span id="page-26-1"></span>**3.9 Système d'unités**

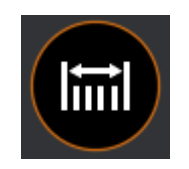

**Illustration 3-20 : Icône de réglage du système d'appareils**

Dans ce menu, vous pouvez choisir si vous voulez travailler avec des unités métriques ou impériales.

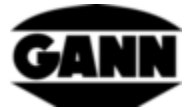

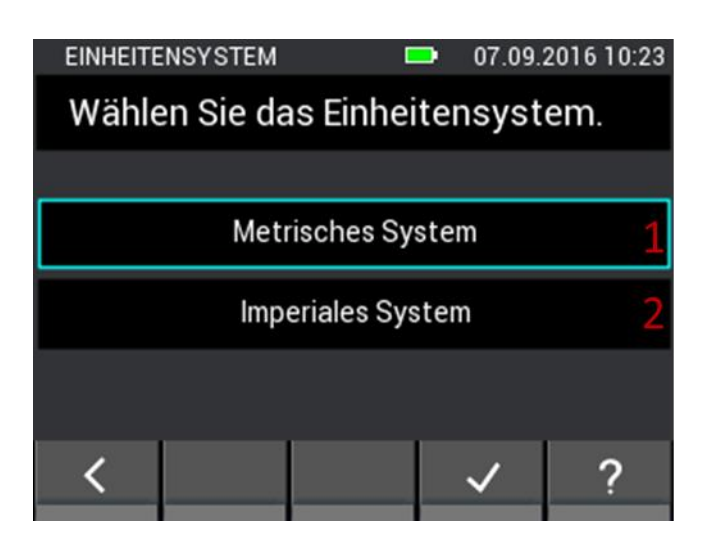

**Illustration 3-21: Menu de réglage du système d'appareils**

<span id="page-27-1"></span>Description de l'outil [Illustration 3-21:](#page-27-1)

- 1. Système d'unités métriques (°C, m, kg, ...)
- 2. Système d'unités impériales (°F, ft, lb, ...)

# <span id="page-27-0"></span>**3.10 Seuils**

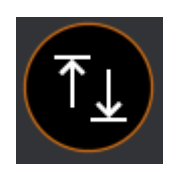

**Illustration 3-22 : Icône des valeurs limites**

Les valeurs limites peuvent être réglées dans ce menu. Celles-ci sont vérifiées lors des mesures de base et de liste. En cas de dépassement d'un maximum ou d'un minimum, un signal d'avertissement retentit et la LED jaune commence à clignoter. Les valeurs limites respectives peuvent être réglées pour chaque grandeur de mesure. La valeur limite inférieure ne peut pas être réglée au-dessus de la valeur limite supérieure et la valeur limite supérieure ne peut pas être réglée au-dessous de la valeur limite inférieure.

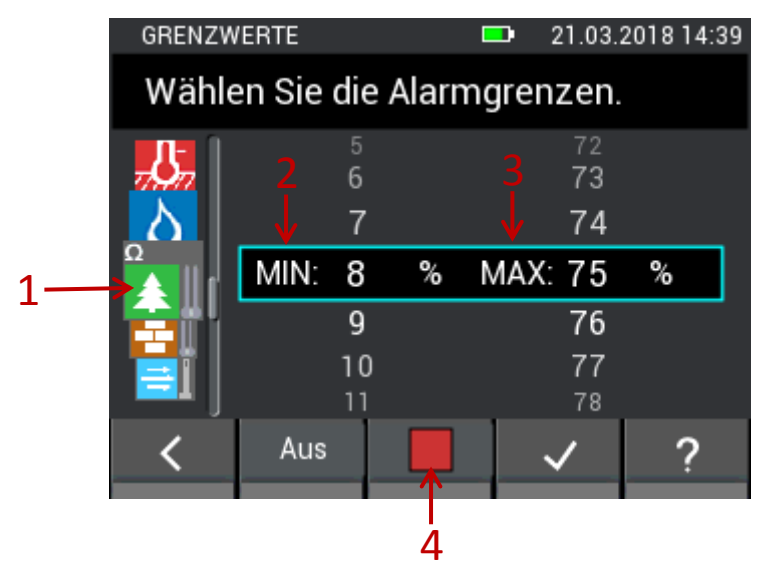

<span id="page-27-2"></span>**Illustration 3-23: Menu de réglage des valeurs limites et d'activation de la fonction d'alarme sonore**

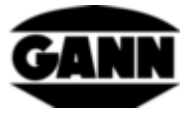

Description de l'outil [Illustration 3-23:](#page-27-2)

- 1. Grâce à des gestes d'essuyage verticaux sur les icônes des capteurs, il est possible de sélectionner les grandeurs de mesure pour lesquelles les valeurs minimum et maximum doivent être réglées. Les grandeurs de mesure possibles sont :
	- Température de l'air (connecteur TF, RH-T37 BL, RF-T28 BL, TF-IR BL)
	- Température de surface (IR 40 BL, TF-IR BL)
	- Température du matériau (Pt100, par exemple ET 10 BL)
	- Humidité (connecteur TF, RH-T37 BL, RF-T28 BL, TF-IR BL)
	- Hygrométrie résistive du bois
	- Hygrométrie résistive des matériaux de construction
	- Vitesse de l'air (LG-25 BL)
	- Humidité du matériau (B 55 BL)
- 2. Le minimum est fixé par des gestes d'essuyage verticaux.
- 3. Le maximum est fixé par des gestes d'essuyage verticaux.
- 4. La surveillance de la valeur limite pour la grandeur de mesure sélectionnée est activée ou désactivée par actionnement. Un repère vert signifie que la surveillance de la valeur limite est activée.

Le réglage de la valeur limite de la sonde B 55 BL diffère des autres grandeurs de mesure. Seule une valeur maximale peut être définie, mais elle peut être définie séparément pour tous les matériaux sélectionnables.

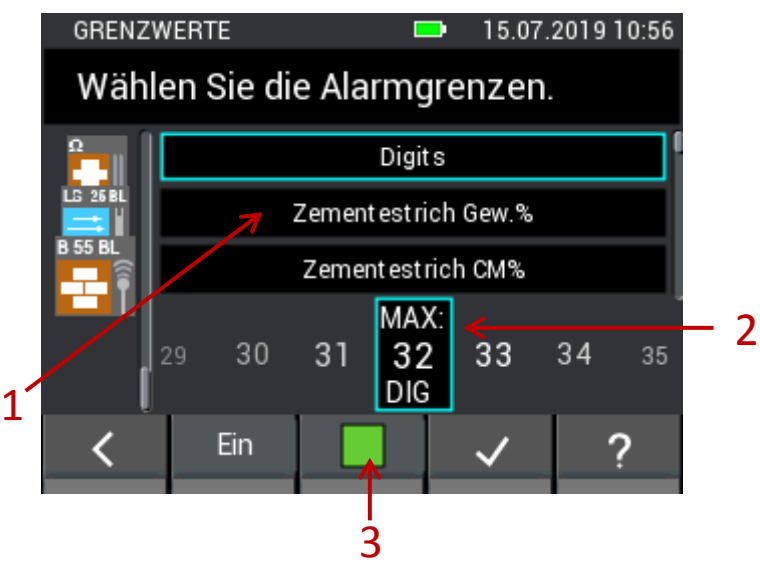

<span id="page-28-0"></span>**Illustration 3-24: Menu de réglage des valeurs limites pour différents matériaux lors de l'utilisation de la sonde B55 BL**

Description de l'outil [Illustration 3-24:](#page-28-0)

- 1. La liste contient les matériaux disponibles pour la mesure capacitive de l'humidité du bâtiment avec le B 55 BL pour lesquels une valeur limite supérieure peut être réglée. Des gestes d'essuyage verticaux peuvent être utilisés pour faire défiler ce menu.
- 2. La valeur limite supérieure est réglée par des gestes d'essuyage horizontaux.
- 3. L'activation de l'alarme de la sonde B 55 BL affecte tous les matériaux.

<span id="page-29-0"></span>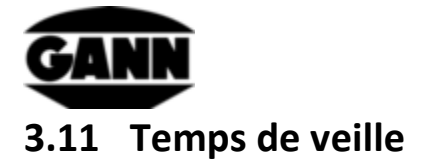

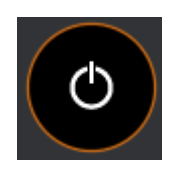

**Illustration 3-25 : Icône de mise en veille**

En mode veille, l'écran est éteint pour économiser la batterie. L'appareil peut être réveillé par un geste d'essuyage à l'écran ou en appuyant sur une touche quelconque. La durée après laquelle l'appareil passe en mode veille sans entrée peut être réglée dans ce menu entre 5 et 30 minutes. Si l'appareil reste ensuite en mode veille pendant 15 minutes sans qu'une entrée ne soit effectuée, il s'éteint automatiquement.

| 21.03.2018 14:39             |  |  |  |  |  |
|------------------------------|--|--|--|--|--|
| Wählen Sie die Standby-Zeit. |  |  |  |  |  |
|                              |  |  |  |  |  |
|                              |  |  |  |  |  |
| $10 \text{ min}$             |  |  |  |  |  |
| П                            |  |  |  |  |  |
|                              |  |  |  |  |  |
|                              |  |  |  |  |  |
|                              |  |  |  |  |  |
|                              |  |  |  |  |  |

**Illustration 3-26 : Menu de réglage du temps de veille**

# <span id="page-29-1"></span>**3.12 Verrouillage des écrans**

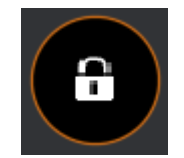

**Illustration 3-27 : Icône pour le verrouillage de l'affichage**

Afin d'empêcher tout accès non autorisé, un verrouillage de l'affichage peut être mis en place. Ce menu permet de sélectionner n'importe quel code à quatre chiffres et d'activer le verrouillage de l'affichage. Après chaque démarrage de l'appareil ou après le réveil du mode veille, le code à quatre chiffres est demandé dans ce cas pour accéder aux fonctions de l'appareil. Le mot de passe est réglé par défaut sur « 1111 » et le verrouillage de l'affichage est désactivé.

Si le verrouillage de l'écran est activé et que le code d'accès a été oublié, il est possible de déverrouiller l'appareil via le support de Gann Mess- u. Regeltechnik GmbH avec un mot de passe spécial.

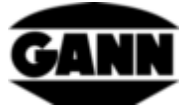

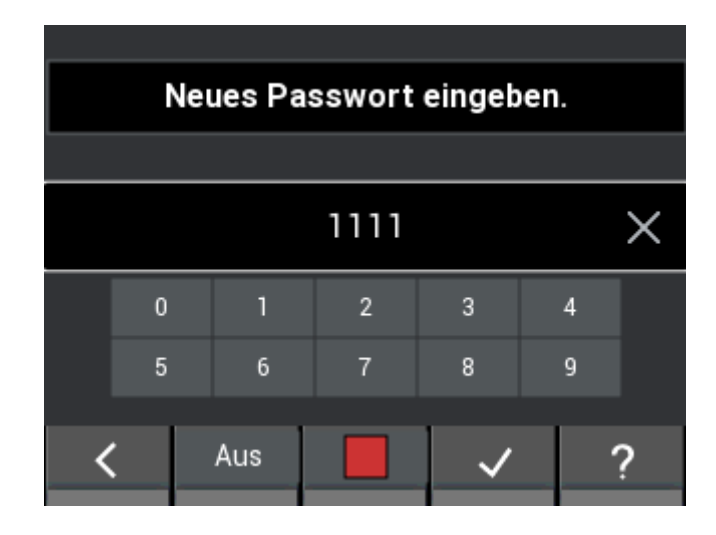

**Illustration 3-28 : Menu de réglage et d'activation du verrouillage de l'affichage**

<span id="page-31-0"></span>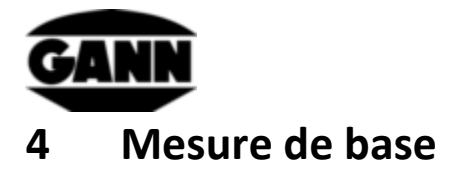

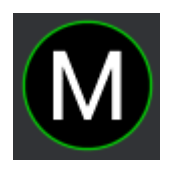

**Illustration 4-1 : Symbole de la mesure de base** 

La mesure de base offre une fonction de mesure pure sans la possibilité d'enregistrer les valeurs mesurées dans l'appareil. Il est destiné aux mesures rapides qui ne nécessitent pas de documentation des résultats. Jusqu'à deux capteurs peuvent être sélectionnés pour des mesures simultanées. Si les valeurs limites sont dépassées ou non atteintes, une alarme sonore est émise par le haut-parleur.

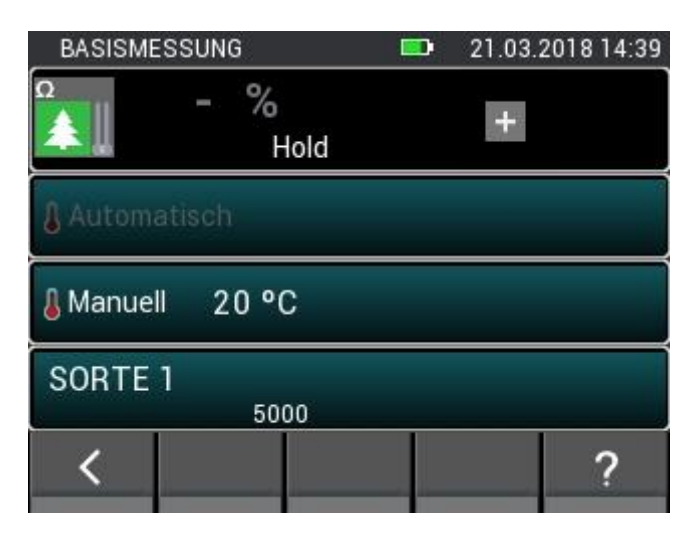

**Illustration 4-2 : Fenêtre de mesure de base**

# <span id="page-31-1"></span>**4.1 Sélection du capteur**

Si un capteur est actuellement sélectionné, cliquez sur le symbole « + » pour accéder à la sélection du capteur. Si deux capteurs sont sélectionnés, l'ensemble du champ est actif en tant que bouton et peut être cliqué pour accéder à la sélection du capteur.

Les capteurs connectés à l'appareil sont surlignés et peuvent être sélectionnés. Les capteurs inexistants sont grisés. Le hêtre BNC pour la mesure résistive de l'humidité est toujours disponible en standard, de sorte qu'il est toujours possible de choisir une clôture en bois basée sur la résistance ou une mesure de l'humidité du bâtiment. Il est à noter que la mesure résistive de l'humidité du bois et celle de l'humidité du bâtiment ne peuvent pas être effectuées en même temps et que l'autre mesure est grisée lorsque l'une est sélectionnée. L'autre symbole ne redevient actif que lorsque vous le désélectionnez.

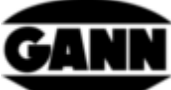

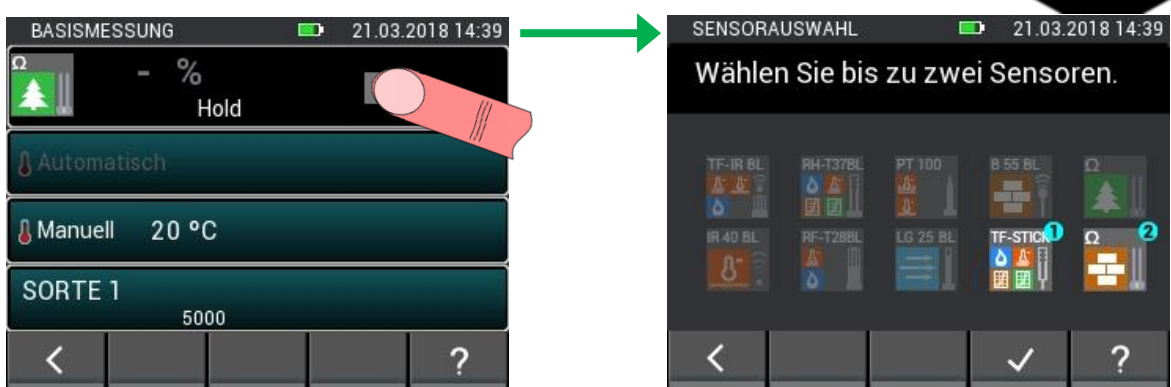

**Illustration 4-3 : Sélection du capteur pour la mesure de base**

# <span id="page-32-0"></span>**4.2 Paramètres du capteur**

Les champs encadrés signalent une fonction de bouton. Elles mènent à des menus de sélection pour le réglage des paramètres du capteur ou pour la sélection d'autres grandeurs de mesure. Les options et les possibilités de réglage des différents capteurs sont décrites au chapitre suivan[t5](#page-34-0) : [Capteurs](#page-34-0) décrite plus en détail.

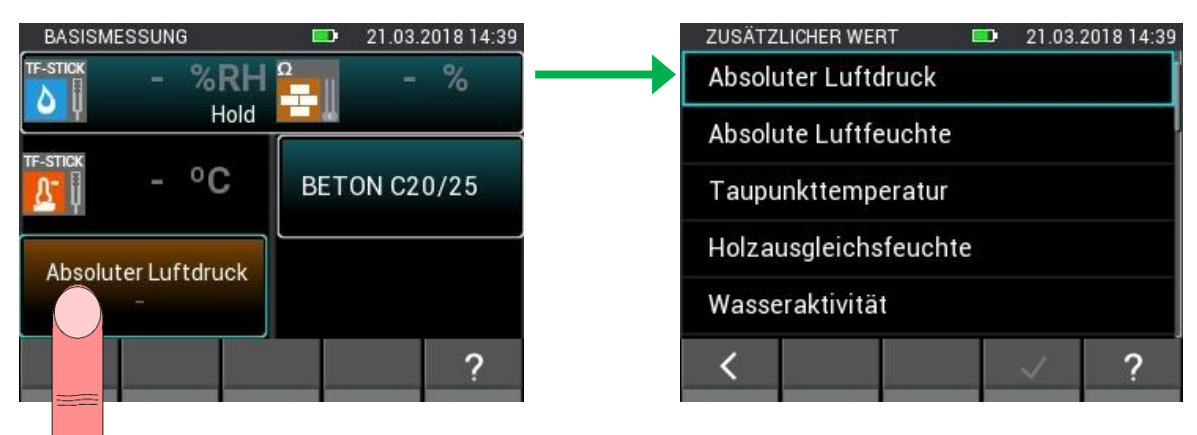

**Illustration 4-4 : Paramètres du capteur pour la mesure de base**

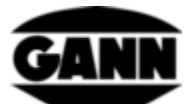

# <span id="page-33-0"></span>**4.3 Procédure de mesure**

Le processus de mesure est démarré en appuyant sur le bouton de mesure. Tant que le bouton de mesure reste enfoncé, les valeurs mesurées sont mises à jour. Le symbole « Hold » disparaît de l'écran. En relâchant le bouton de mesure, les dernières valeurs mesurées restent affichées à l'écran et le symbole « Hold » apparaît à nouveau.

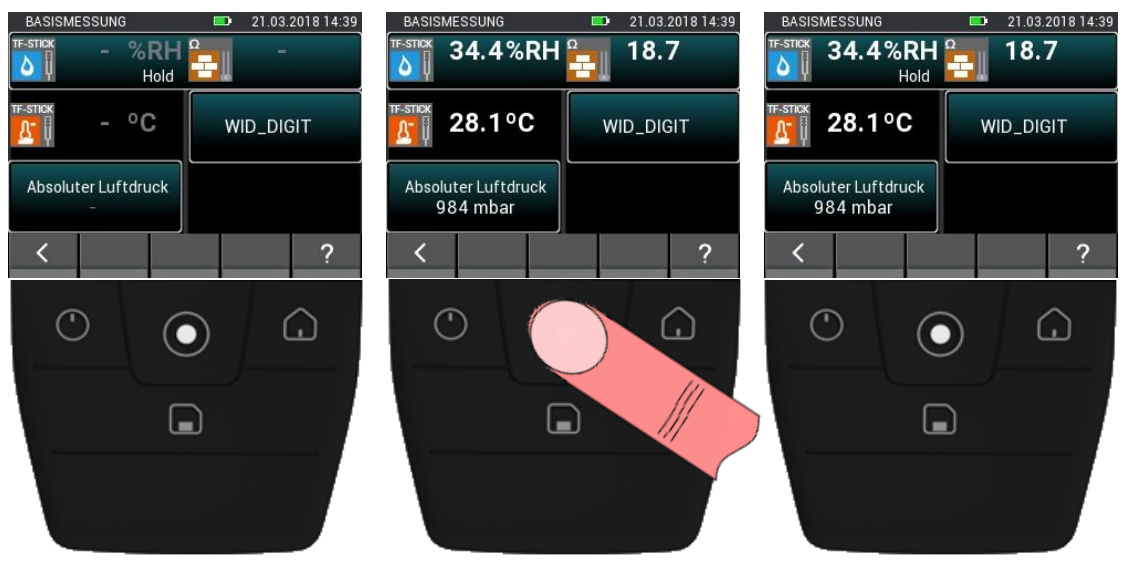

**Illustration 4-5 : Procédure de mesure de la mesure de base**

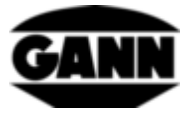

# <span id="page-34-0"></span>**5 Capteurs**

Ce chapitre explique les valeurs mesurées et les réglages possibles des capteurs disponibles.

# <span id="page-34-1"></span>**5.1 Mesure résistive de l'humidité du bois**

### <span id="page-34-2"></span>**5.1.1 Quantités mesurées**

1. Humidité du bois [%] par rapport au bois absolument sec (atro).

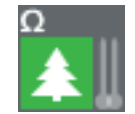

**Illustration 5-1 : Symbole pour la mesure résistive de l'humidité du bois**

### <span id="page-34-3"></span>**5.1.2 Paramètres**

1. Température de compensation [°C]

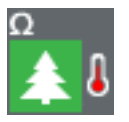

**Illustration 5-2 : Symbole de température du bois pour la compensation**

#### **5.1.2.1 Compensation automatique de la température**

La température de compensation peut être déterminée automatiquement à l'aide d'une sonde de température raccordée à l'appareil. La sonde de température peut être sélectionnée à partir d'un menu comme indiqué sur la figure suivante. Les capteurs existants sont marqués de façon claire dans ce menu, les capteurs inexistants sont marqués de façon foncée et ne peuvent pas être sélectionnés.

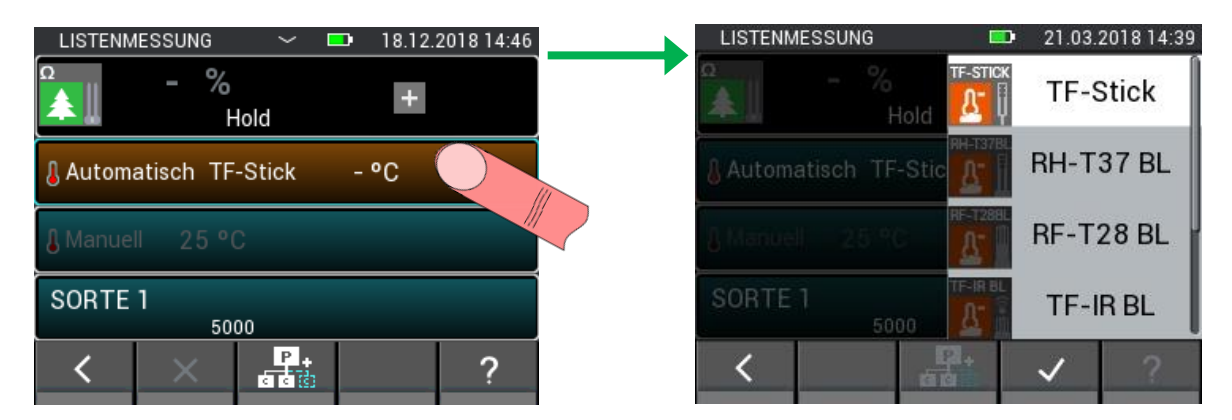

**Illustration 5-3 : Menu de sélection de la sonde utilisée pour la compensation de température**

#### **5.1.2.2 Compensation manuelle de la température**

En alternative à la température de compensation automatique, l'humidité peut également être mesurée avec une température de compensation manuelle, saisie par l'utilisateur. L'entrée doit être comprise entre -10 °C et 100 °C (14 °F... 212 °F).

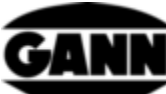

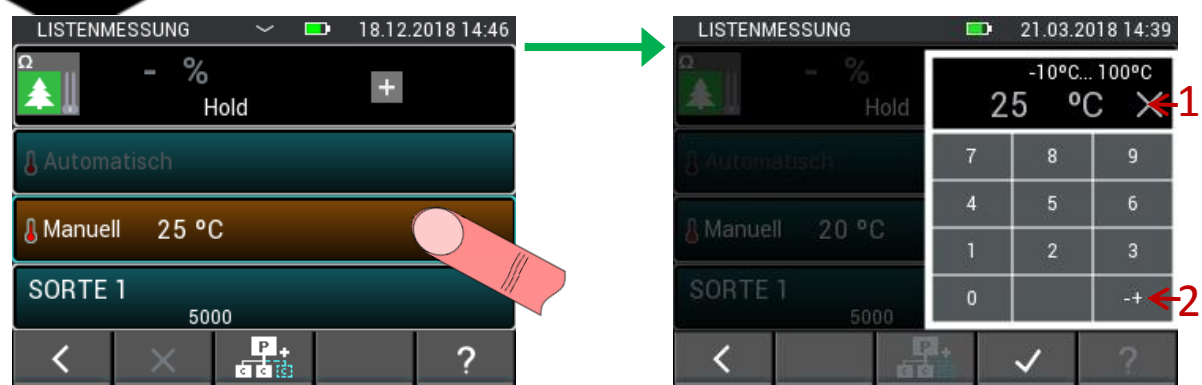

**Illustration 5-4: Menu de réglage de la compensation manuelle de température**

<span id="page-35-0"></span>Description de l'outil [Illustration 5-4:](#page-35-0)

- 1. Remet l'entrée à zéro lorsqu'on appuie sur cette touche.
- 2. Fait pivoter le signe de l'entrée.

#### **5.1.2.3 Essence de bois**

Le essence de bois peut être choisi parmi une sélection d'essences de bois. Les essences de bois déjà visibles dans la sélection sont stockées dans les favoris et peuvent être sélectionnées directement. La [Illustration 5-5t](#page-35-1)ouche (1) permet de modifier les fonctions de la barre inférieure. La touche (2) vous permet d'accéder à une présélection des catégories d'articles. La liste complète des essences de bois peut également être sélectionnée ici.

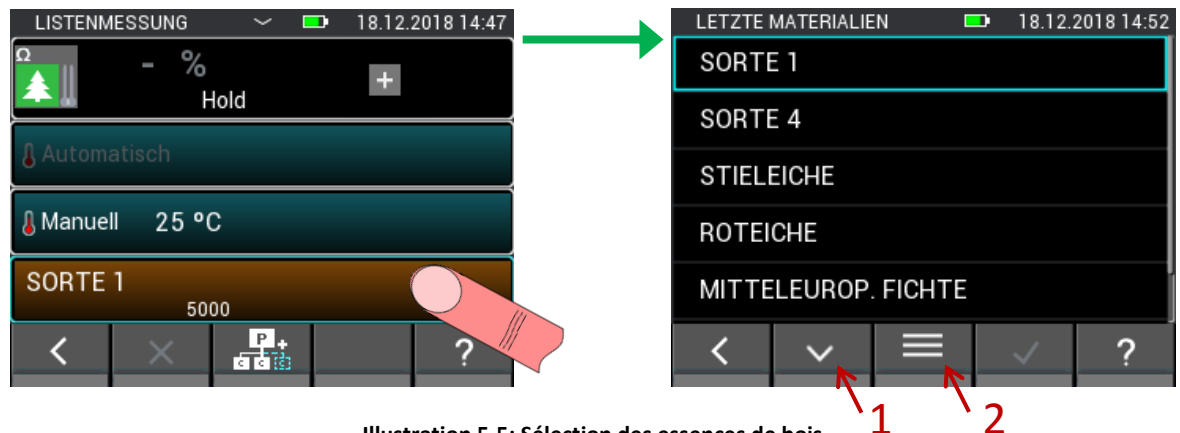

**Illustration 5-5: Sélection des essences de bois**

<span id="page-35-1"></span>La liste complète des essences de bois est classée par ordre alphabétique. La variété désirée peut être sélectionnée et confirmée ici. Le défilement lent est possible avec un essuyage vertical audessus du milieu. La barre de défilement à droite permet un défilement rapide (voir [Illustration 5-6](#page-36-0) : [Liste complète des essences de bois](#page-36-0) (1))
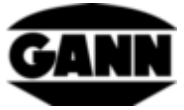

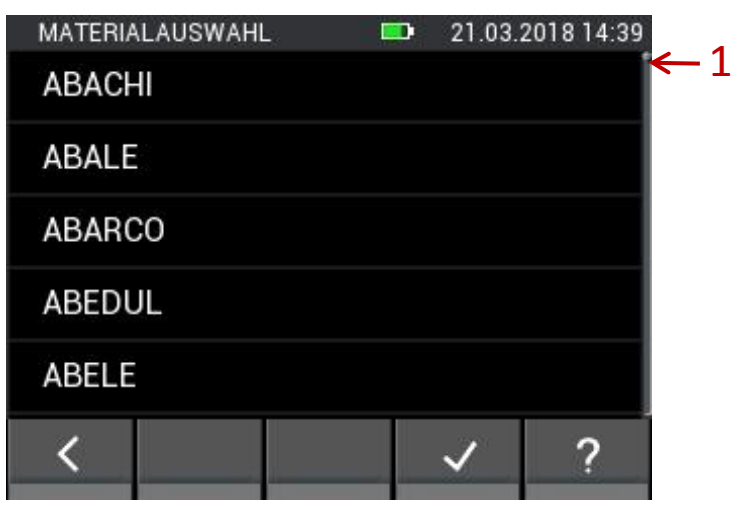

**Illustration 5-6 : Liste complète des essences de bois**

Si vous modifiez les fonctions de la barre inférieure dans la sélection de l'essence de bois ([Illustration](#page-35-0)  [5-5](#page-35-0)), vous obtenez des boutons avec l'option (1) pour la recherche par mot-clé et l'option (2) pour modifier la liste des favoris du bois.

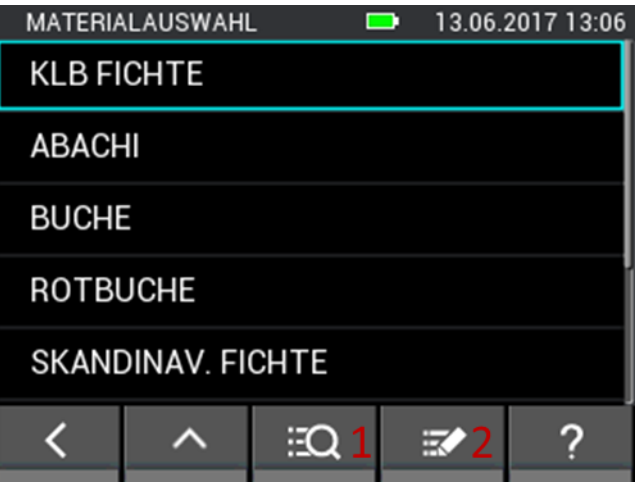

**Illustration 5-7 : Choix des essences de bois avec d'autres options**

Dans la recherche d'essences de bois, le nom complet d'une essence de bois ou seulement une partie de celle-ci peut être saisie avant que la recherche ne soit lancée. Le bouton (1) en [Illustration 5-8](#page-37-0)efface toute l'entrée, le bouton (2) efface le dernier caractère de l'entrée.

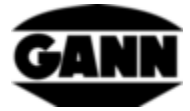

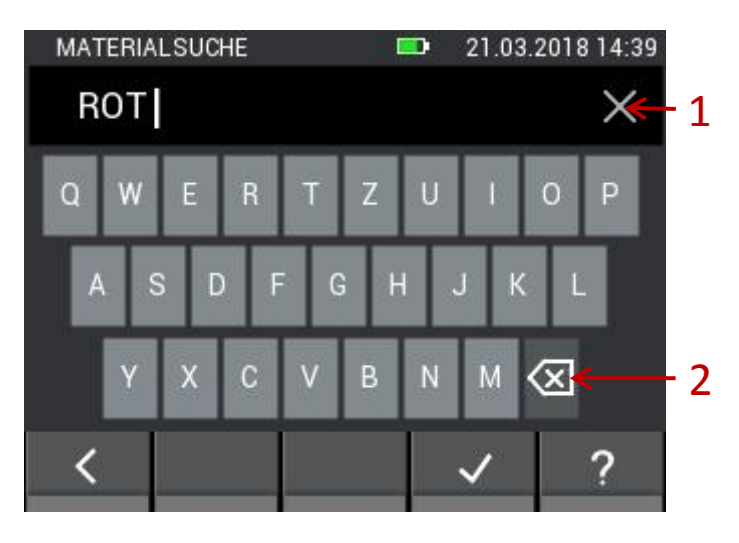

**Illustration 5-8: Saisie au clavier pour la recherche de bois**

<span id="page-37-0"></span>Lorsque vous éditez les favoris du bois, vous accédez au menu suivant [\(Illustration 5-9\)](#page-37-1). Ici, vous pouvez ajouter ou supprimer de nouveaux favoris. Avec le bouton (1), vous pouvez à nouveau rechercher une essence de bois. Avec le bouton (2) vous pouvez trier la liste des favoris du bois par ordre alphabétique. Le bouton (3) vous permet de supprimer des entrées de la liste des favoris du bois. En appuyant longuement sur un bouton matériau dans la liste des favoris, vous pouvez le déplacer vers le haut ou vers le bas de la liste en l'effaçant.

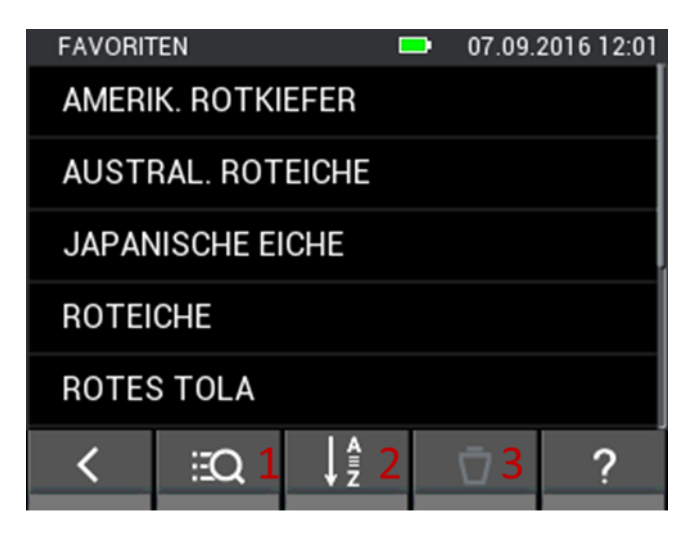

**Illustration 5-9: Liste modifiable des favoris du bois**

### <span id="page-37-1"></span>**5.2 Mesure résistive de l'humidité des matériaux de construction**

#### **5.2.1 Quantités mesurées**

1. Humidité des matériaux de construction [%]

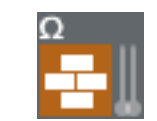

**Illustration 5-10 : Symbole de l'humidité résistive des matériaux de construction**

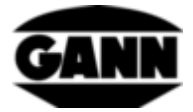

#### **5.2.2 Paramètres**

#### 1. Matériau de construction

Le matériau peut être sélectionné dans la sélection des matériaux. Les matériaux déjà visibles dans la sélection des matériaux sont enregistrés comme favoris et peuvent être sélectionnés directement. Avec le bouton (1) dans [Illustration 5-11l](#page-38-0)es fonctions de la barre inférieure peut être changé, le bouton (2) est utilisé pour afficher la liste complète des matériaux de construction.

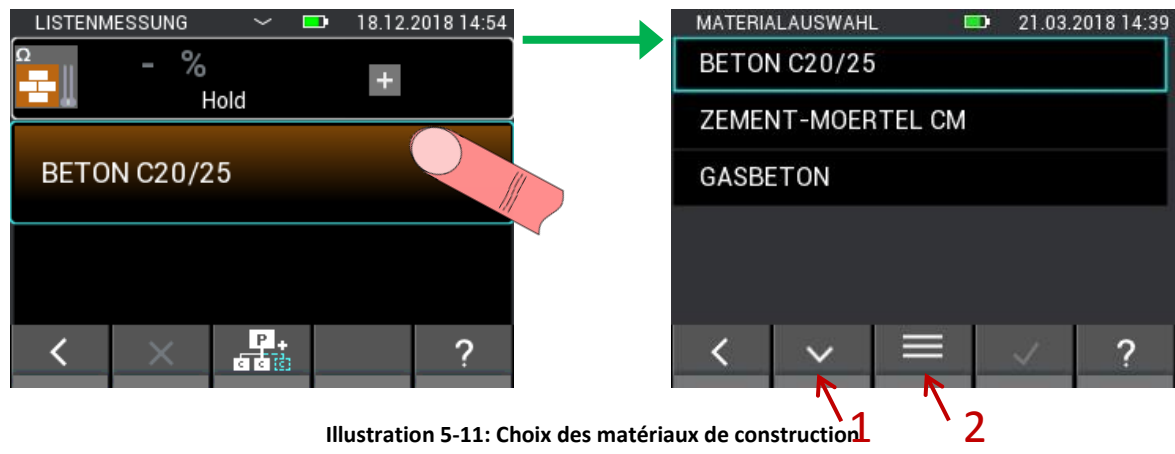

**Illustration 5-11: Choix des matériaux de construction**

<span id="page-38-0"></span>La liste complète des matériaux de construction est classée par ordre alphabétique. La variété désirée peut être sélectionnée et confirmée ici. Le défilement lent est possible avec un essuyage vertical au-dessus du milieu. La barre de défilement à droite permet un défilement rapide (voir [Illustration 3-6](#page-21-0) (1))

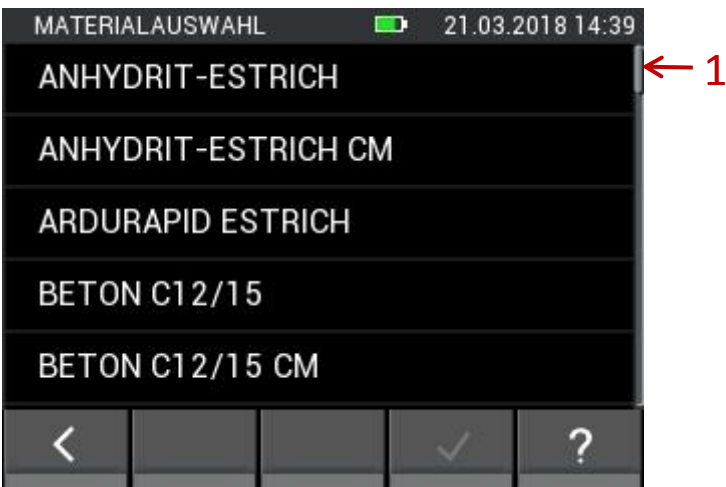

**Illustration 5-12 : Liste complète de sélection des matériaux de construction**

Si vous modifiez les fonctions de la barre inférieure dans la sélection des matériaux [\(Illustration](#page-38-0)  [5-11\)](#page-38-0), vous obtenez des boutons avec l'option (1) pour la recherche par mot-clé et l'option (2) pour éditer la liste des matériaux de construction favoris.

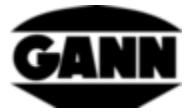

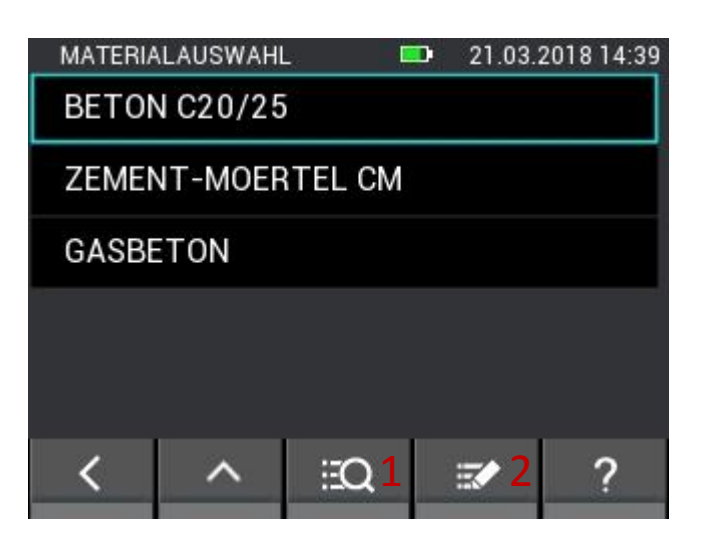

**Illustration 5-13 : Choix des matériaux avec d'autres options**

Dans la recherche d'articles, il est possible de saisir le nom complet d'un article ou d'une partie d'un article avant le début de la recherche. Le bouton (1) en [Illustration 5-14e](#page-39-0)fface toute l'entrée, le bouton (2) efface le dernier caractère de l'entrée.

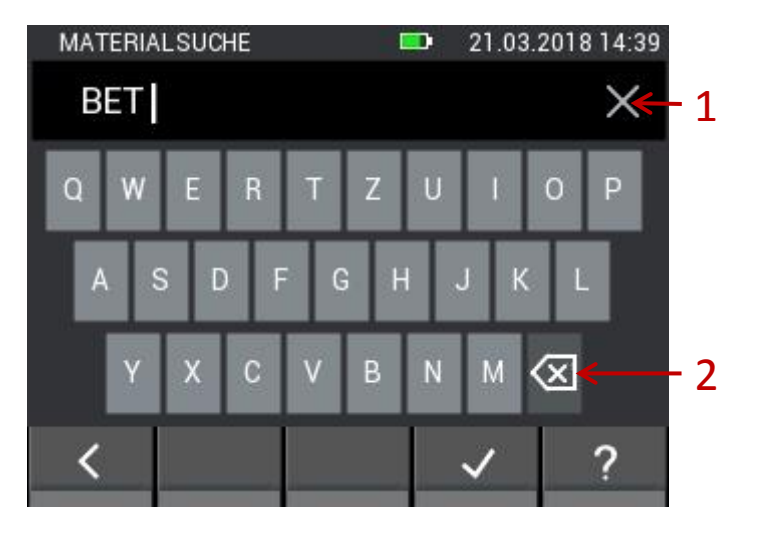

**Illustration 5-14: Saisie au clavier pour la recherche de matériaux**

<span id="page-39-0"></span>Lorsque vous éditez les favoris du matériau, vous accédez au menu suivant [\(Illustration 5-15\)](#page-40-0). Ici, vous pouvez ajouter ou supprimer de nouveaux favoris matériels. Le bouton (1) permet de rechercher à nouveau un article. Le bouton (2) trie la liste des matériaux favoris par ordre alphabétique. Le bouton (3) permet de supprimer des entrées de la liste des favoris. En appuyant longuement sur un bouton matériau dans la liste des favoris, vous pouvez le déplacer vers le haut ou vers le bas de la liste en l'effaçant.

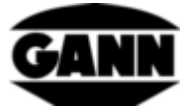

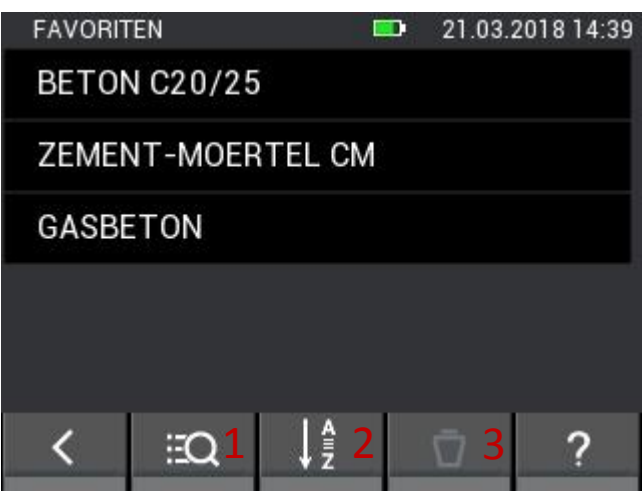

**Illustration 5-15: Liste modifiable des matériaux favoris**

## <span id="page-40-0"></span>**5.3 Température ET 10 BL / OT 100 BL / TT 40 BL**

Les capteurs correspondants sont adaptés à la mesure de la température du matériau, de la température de surface ou de la température du gaz avec un capteur Pt100 : **ET 10 BL / OT 100 BL / TT 40 BL**

### **5.3.1 Valeurs mesurées**

1. Température [°C]

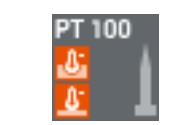

**Illustration 5-16 : Symbole de température pour les sondes**

## **5.4 Humidité relative et température**

Les sondes suivantes sont adaptées à la mesure de l'humidité relative et de la température :

**Connecteur TF / RH-T37 BL / RF-T28 BL**

#### **5.4.1 Quantités mesurées**

1. Humidité relative [%]

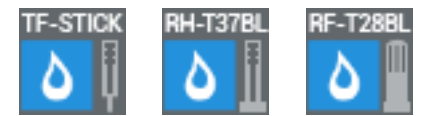

**Illustration 5-17 : Symboles pour l'humidité relative des sondes**

2. Température de l'air [°C]

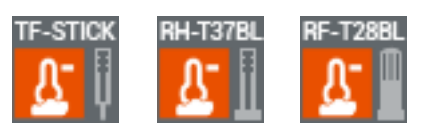

**Illustration 5-18 : Symboles pour la température de l'air des sondes**

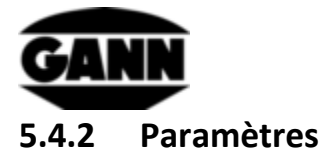

1. Valeurs de mesure supplémentaires

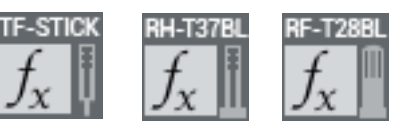

**Illustration 5-19 : Valeur supplémentaire ou calculée des sondes**

Une taille supplémentaire est affichée dans différents modes de mesure. Ceci peut être sélectionné à partir d'une liste dans un menu.

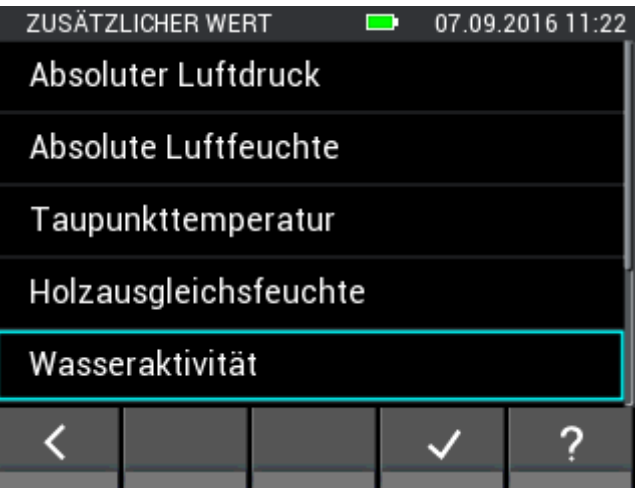

**Illustration 5-20 : Valeurs affichables pour les sondes de température et d'humidité** 

#### **Liste des tailles supplémentaires**

Les tailles suivantes sont disponibles pour les capteurs connecteur TF, RH-T37 BL, RF-T28 BL et TF-IR BL.

- pression d'air absolue [mbar]
- humidité absolue $[g/m^3][g/m^3]$
- Température du point de rosée [°C]
- Humidité à l'équilibre du bois [%]
- Activité aquatique
- Température du thermomètre humide [°C]
- Enthalpie [kJ]
- Rapport de mélange [g/kg]

Les isothermes de sorption suivants ne sont disponibles que pour les capteurs **connecteur TF** et **RH-T37 BL**.

- Chape en ciment [%]
- Chape anhydrite [%]
- Béton [%]
- Mortier de ciment [%]
- Plâtre de gypse [%]
- Brique silicocalcaire [%]

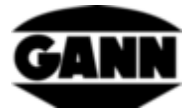

- Mortier de chaux et de ciment [%]
- Matériau d'isolation Fibres de bois Panneaux isolants [%]
- Matériau isolant laine de roche minérale [%]
- Brique [%]
- Bois dur hêtre [%]
- Bois tendre pin [%]

# **5.5 Humidité relative, température et température de surface TF-IR BL**

#### **5.5.1 Valeurs mesurées**

1. Humidité relative [%]

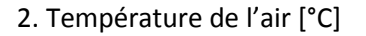

3. Température de surface [°C]

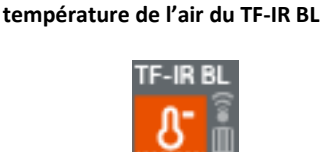

**Illustration 5-22 : Symbole de la** 

**Illustration 5-21 : Symbole de l'humidité relative de TF-IR BL**

**Illustration 5-23 : Symbole de la température de surface du TF-IR BL**

#### **5.5.2 Paramètres**

1. Facteur d'émission de surface et activation laser

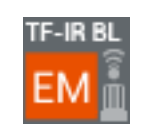

**Illustration 5-24 : Symbole pour TF-IR BL options pour facteur EM et laser**

Dans le menu illustré, le facteur d'émission de la surface peut être réglé en entrant l'utilisateur et le laser peut être activé ou désactivé pour l'acquisition des points de mesure. Le laser n'est pas nécessaire pour mesurer la température de surface, il est seulement utilisé pour déterminer la position du point de mesure sur la surface. La valeur d'émission dépend du matériau à mesurer et de l'état de la surface. Les valeurs d'émission peuvent en partie être tirées de la littérature. Pour les valeurs d'émission inconnues de l'objet à mesurer, GANN propose un **autocollant noir mat IR 30/E 95 (référence 5833)**, qui peut être appliqué sur une surface dont le facteur d'émission est inconnu afin de déterminer la température de surface avec un réglage de **0,95** comme facteur d'émission.

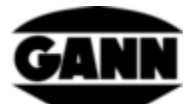

Si la sonde TF-IR est utilisée pour la mesure de base, la mesure de liste ou le protocole graphique, une tonalité d'alarme croissante retentit lorsque la température du point de rosée approche la température de surface. Une fonction d'alarme pour les limites de température de surface peut être activée, mais si le point de rosée s'approche de la température de surface, cette fonction d'alarme est prioritaire.

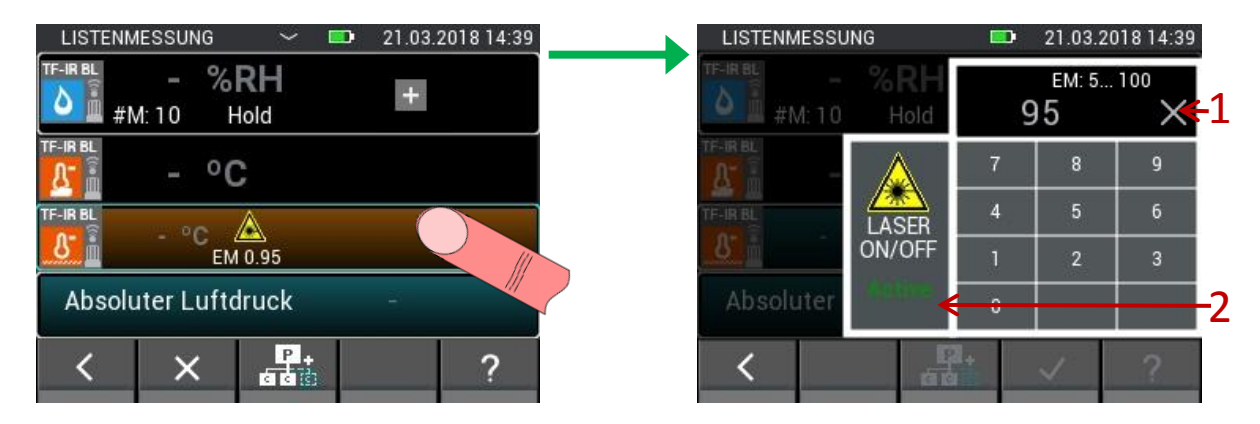

**Illustration 5-25: Menu de réglage du facteur d'émission et d'activation du laser avec le TF-IR BL**

<span id="page-43-0"></span>Description de l'outil [Illustration 5-25:](#page-43-0)

- 1. Bouton pour effacer l'entrée.
- 2. Bouton pour allumer et éteindre le laser sur l'appareil de mesure.

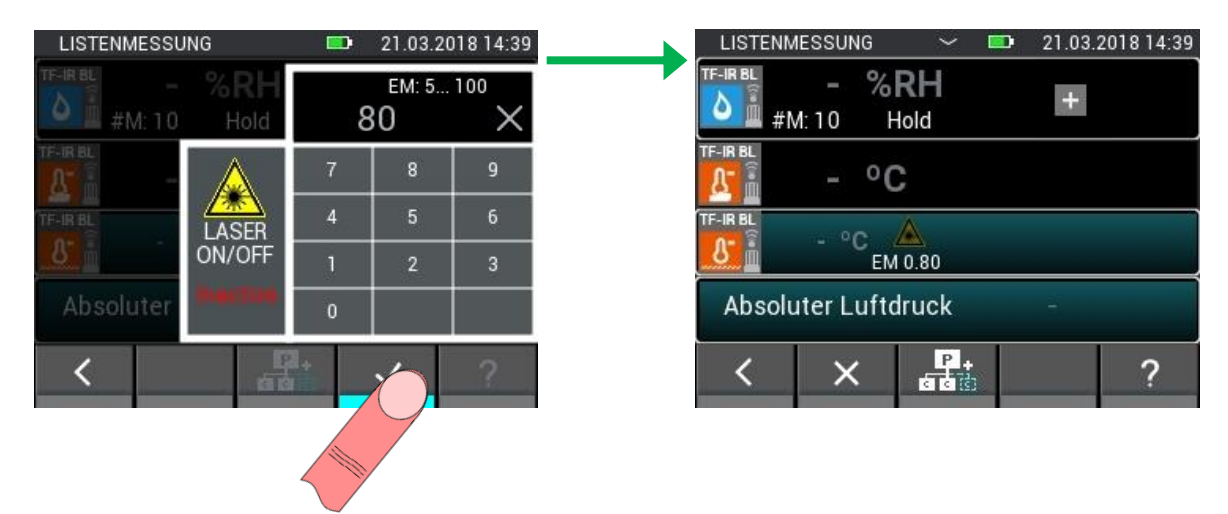

**Illustration 5-26 : Modification du facteur d'émission et désactivation du laser**

2. Valeurs de mesure supplémentaires

Voir chapitre 3.1.2

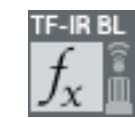

**Illustration 5-27 : Valeur additionnelle ou calculée du TF-IR BL**

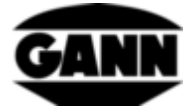

## **5.6 Température de surface IR 40 BL**

#### **5.6.1 Valeurs mesurées**

1. Température de surface [°C]

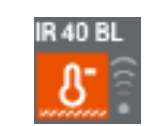

**Illustration 5-28 : Symbole pour la température de surface à IR 40 BL**

### **5.6.2 Paramètres**

1. Facteur d'émission de surface et activation laser

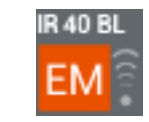

**Illustration 5-29 : Symbole pour IR 40 BL options pour facteur EM et laser**

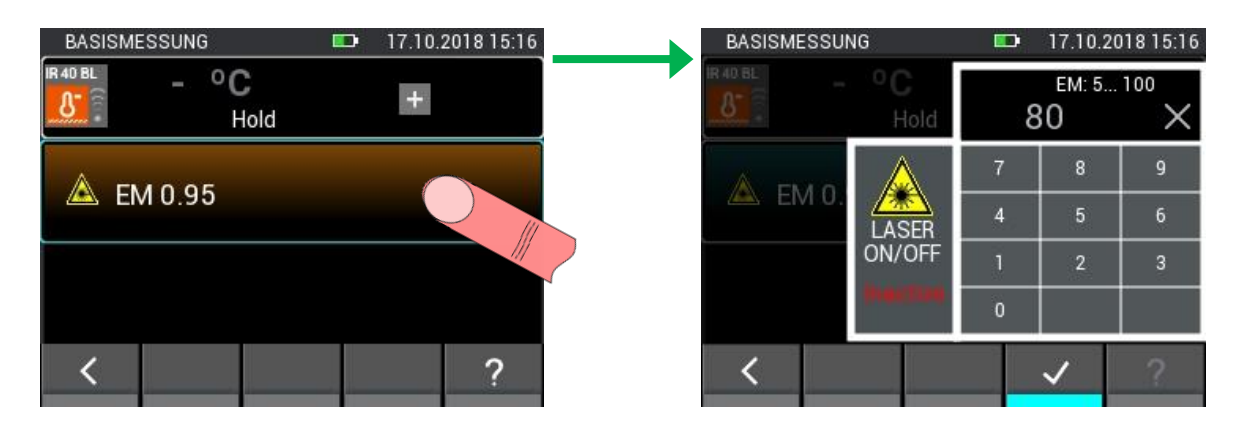

**Illustration 5-30 : Menu de réglage du facteur d'émission et d'activation du laser sur IR 40 BL**

## **5.7 Sonde de vitesse d'air LG-25 BL**

#### **5.7.1 Valeurs mesurées**

1. Vitesse de l'air[m/s]

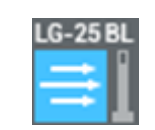

**Illustration 5-31 : Symbole de vitesse de l'air pour LG-25 BL**

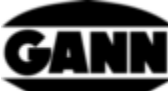

| 17.10.2018 15:13<br><b>LISTENMESSUNG</b><br>D<br>$\check{ }$ | <b>LISTENMESSUNG</b><br>$\checkmark$<br><b>SEPT</b>    | 17.10.2018 15:13 |
|--------------------------------------------------------------|--------------------------------------------------------|------------------|
| LG-25 BL<br>$0.51m$ /s<br>$+$<br>Hold                        | LG-25BL<br><b>TF-STICK</b><br>0.51<br>$\Delta$<br>Hold | <b>TF-Stick</b>  |
| 27 °C<br>Automatisch TF-Stick                                | RH-T37B<br>Automatisch TF-Stic                         | RH-T37 BL        |
| 20 °C<br><b>A</b> Manuell                                    | <b>RF-T288L</b>                                        | RF-T28 BL        |
| 1013 mbar<br>Man                                             | 下午日<br>1013 mbar<br>Man                                | TF-IRBL          |
| P <sub>1</sub><br>a a c                                      |                                                        |                  |

**Illustration 5-32 : Sélection du capteur pour la compensation automatique de la température**

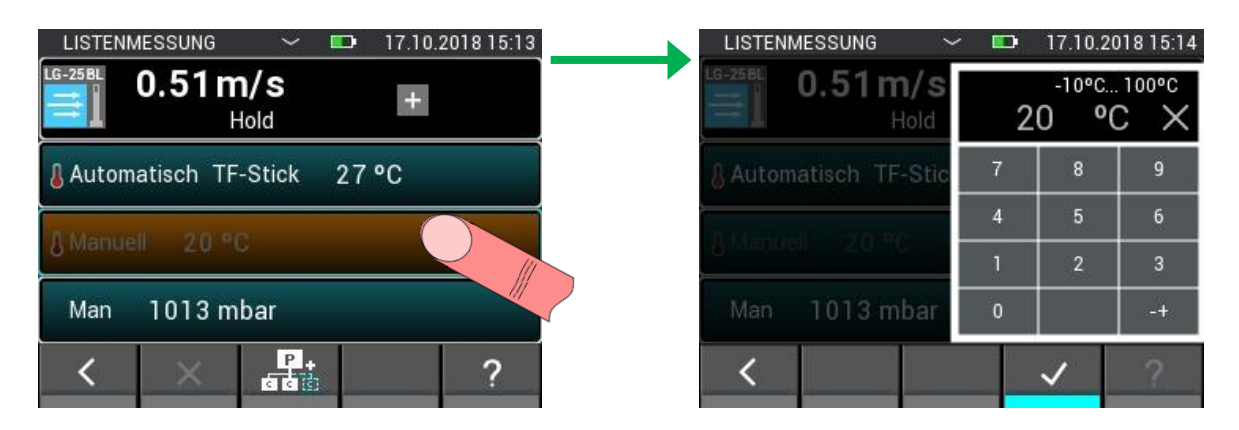

**Illustration 5-33 : Réglage pour compensation manuelle de la température**

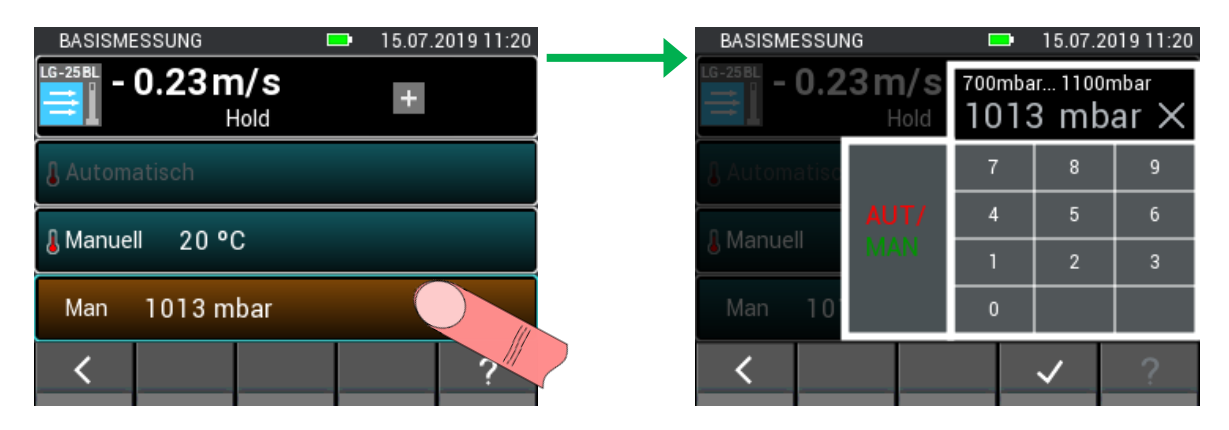

**Illustration 5-34 : Passage à la compensation automatique de la pression**

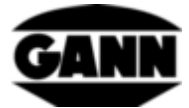

| 15.07.2019 11:19<br><b>BASISMESSUNG</b><br>$\blacksquare$ | <b>BASISMESSUNG</b> |                                | œ        |                | 15.07.2019 11:20 |
|-----------------------------------------------------------|---------------------|--------------------------------|----------|----------------|------------------|
| <b>LG-25BL</b><br>$-0.23m/s$<br>₿<br>$+$<br>Hold          | LG-25 BL<br>≡       | $-0.23 \,\mathrm{m/s}$<br>Hold |          |                |                  |
| Automatisch                                               |                     |                                | 7        | 8              | 9                |
| 20 °C<br><b>A</b> Manuell                                 | Manuell             | AUT                            | 4        | 5              | 6                |
|                                                           |                     | <b>MAN</b>                     |          | $\overline{2}$ | в                |
| 979 mbar<br>Aut.                                          | 97<br>Aut           |                                | $\Omega$ |                |                  |
|                                                           |                     |                                |          |                |                  |

**Illustration 5-35 : Passage à la compensation de pression manuelle et réglage de la valeur de pression**

L'anémomètre thermique mesure la vitesse standard par rapport à la température et à la pression standard. La valeur mesurée doit donc être convertie en vitesse réelle.

$$
W_R = \frac{W_N}{T_N} * \frac{T_R}{T_N} * W_N
$$

 $w_R$  – vitesse réelle de l'air

 $p_N$  – Pression normale 1013,25 mbar

 $T_N$  – Température normale 20 °C

 $T_R$  – Température réelle (est lue à l'aide du connecteur TF ; si celui-ci n'est pas branché, la valeur est réglée sur 20 °C)

 $p_R$  – Pression réelle (lecture par le capteur de pression interne)

### **5.8 Humidité capacitive des matériaux de construction B 55 BL**

#### **5.8.1 Valeurs mesurées**

1. Humidité du matériau [% / chiffres]

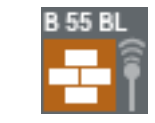

**Illustration 5-36 : Symbole de l'humidité capacitive des matériaux de construction**

#### **5.8.2 Paramètres**

#### 1. Matériau

Le matériau à mesurer peut être sélectionné pour une mesure avec le B 55 BL dans un menu à partir d'une liste, comme indiqué ci-dessou[sIllustration 5-37.](#page-47-0)

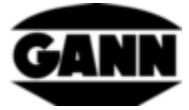

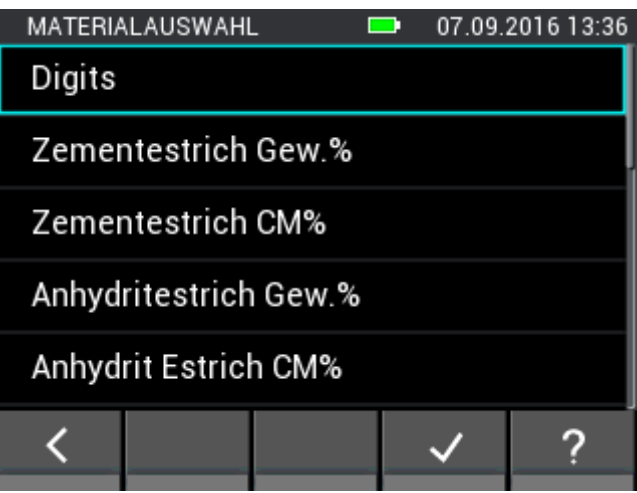

<span id="page-47-0"></span>**Illustration 5-37: Menu pour la sélection du matériau avec l'humidité capacitive du matériau**

## **5.9 Capteur de pression intégré**

L'Hydromette CH 17 est équipée d'un capteur qui mesure la pression atmosphérique absolue. La plage de mesure du capteur est de 300...1100 mbar avec une précision typique de ±1 mbar. La valeur de pression mesurée peut être utilisée avec d'autres capteurs pour compenser la pression des valeurs mesurées ou pour calculer d'autres grandeurs.

### **5.9.1 Valeurs mesurées**

1. Pression d'air absolue [mbar]

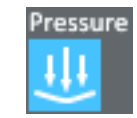

**Illustration 5-38 : Symbole du capteur de pression d'air interne de l'Hydromette CH 17**

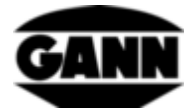

# <span id="page-48-0"></span>**6 Structure du projet**

Avec la mesure de liste et de trame, les valeurs mesurées sont stockées par lots, qui sont à leur tour contenus dans des projets. Le nombre de projets dépend de la licence logicielle existante. En principe, 20 lots sont à la disposition de l'utilisateur dans la mémoire interne de l'appareil. Les lots peuvent être répartis sur un nombre quelconque de projets. 100 mesures peuvent être mémorisées par lot. Avec la mesure matricielle, un maximum de 10 lignes et 10 colonnes peut être sélectionné pour obtenir une grille 10x10.

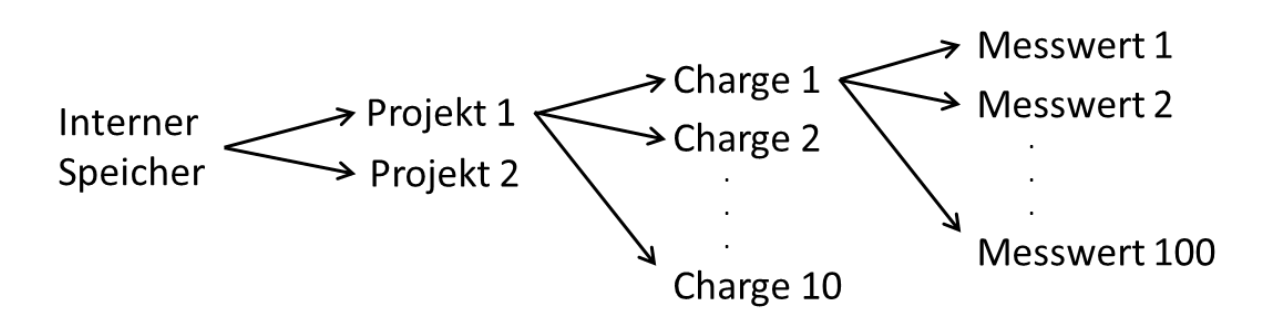

**Illustration 6-1 : Structure exemplaire d'un projet de dix lots**

Si une carte µSD est également utilisée dans l'appareil et que la licence logicielle correspondante est disponible, 100 lots supplémentaires peuvent être créés sur la carte µSD.

Les projets et les lots sont numérotés consécutivement par défaut et reçoivent le prochain numéro libre possible lorsqu'un nouvel élément est créé. Lors de la suppression, son numéro est validé et peut être réutilisé pour un élément nouvellement créé. Des noms individuels peuvent être attribués aux projets et aux lots pour faciliter leur affectation aux tâches de mesure correspondantes.

## **6.1 Menu du projet**

Pour gérer les projets et les lots, ou pour sélectionner un projet et un lot pour une mesure, le menu projet est à la disposition de l'utilisateur. Vous pouvez l'ouvrir dans le menu principal et pendant la mesure d'une liste ou d'une grille. Si le menu du projet peut être ouvert, cela est indiqué par une flèche blanche au milieu de la barre supérieure.

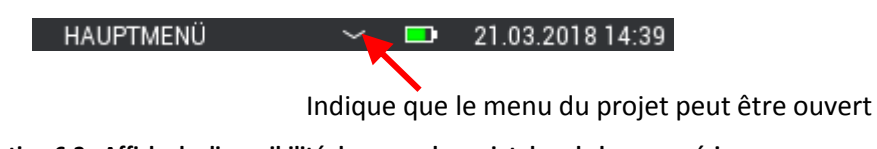

**Illustration 6-2 : Affiche la disponibilité du menu du projet dans la barre supérieure**

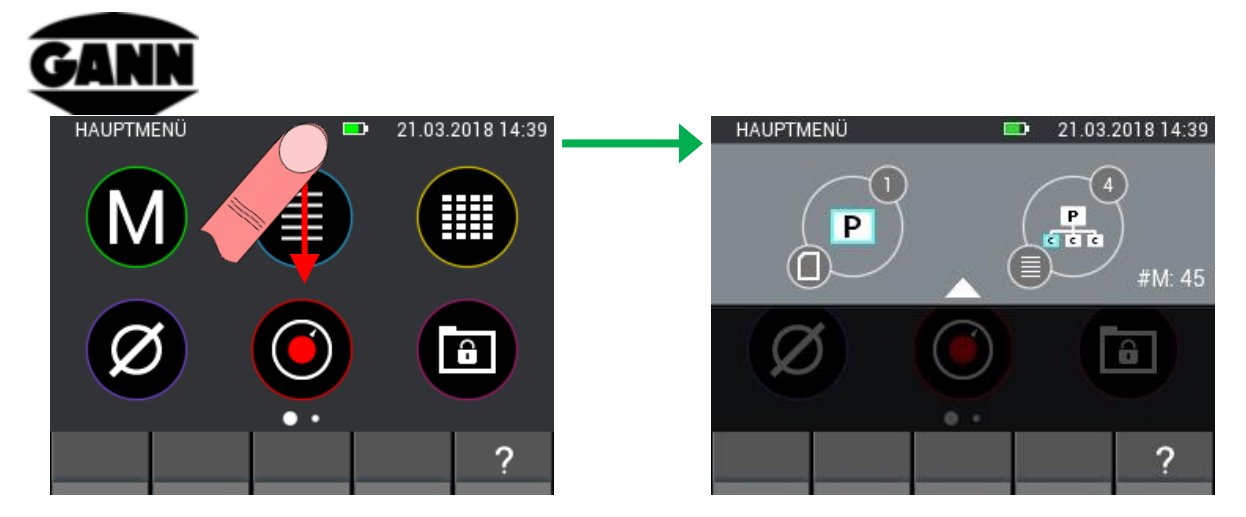

**Illustration 6-3 : Menu du projet Affichage**

Un geste d'effacement de haut en bas sur la flèche blanche de la barre supérieure ouvre le menu du projet.

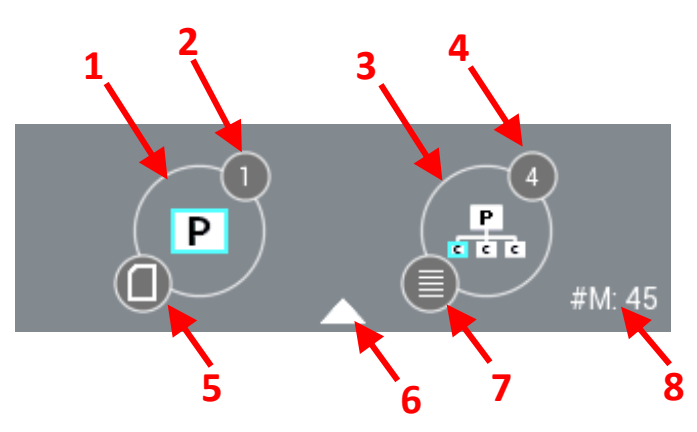

**Illustration 6-4: Description du menu du projet**

<span id="page-49-0"></span>Description du menu du projet dans [Illustration 6-4:](#page-49-0)

- 1. Bouton, qui conduit à la sélection du projet
- 2. Index du projet actuellement sélectionné
- 3. Bouton, qui conduit à la sélection des lots
- 4. Index du lot actuellement sélectionné
- 5. L'icône montre la mémoire actuellement utilisée
- 6. Le menu du projet peut être fermé par un geste d'effacement vertical au-dessus de cette flèche
- 7. Affiche le mode de mesure du lot actuellement sélectionné pour une mesure de liste ou de grille. Si aucun mode de mesure n'a été défini, cette icône n'est pas affichée.
- 8. Affiche la dimension de matrice utilisée pour une mesure matricielle et le nombre de valeurs stockées pour une mesure de liste. Si aucun mode de mesure n'a encore été défini, rien n'est affiché ici.

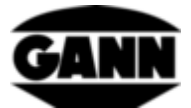

## **6.2 Choix du projet**

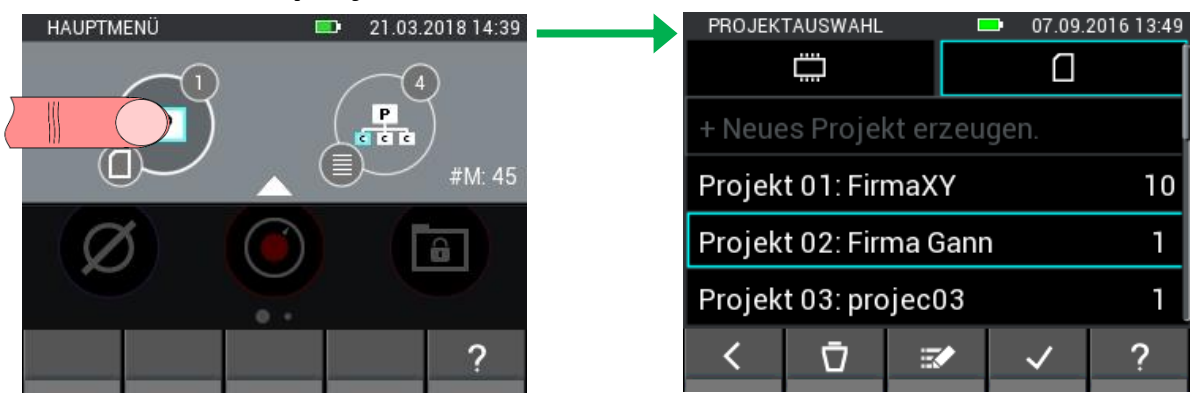

**Illustration 6-5 : Choix du projet**

En appuyant sur le bouton gauche dans le menu du projet, vous accédez à la sélection de projet. Ici, vous pouvez basculer entre la mémoire interne et la carte µSD, sélectionner le projet souhaité et l'utiliser avec le bouton « Confirmer ». Il est également possible de créer de nouveaux projets, de renommer des projets existants ou de les supprimer.

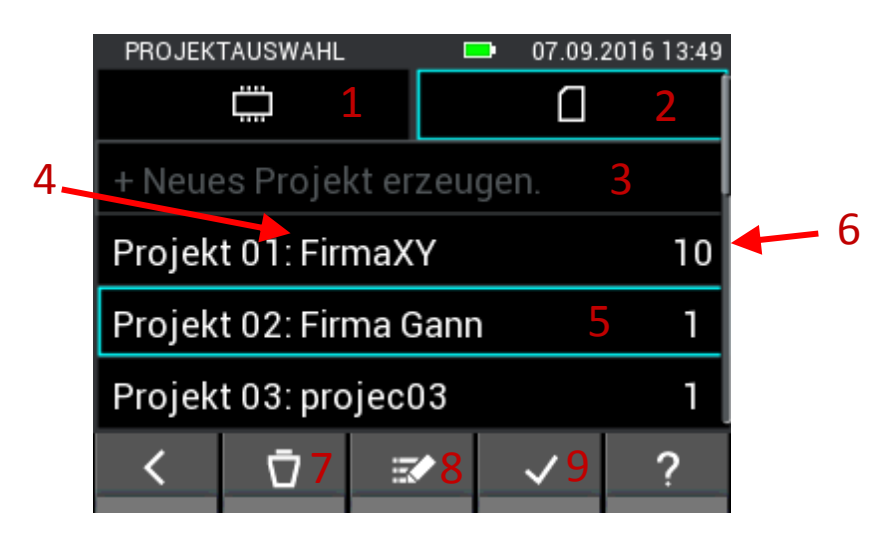

**Illustration 6-6: Sélection du projet sur la carte µSD.**

<span id="page-50-0"></span>Description de l'outil [Illustration 6-6:](#page-50-0)

- 1. Qui conduit à la sélection du projet dans la mémoire interne
- 2. Qui conduit à la sélection du projet sur la carte µSD
- 3. Bouton avec lequel un nouveau projet est créé
- 4. Nom du projet
- 5. Bouton pour sélectionner le projet.
- 6. Nombre de lots contenus dans le projet
- 7. Le projet actuellement sélectionné peut être effacé en appuyant sur le bouton « Effacer »

#### **Attention : En supprimant un projet, tous les lots qu'il contient sont également supprimés !**

8. Appuyez sur le bouton « Edit » pour éditer le nom du projet actuellement sélectionné.

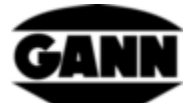

9. Le bouton « Confirmer » confirme le projet sélectionné comme projet en cours et quitte le menu.

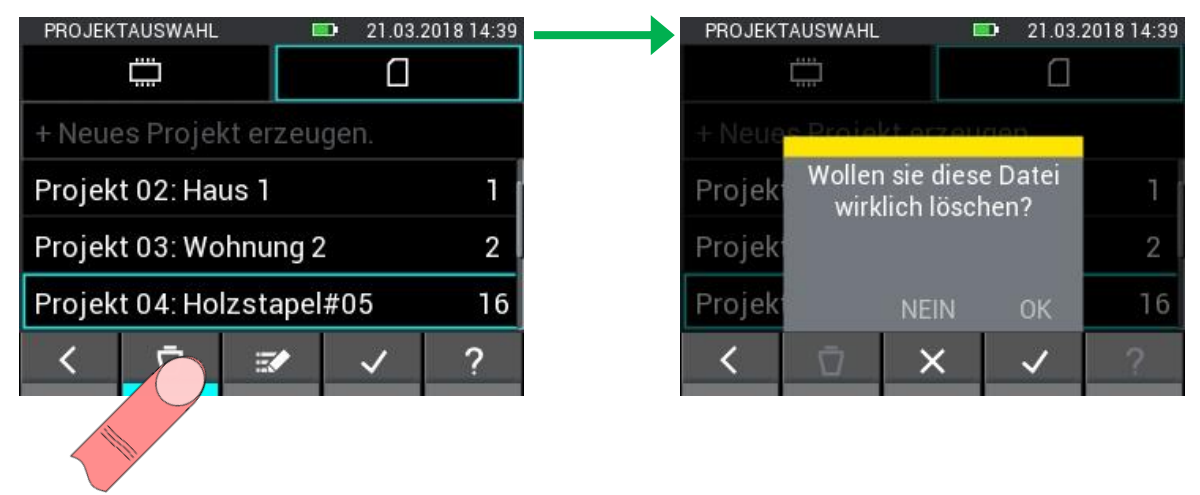

**Illustration 6-7 : Supprimer des projets**

La sélection de projet dans la mémoire interne est équivalente à celle de la carte µSD.

|                       | PROJEKTAUSWAHL |                         | 07.09.2016 13:49 |  |  |  |  |  |
|-----------------------|----------------|-------------------------|------------------|--|--|--|--|--|
|                       | ш              |                         |                  |  |  |  |  |  |
| Projekt 1: Firma XY   |                |                         |                  |  |  |  |  |  |
| Projekt 2: Firma Gann |                |                         |                  |  |  |  |  |  |
|                       |                |                         |                  |  |  |  |  |  |
|                       |                |                         |                  |  |  |  |  |  |
|                       |                | $\overline{\mathbf{z}}$ |                  |  |  |  |  |  |
|                       |                |                         |                  |  |  |  |  |  |

**Illustration 6-8 : Sélection des projets dans la mémoire interne**

### **6.3 Sélection des lots**

Si vous appuyez sur le bouton droit dans le menu du projet, vous accédez à la sélection par lots. Ici, le lot souhaité peut être sélectionné et utilisé avec le bouton « Confirmer ». Vous pouvez également créer de nouveaux lots, renommer des lots existants ou supprimer des lots.

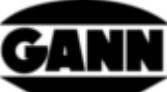

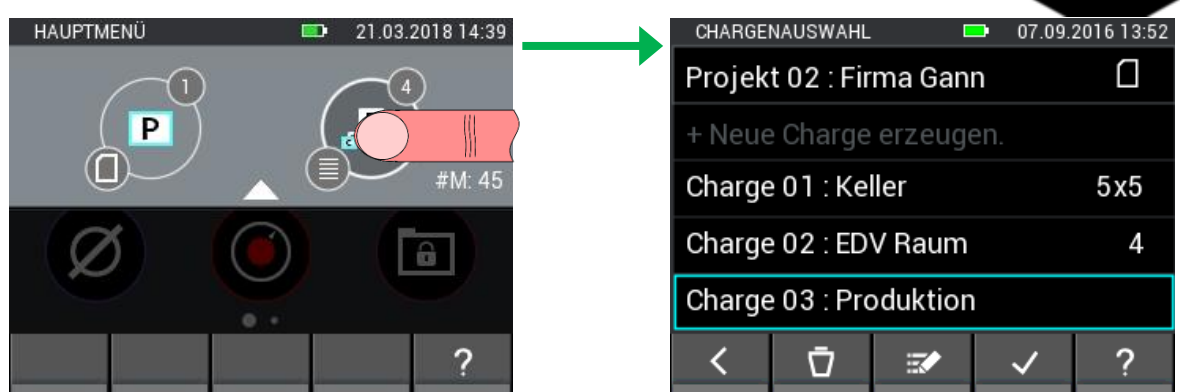

**Illustration 6-9: Sélection des lots**

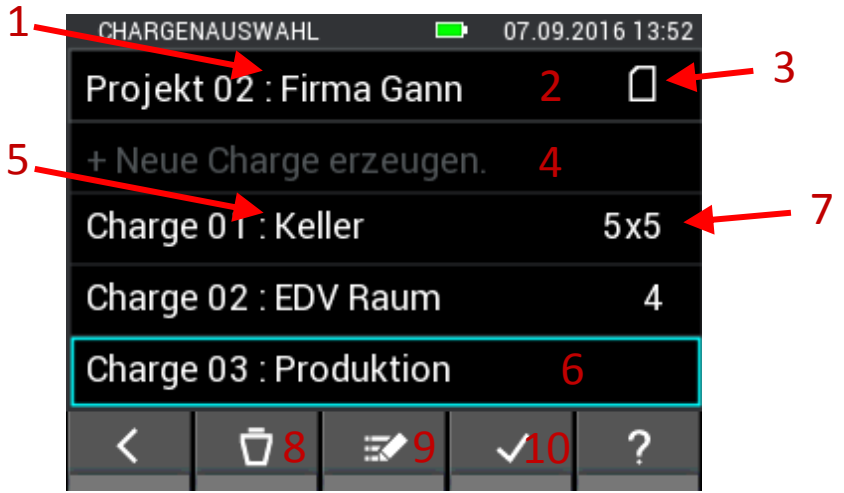

**Illustration 6-10: Sélection du projet sur la carte µSD.**

<span id="page-52-0"></span>Description de [Illustration 6-10](#page-52-0)

- 1. Nom du projet actuellement sélectionné
- 2. Bouton, qui conduit à la sélection du projet
- 3. Icône qui indique la mémoire dans laquelle vous vous trouvez.
- 4. Bouton avec lequel un nouveau lot est créé
- 5. Désignation du lot respectif
- 6. Bouton pour sélectionner le lot
- 7. Affiche la dimension de matrice utilisée pour une mesure matricielle et le nombre de valeurs stockées pour une mesure de liste. Si aucun mode de mesure n'a été défini, rien n'est affiché à ce stade.
- 8. Appuyez sur le bouton Supprimer pour supprimer le lot actuellement sélectionné.
- 9. En appuyant sur le bouton Modifier, le nom du lot actuellement sélectionné peut être modifié.
- 10. Le bouton « Confirmer » confirme le lot sélectionné comme lot en cours et quitte le menu.

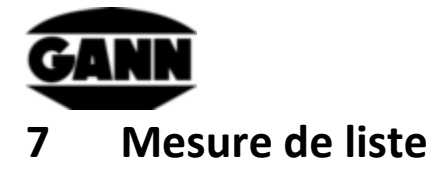

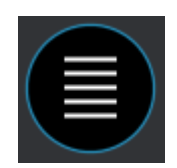

**Illustration 7-1 : Symbole pour la mesure de liste**

La mesure de liste est utilisée pour enregistrer les valeurs mesurées sous forme de liste. Les valeurs de deux capteurs au maximum peuvent être mémorisées dans un lot avec horodatage (pour la sélection des lots, voir chapitre [6](#page-48-0) [Structure du projet\)](#page-48-0). En outre, les valeurs limites réglées (voir chapitre [3.10](#page-27-0) [Seuils\)](#page-27-0) sont surveillées pendant la mesure de la liste et signalées par une alarme sonore si les valeurs limites sont dépassées ou non atteintes.

Si vous cliquez sur l'icône de mesure de liste dans le menu principal, le dernier lot utilisé peut être ouvert en le confirmant dans la requête. Si vous souhaitez lancer un nouveau projet ou un nouveau lot à la place, vous refusez la suite. Si aucun lot correspondant n'a encore été créé ou si le dernier lot utilisé a été supprimé, vous êtes automatiquement transféré à la création d'un nouveau lot ou d'un nouveau projet.

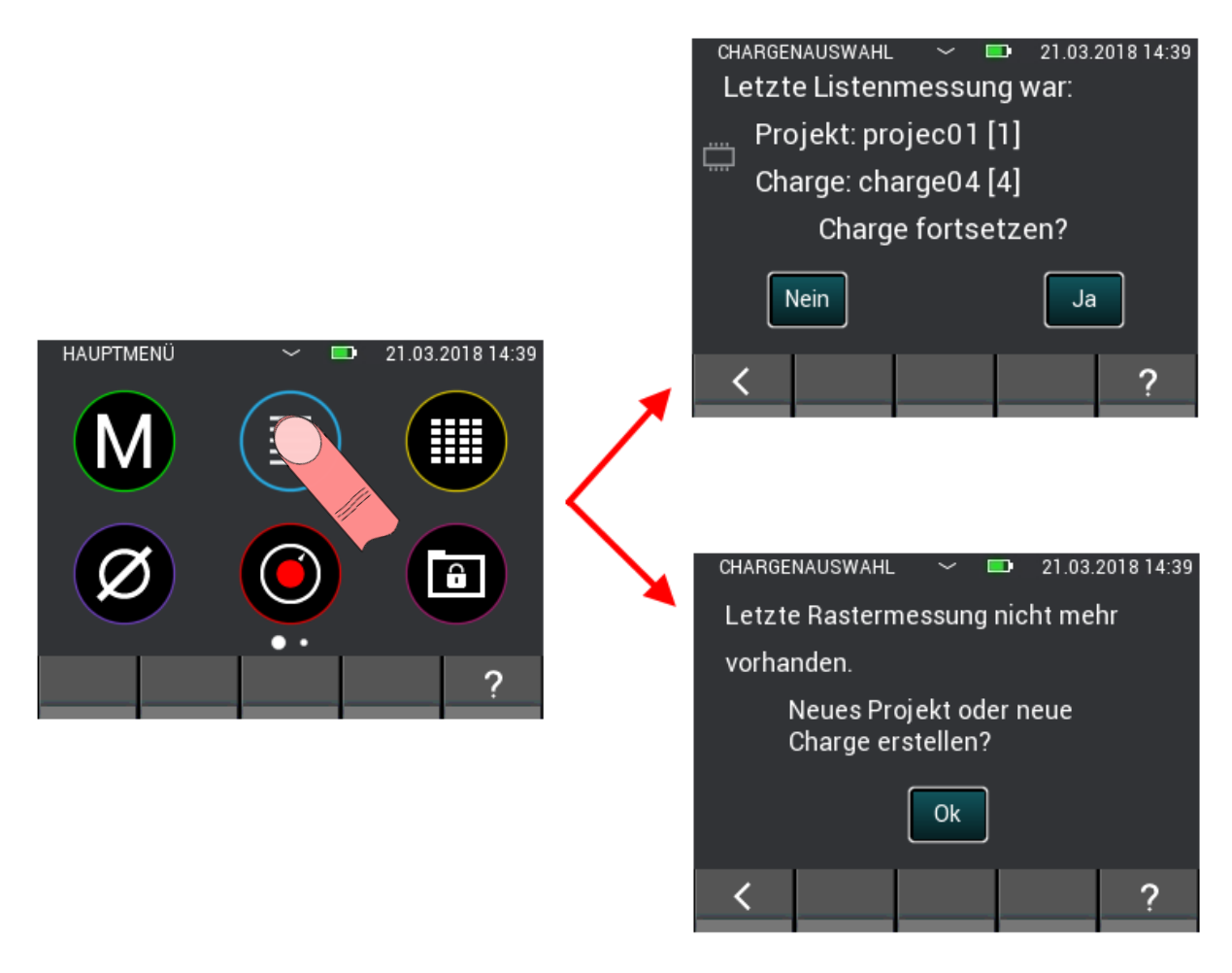

**Illustration 7-2 : Sélection pour continuer la mesure de la dernière liste ou pour créer un nouveau projet ou un nouveau** 

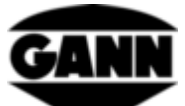

Si un nouveau lot est créé au début de la mesure de liste, il est créé dans le dernier projet sélectionné.

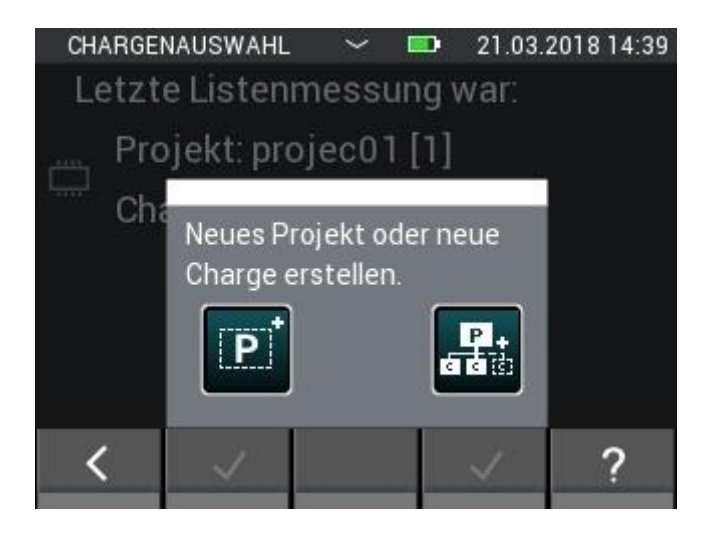

**Illustration 7-3 : Sélectionner un nouveau lot ou un nouveau projet pour démarrer la mesure de la liste**

## **7.1 Sélection du capteur**

Pour démarrer la mesure de la liste, au moins un ou jusqu'à deux capteurs doivent être sélectionnés. Si aucun capteur n'est encore sélectionné, il faut appuyer sur le bouton « + » pour accéder à la sélection du capteur. Si un capteur est déjà sélectionné, le bouton « + » permet d'ajouter un autre capteur ou de sélectionner un nouveau capteur. Cela n'est toutefois possible que si aucune valeur de mesure n'a encore été enregistrée dans la liste.

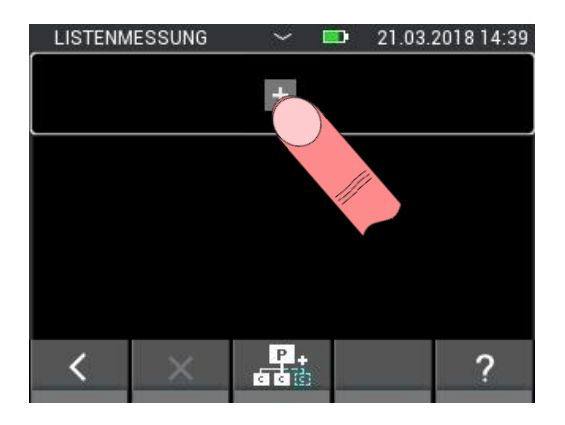

**Illustration 7-4 : Menu de mesure de liste sans capteur sélectionné**

Le bouton supérieur permet d'accéder à la sélection du capteur pour deux capteurs déjà sélectionnés. Dans ce cas, la sélection du capteur ne peut toutefois être atteinte que si aucune valeur mesurée n'a encore été enregistrée dans le lot sélectionné.

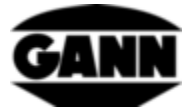

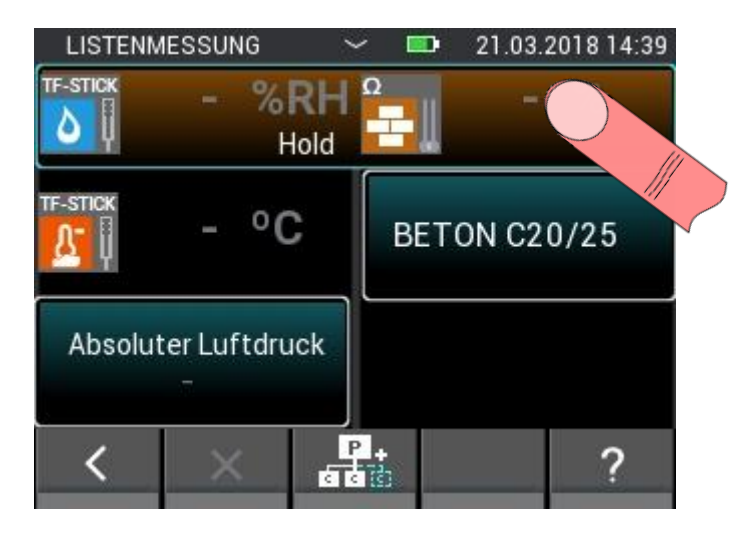

**Illustration 7-5 : Bouton supérieur, qui permet d'accéder à la sélection des capteurs si celui-ci a déjà été sélectionné**

Il est possible de sélectionner jusqu'à deux capteurs dans la sélection des capteurs en appuyant sur l'icône du capteur correspondant. Cependant, cela ne fonctionne qu'avec les capteurs qui sont branchés sur l'appareil. Celles-ci sont indiquées par l'illumination lumineuse de l'icône du capteur correspondant. La sélection correcte d'un capteur est indiquée par l'index en haut à droite de l'icône du capteur. Tous les capteurs sont disponibles pour la mesure de liste.

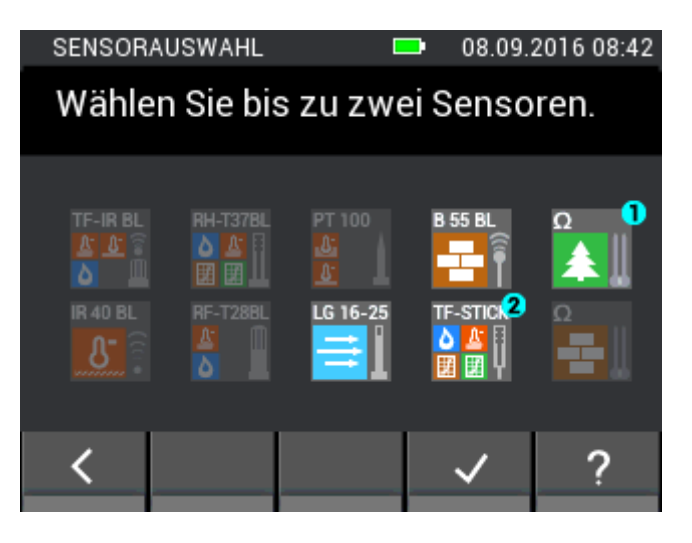

**Illustration 7-6 : Sélection du capteur de la mesure de liste**

### **7.2 Création rapide d'un nouveau lot dans la mesure de liste**

Si vous voulez créer un nouveau lot pour la mesure de liste sans terminer la mesure de liste, cela est possible via les boutons du milieu dans la barre inférieure. En cliquant, un nouveau lot est créé dans le projet en cours. Il est à nouveau possible de sélectionner jusqu'à deux capteurs et de mémoriser jusqu'à 100 mesures.

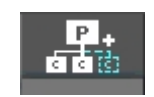

**Illustration 7-7 : Icône pour créer un nouveau lot dans le menu de mesure de la liste**

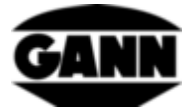

## **7.3 Effacer la dernière valeur mémorisée**

En cas d'enregistrement accidentel d'une mesure, la dernière mesure enregistrée peut être effacée de la liste à l'aide du bouton « X » dans la barre inférieure.

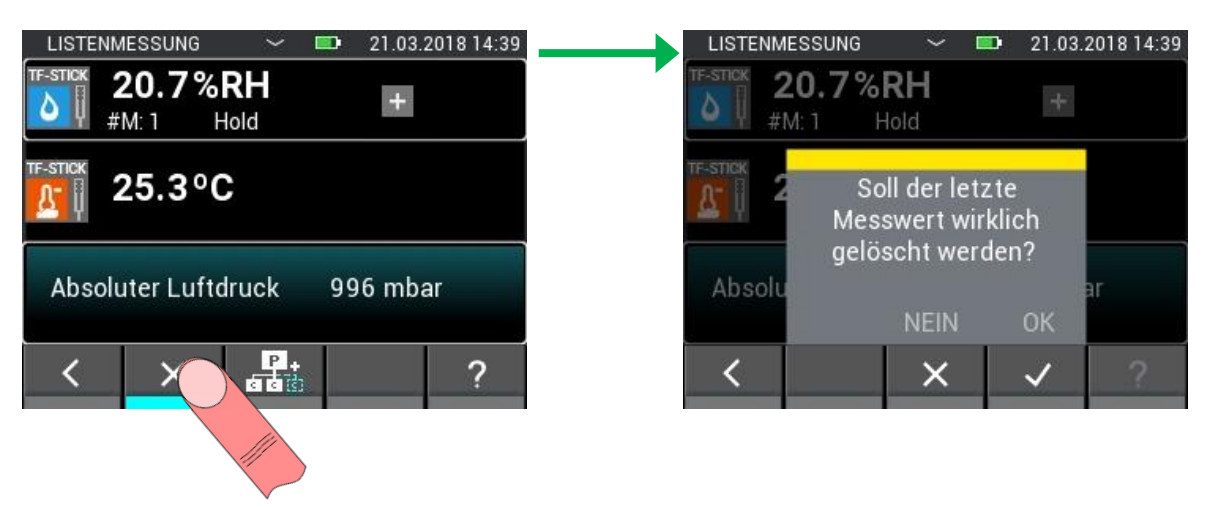

**Illustration 7-8 : Effacer la dernière mesure mémorisée pendant la mesure de liste**

## **7.4 Mesure**

Une fois que les capteurs souhaités ont été sélectionnés, la mesure peut être démarrée immédiatement. Le processus de mesure est démarré en appuyant sur le bouton de mesure. Tant que le bouton de mesure reste enfoncé, les valeurs mesurées sont mises à jour. Le symbole « Hold » disparaît de l'écran. En relâchant le bouton de mesure, les dernières valeurs mesurées restent affichées à l'écran et le symbole « Hold » apparaît à nouveau. En appuyant sur le bouton de mémorisation, les valeurs mesurées actuelles sont ajoutées à la liste avec un horodatage. Si aucune mesure n'est effectuée avant la mémorisation des données et que les valeurs mesurées sont toujours marquées d'un tiret, une valeur initiale est mémorisée pour identifier ce cas lors du traitement ultérieur des données.

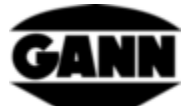

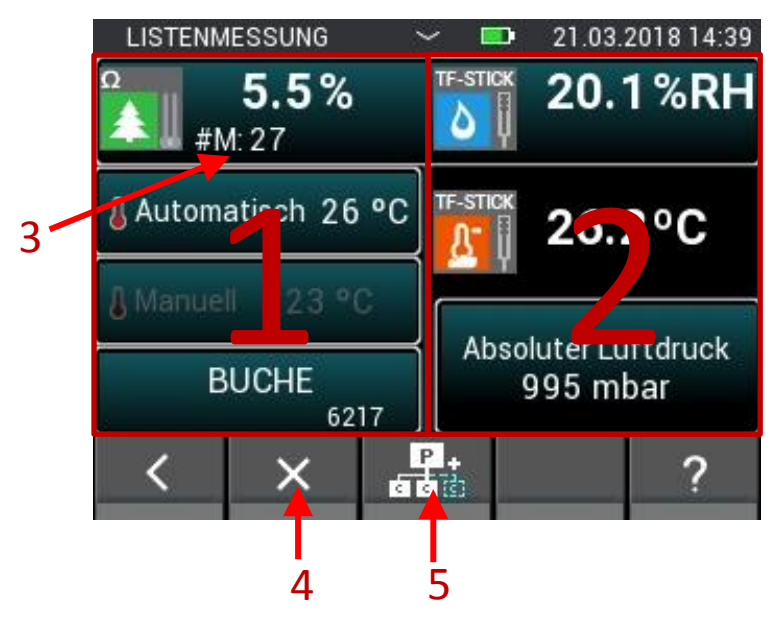

**Illustration 7-9 : Écran de mesure de la mesure de liste**

- 1. L'écran de mesure de gauche contient la configuration du capteur 1.
- 2. L'écran de mesure droit contient la configuration du capteur 2.
- 3. Indique le nombre de valeurs de mesure déjà enregistrées dans la liste. Ne s'affiche pas si aucune valeur mesurée n'a encore été enregistrée.
- 4. Pour effacer la dernière mesure enregistrée
- 5. En appuyant sur cette touche, un nouveau lot est créé directement dans le projet en cours et ouvert en mode mesure de liste.

## **7.5 Paramètres du capteur**

Les différents champs des capteurs pour la mesure de liste sont décrits ci-dessous.

### **7.5.1 Connecteur TF / RH-T37 BL / RF-T28 BL**

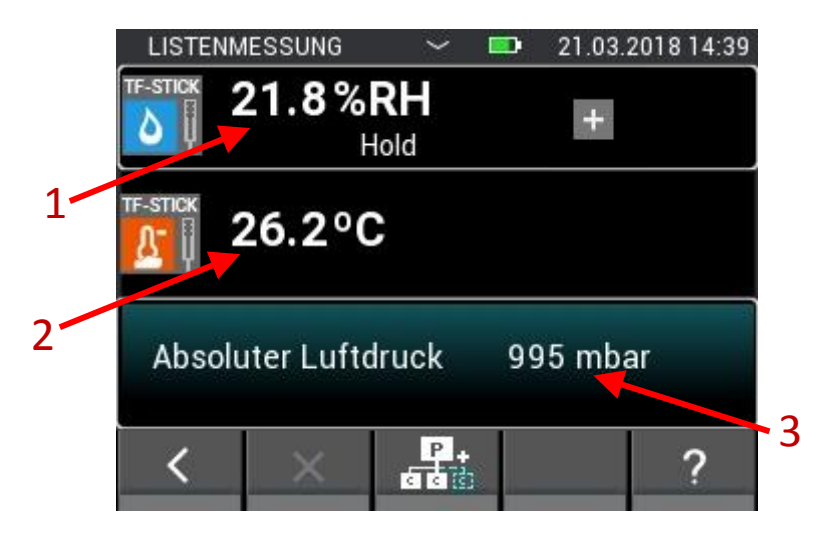

**Illustration 7-10 : Écran de mesure de la mesure de liste avec un connecteur TF**

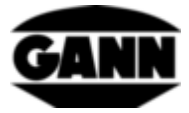

- 1. Humidité relative en %.
- 2. Température de l'air en °C.
- 3. Ce champ indique la taille supplémentaire. En même temps, ce champ sert de bouton qui ouvre la configuration pour le réglage de la taille.

#### **LISTENMESSUNG** m 21.03.2018 14:39  $0.8%$  $\ddot{}$ Hold 1 Automatisch TF-Stick 26 °C  $\overline{\phantom{a}}$ 7 O **SORTE 1** 5000 3  $P$ 4 a a c 5

### **7.5.2 Humidité résistive du bois**

**Illustration 7-11 : Écran de mesure de la mesure de liste avec mesure résistive de l'humidité du bois**

- 1. Humidité du bois en %.
- 2. Compensation automatique de la température. Si ce champ est grisé, la compensation manuelle de température est active. L'appui sur ce champ ouvre le menu dans lequel le capteur utilisé peut être sélectionné.
- 3. Compensation manuelle de la température. Si ce champ est grisé, la température de compensation automatique est active. L'appui sur ce champ ouvre le menu dans lequel l'utilisateur peut entrer la température de compensation.
- 4. Ce champ contient le essence de bois utilisé. Si ce champ est activé, la sélection de l'essence de bois s'ouvre.
- 5. Renvoie l'ID matériau de l'essence de bois.

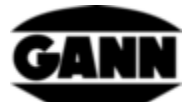

### **7.5.3 Humidité résistive des matériaux de construction**

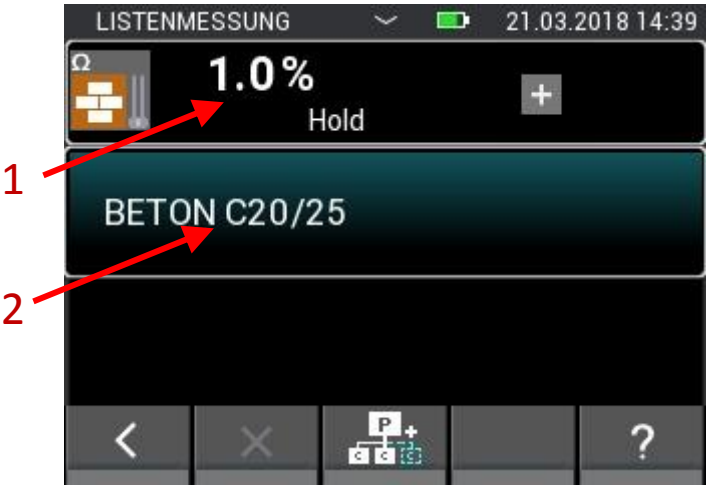

**Illustration 7-12 : Écran de mesure de la mesure de liste avec mesure résistive de l'humidité du bâtiment**

- 1. Humidité du matériau de construction, selon le matériau réglé en chiffres ou en pourcentage en poids (% en poids).
- 2. Cette zone contient l'article utilisé. Si cette zone est activée, la sélection des matériaux s'ouvre.

### **7.5.4 ET 10 BL / OT 100 BL / TT 40 BL**

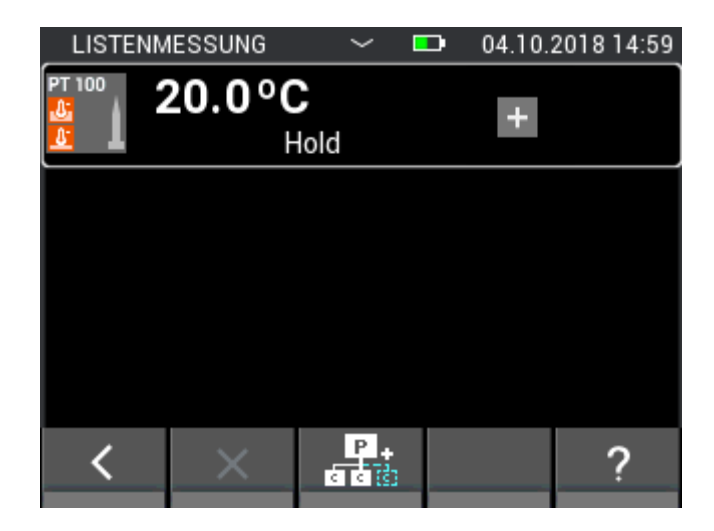

**Illustration 7-13 : Écran de mesure de la mesure de liste avec un capteur de température PT100**

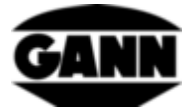

#### **7.5.5 TF-IR BL**

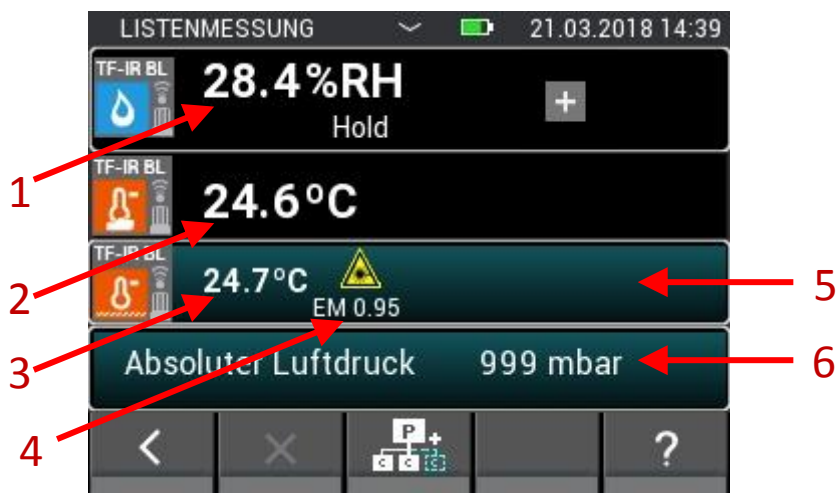

**Illustration 7-14 : Écran de mesure de la mesure de liste avec un TF-IR BL**

- 1. Humidité relative de l'air en %
- 2. Température de l'air en °C
- 3. Température infrarouge en °C
- 4. Facteur d'émission
- 5. Bouton qui permet d'accéder au menu du facteur d'émission et du réglage du laser.
- 6. Ce champ indique la taille supplémentaire. En même temps, il agit comme un bouton qui ouvre la configuration pour cette taille.

#### **7.5.6 LG-25 BL**

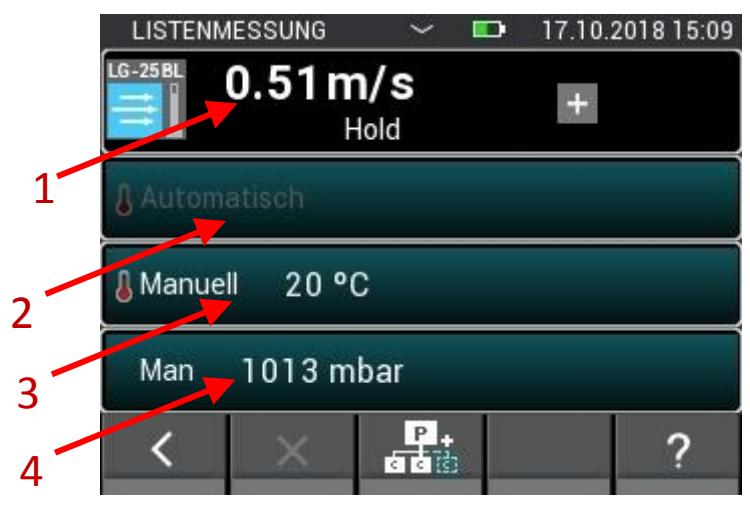

**Illustration 7-15 : Écran de mesure de la mesure de liste avec un capteur de vitesse d'air LG-25 BL**

- 1. Vitesse de l'air en m/s
- 2. Valeur pour la compensation automatique de la température
- 3. Valeur pour la compensation manuelle de la température
- 4. Valeur de la compensation de pression d'air

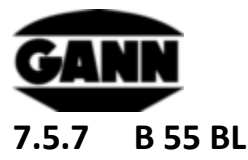

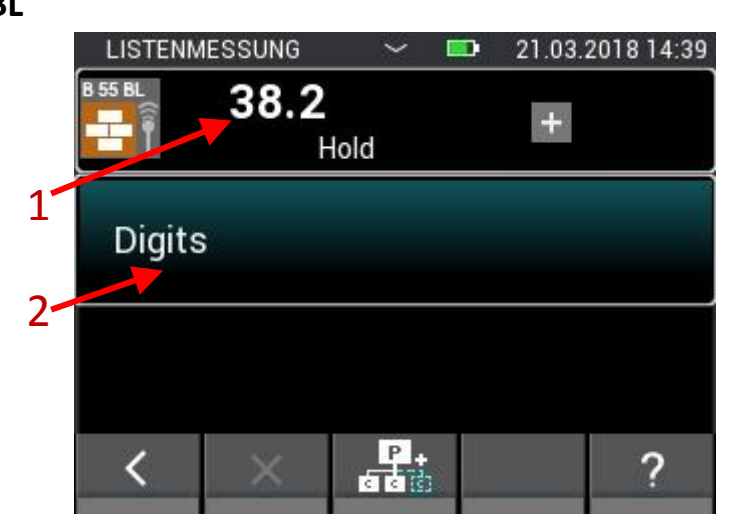

**Illustration 7-16 : Écran de mesure de la mesure de liste avec mesure capacitive de l'humidité du bâtiment avec un B55 BL**

- 1. Humidité du matériau, selon le réglage en chiffres ou en %. Si la valeur mesurée est précédée d'un <>caractère, cela signifie que la valeur limite pour ce matériau a été inférieure ou dépassée.
- 2. Ce champ indique le matériau utilisé et dispose d'une fonction de touche qui permet de sélectionner le matériau.

## **8 Mesure de trame (uniquement disponible avec la version « avancée » du logiciel)**

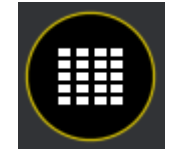

**Illustration 8-1 : Icône de la mesure matricielle**

La mesure matricielle offre la possibilité avec un ou deux capteurs d'enregistrer simultanément les valeurs mesurées dans une trame et de les enregistrer dans un lot (pour la sélection du lot, voir chapitre Structure du projet).

Si vous cliquez sur le symbole de mesure de la grille dans le menu principal, le dernier lot utilisé peut être ouvert en le confirmant dans la requête. Si vous souhaitez lancer un nouveau projet ou un nouveau lot à la place, vous refusez la suite. Si aucun lot correspondant n'a encore été créé ou si le dernier lot utilisé a été supprimé, vous êtes automatiquement transféré à la création d'un nouveau lot ou d'un nouveau projet.

Si une mesure matricielle existante est poursuivie, les réglages existants sont chargés à partir de la mémoire.

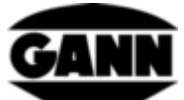

?

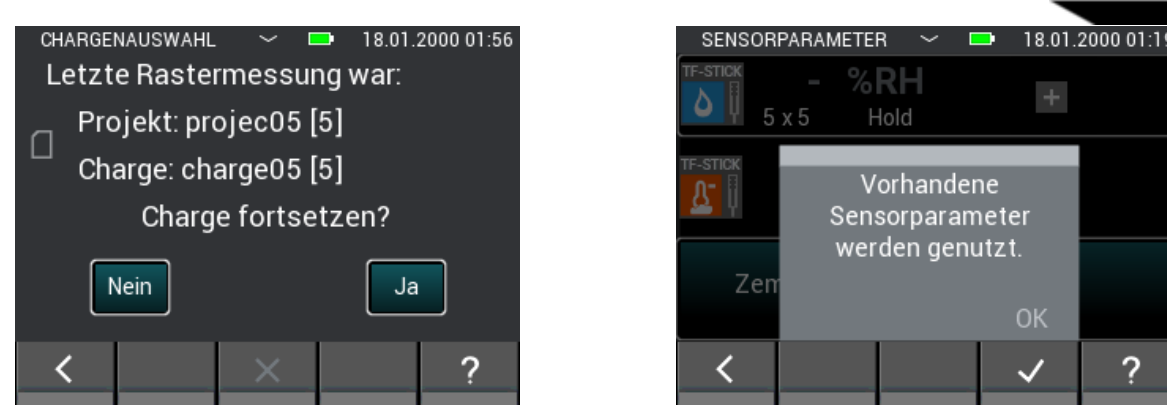

**Illustration 8-2 : Les paramètres sont pris en compte lors de la poursuite d'une mesure matricielle existante**

Dans le cas d'une nouvelle mesure matricielle, les réglages doivent être effectués avant la mesure.

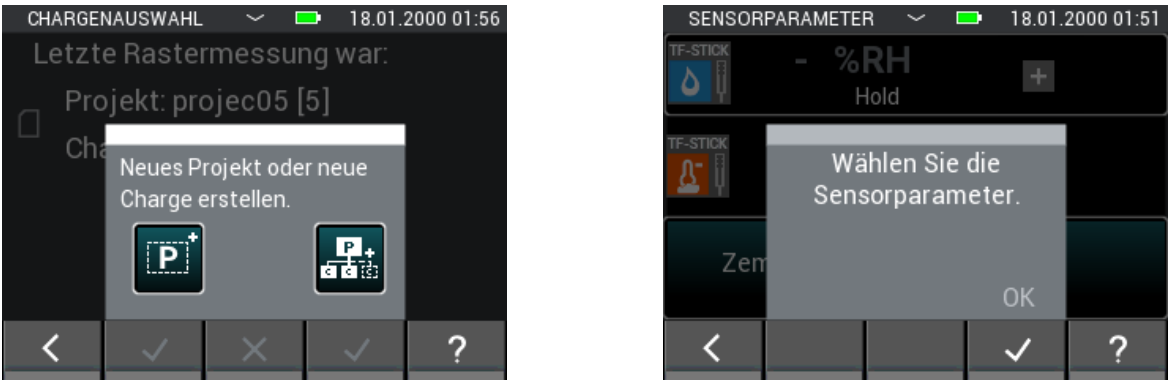

**Illustration 8-3 : Notez que pour une nouvelle mesure matricielle, les paramètres doivent être définis pour la mesure**

## **8.1 Sélection du capteur**

Pour commencer la mesure matricielle, au moins un ou jusqu'à deux capteurs doivent être sélectionnés. Si aucun capteur n'a encore été sélectionné, cliquez sur le bouton « + » pour accéder à la sélection du capteur.

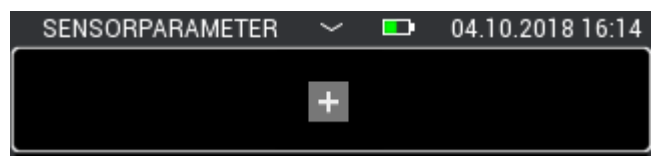

**Illustration 8-4 : Aucun capteur n'a encore été sélectionné avant une mesure matricielle**

Si un capteur est déjà sélectionné, le bouton « + » permet d'ajouter un autre capteur ou de sélectionner un nouveau capteur. Cela n'est toutefois possible que si aucune valeur de mesure n'a encore été enregistrée dans la liste.

Le bouton supérieur permet d'accéder à la sélection du capteur pour deux capteurs déjà sélectionnés. Dans ce cas, la sélection du capteur ne peut toutefois être atteinte que si aucune valeur mesurée n'a encore été enregistrée dans le lot sélectionné.

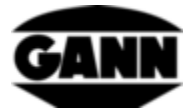

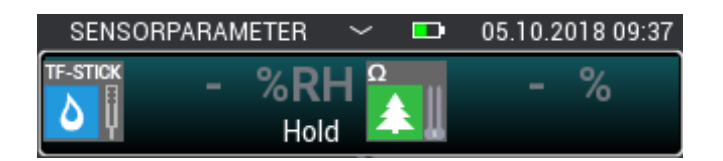

**Illustration 8-5 : Capteurs sélectionnés avant une mesure matricielle**

Il est possible de sélectionner jusqu'à deux capteurs dans la sélection des capteurs en appuyant sur l'icône du capteur correspondant. Cependant, cela ne fonctionne qu'avec les capteurs qui sont branchés sur l'appareil. Celles-ci sont indiquées par l'illumination lumineuse de l'icône du capteur correspondant. La sélection correcte d'un capteur est indiquée par l'index en haut à droite de l'icône du capteur. Tous les capteurs sont disponibles pour la mesure matricielle.

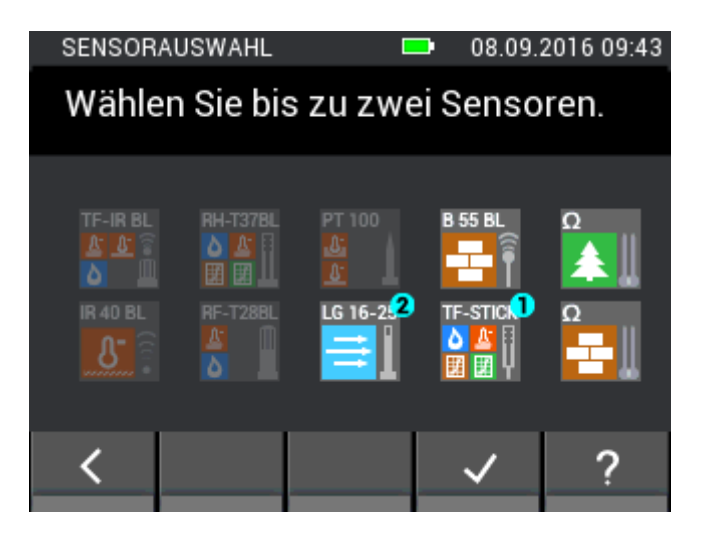

**Illustration 8-6 : Sélection d'un capteur pour une mesure matricielle**

## **8.2 Configuration du capteur**

Les réglages des capteurs qui peuvent être effectués avant la mesure matricielle sont indiqués cidessous.

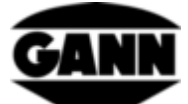

#### **8.2.1 Connecteur TF / RH-T37 BL / RF-T28 BL**

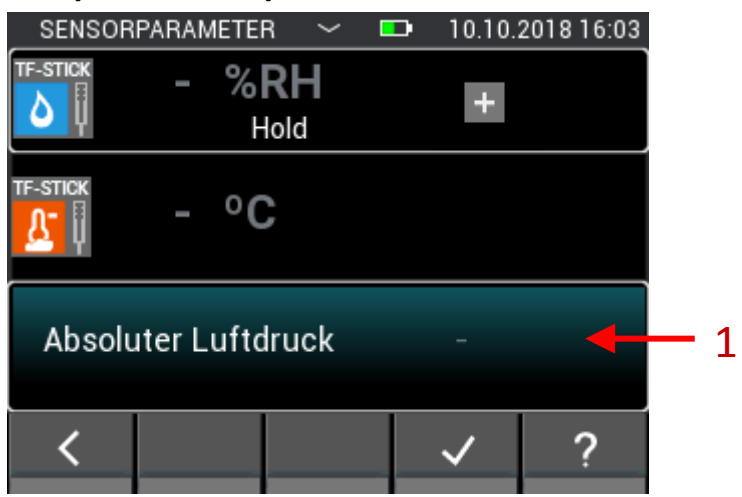

**Illustration 8-7 : Paramètres de la mesure matricielle avec un connecteur TF**

1. La sélection de ce champ ouvre la configuration pour d'autres variables affichables. Cependant, cette taille sélectionnée peut également être modifiée pendant la mesure matricielle.

#### **8.2.2 Humidité du bois**

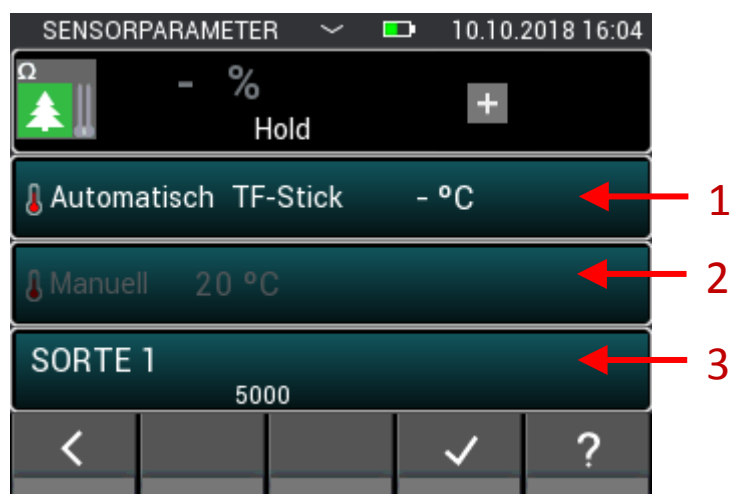

**Illustration 8-8 : Paramètres de la mesure matricielle pour une mesure résistive de l'humidité du bois**

- 1. L'appui sur ce champ ouvre le menu dans lequel la sonde utilisée pour la compensation automatique de température peut être sélectionnée. Si ce champ est grisé, la compensation manuelle de température est active. Cette taille ne peut pas être modifiée pendant la mesure matricielle.
- 2. L'appui sur ce champ ouvre le menu dans lequel l'utilisateur peut entrer la température de compensation manuelle. Si ce champ est grisé, la température de compensation automatique est active. Cette taille ne peut pas être modifiée pendant la mesure de l'image raster.
- 3. Si ce champ est activé, la sélection de l'essence de bois s'ouvre. L'essence de bois ne peut être modifiée que tant qu'aucune valeur de mesure n'a été enregistrée. De plus, il ne peut pas être modifié pendant la mesure matricielle.

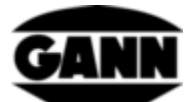

### **8.2.3 Humidité des matériaux de construction**

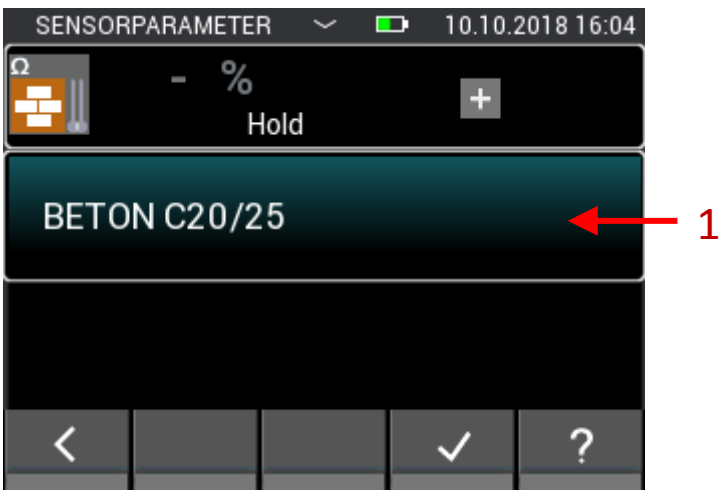

**Illustration 8-9 : Paramètres de la mesure matricielle pour une mesure résistive de l'humidité du bâtiment**

1. L'appui sur ce champ ouvre le menu de sélection du matériau. Le matériau ne peut être modifié que si aucune valeur de mesure n'a encore été enregistrée. Le matériau de construction ne peut plus être changé pendant la mesure matricielle.

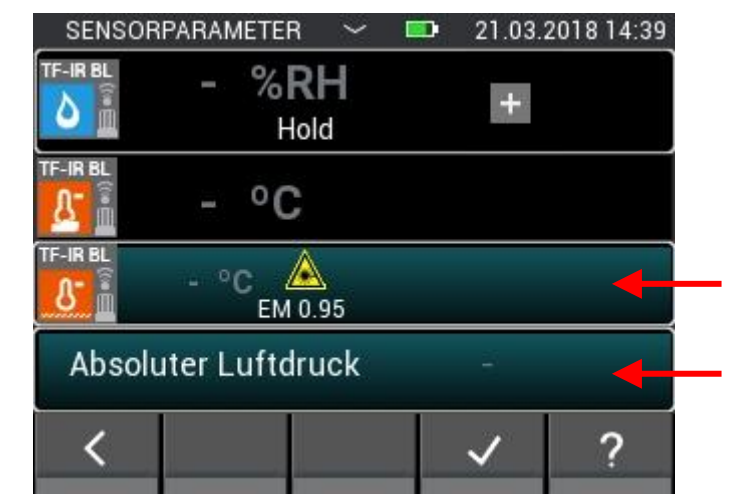

#### **8.2.4 TF-IR BL**

**Illustration 8-10 : Paramètres de la mesure matricielle avec un TF-IR BL**

- 1. Bouton qui permet de sélectionner le facteur d'émission et le réglage du laser. Ces réglages peuvent encore être modifiés pendant la mesure de la grille.
- 2. En appuyant sur ce champ, vous pouvez sélectionner d'autres tailles affichables. Cette valeur peut également être modifiée pendant la mesure de la trame.

1

 $\mathcal{P}$ 

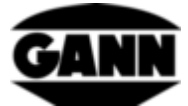

#### **8.2.5 IR 40 BL**

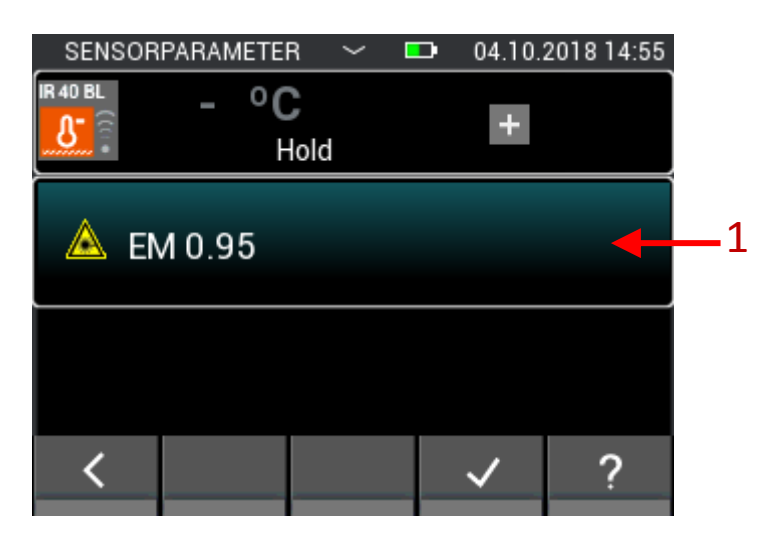

**Illustration 8-11 : Paramètres de la mesure matricielle avec un IR 40 BL**

1. Bouton qui permet de sélectionner le facteur d'émission et le réglage du laser. Ces réglages peuvent encore être modifiés pendant la mesure de la grille.

### **8.2.6 ET 10 BL / OT 100 BL / TT 40 BL**

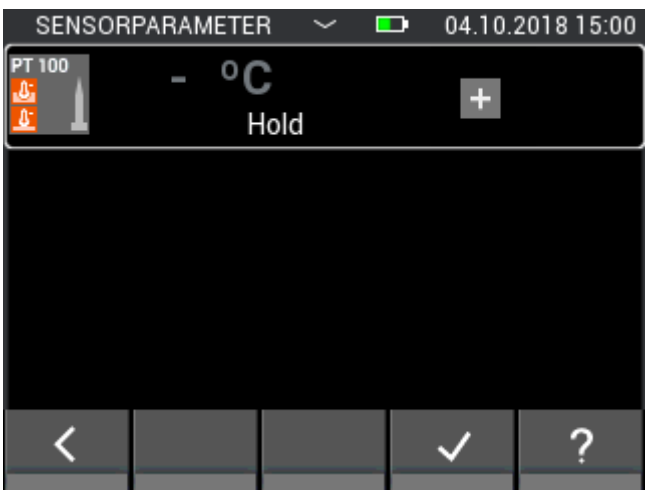

**Illustration 8-12 : Paramètres pour la mesure matricielle d'un capteur Pt 100**

Aucun réglage n'est possible pour une sonde Pt 100.

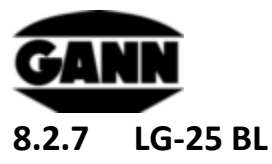

Avant de pouvoir utiliser le capteur de vitesse d'air LG-25 BL pour la mesure matricielle, il faut d'abord déterminer si la compensation de température et de pression de la vitesse d'air doit être effectuée automatiquement par des capteurs ou si des valeurs définies manuellement doivent être utilisées pour cette compensation.

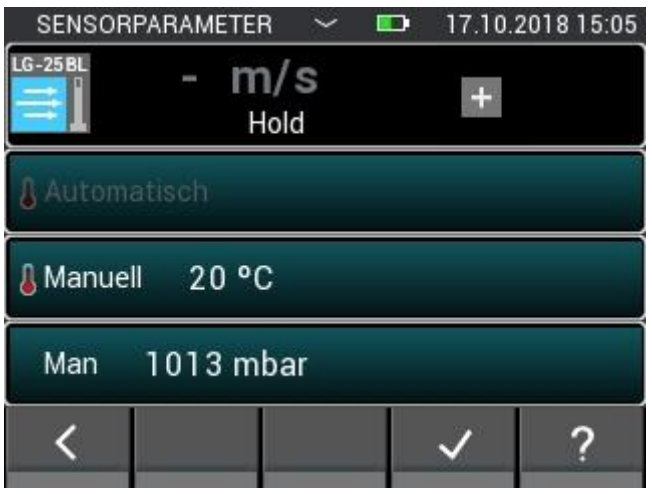

**Illustration 8-13 : Paramètres de la mesure matricielle avec un LG-25 BL**

#### **8.2.8 B 55 BL**

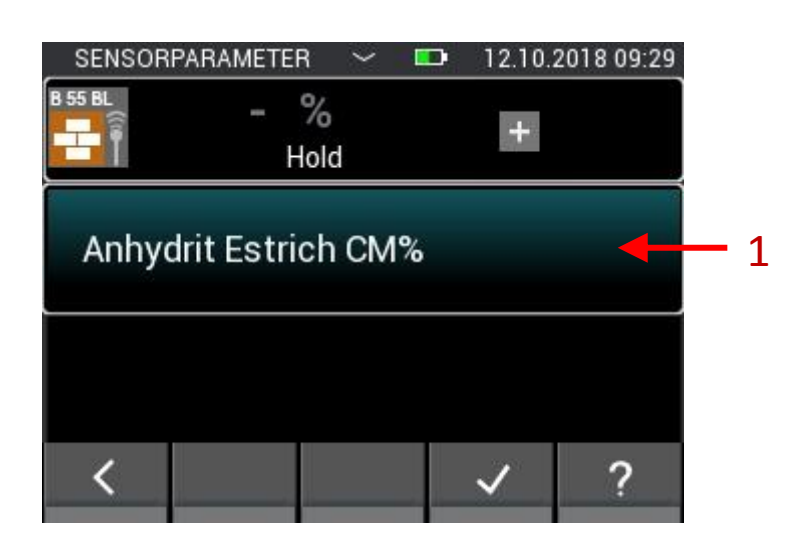

**Illustration 8-14 : Paramètres de mesure matricielle pour la mesure capacitive de l'humidité dans les bâtiments**

1. Permet de sélectionner le matériau. Le matériau ne peut plus être changé pendant la mesure matricielle.

### **8.3 Dimension de grille**

Si les valeurs mesurées n'ont pas déjà été enregistrées dans le lot utilisé, la dimension de la grille de mesure doit être réglée à l'étape suivante. Les valeurs peuvent être ajustées par des gestes

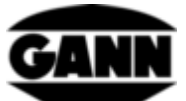

d'essuyage verticaux. Le côté gauche représente le nombre de lignes et le côté droit le nombre de colonnes. La valeur minimale pour les deux réglages est de deux, la valeur maximale est de dix. Le nombre de colonnes et de lignes peut être augmenté ultérieurement, mais ne peut pas être réduit ultérieurement.

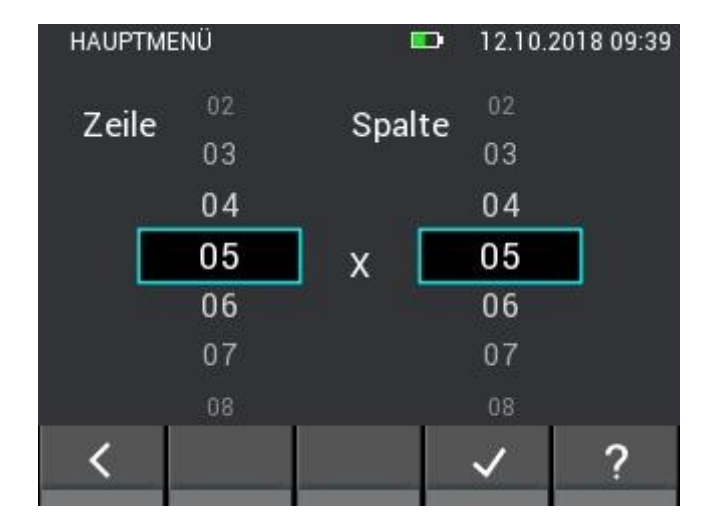

**Illustration 8-15 : Sélection de la dimension de la grille**

## **8.4 Couleurs des champs de mesure pour les mesures de grille**

La valeur minimale est surlignée d'un bleu riche dans la grille. La valeur maximale est marquée d'un rouge riche. Si les valeurs s'écartent d'un demi-écart type de la valeur moyenne des mesures, elles sont mises en évidence par une couleur foncée. Si la valeur est inférieure d'un demi-écart-type à la valeur moyenne, elle est marquée en bleu foncé ; si elle est supérieure d'un demi-écart-type à la valeur moyenne, elle est marquée en rouge foncé.

### **8.5 Mesure**

Si les dimensions de la grille ont été réglées, l'écran de mesure s'ouvre comme indiqué sur la figure suivante et l'utilisateur peut commencer la mesure. Chaque champ de la grille peut maintenant être rempli avec une valeur mesurée. Pour ce faire, l'utilisateur peut naviguer entre les champs en appuyant sur le bouton Enregistrer de l'appareil, déplaçant le marqueur de champ un champ à la fois. Vous pouvez également cliquer directement sur les champs pour les sélectionner. Si la dimension de la grille est supérieure à 5x5, les champs cachés peuvent être atteints en effaçant les gestes à travers la grille. Si le champ souhaité est marqué, la valeur mesurée dans ce champ peut être mise à jour en appuyant sur le bouton de mesure. Tant que la mesure est en cours, le champ marqué est encadré en rouge. Pendant ce temps, il n'est pas possible de modifier le champ.

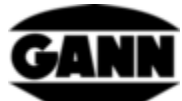

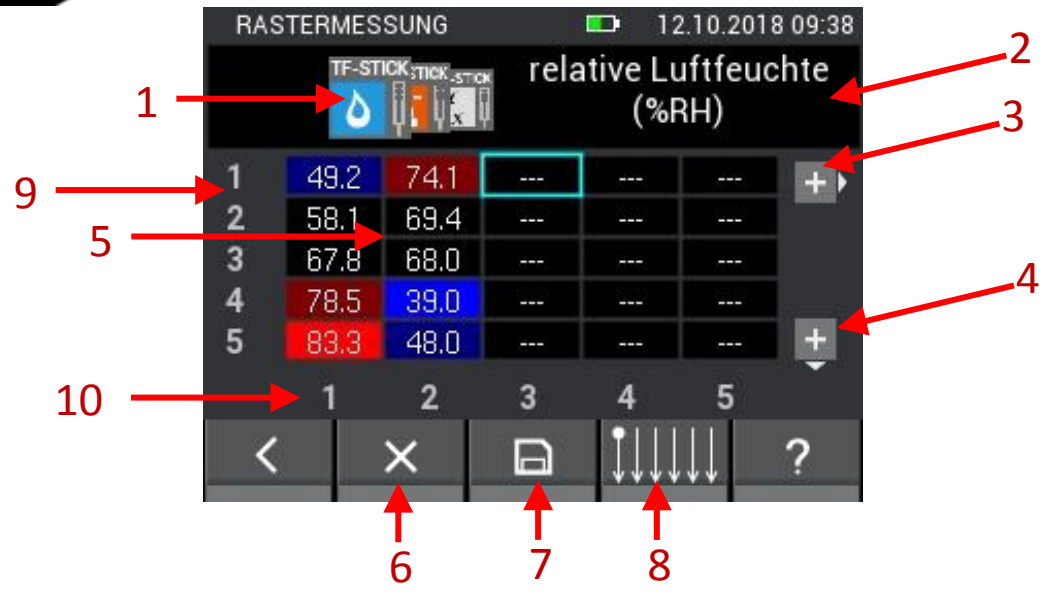

**Illustration 8-16 : Description des éléments de mesure matricielle**

- 1. Chaque valeur mesurée est sélectionnée par un onglet, en effaçant les gestes sur les onglets, ceux-ci peuvent être déplacés.
- 2. Le nom de la valeur mesurée actuellement sélectionnée s'affiche ici. Si la valeur actuellement sélectionnée est une valeur variable, ce champ fonctionne comme un bouton qui conduit au menu correspondant pour le réglage.
- 3. Sélectionner ce bouton ajoute une colonne à la grille. Le bouton disparaît si le lot contient déjà 10 colonnes.
- 4. Sélectionner ce bouton ajoute une ligne à la grille. Le bouton disparaît si le lot contient déjà 10 lignes.
- 5. La grille contient les différents champs et affiche les valeurs mesurées correspondantes en fonction de l'onglet sélectionné. Les couleurs des champs dépendent du type de valeur mesurée. Les tonalités de couleur varient en fonction de la grandeur mesurée, la luminosité est orientée au maximum des valeurs mesurées dans le champ et augmente avec la hauteur de la valeur mesurée.
- 6. Le bouton Supprimer supprime la valeur mesurée dans le champ actuellement sélectionné.
- 7. Le bouton Enregistrer permet d'enregistrer la grille en cours.
- 8. Le bouton permet d'accéder à un menu dans lequel la direction de la mesure de la trame peut être réglée
- 9. Les chiffres indiquent le nombre de lignes
- 10. Les chiffres indiquent le nombre de colonnes

Un maximum de 5 colonnes et 5 lignes peuvent être affichées pour la mesure de la trame. Les barres de défilement (1) et (2) [Illustration 8-17](#page-70-0)indiquent qu'il existe d'autres champs de mesure qui peuvent être atteints par des gestes d'essuyage.

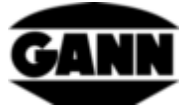

|   | RASTERMESSUNG  |                | 12.10.2018 12:00 |      |      |  |  |  |
|---|----------------|----------------|------------------|------|------|--|--|--|
|   | <b>B 55 BL</b> |                | Digits           |      |      |  |  |  |
| 1 | 46.5           | 50.4           | 46.2             | 46.5 | 46.5 |  |  |  |
| 2 | 46.7           | 53.2           | 61.7             | 54.5 | 46.5 |  |  |  |
| 3 | 48.5           | 110.7          | 156.3            | 85.9 | 50.9 |  |  |  |
| 4 | 48.5           | 125.9          | 157.5            | 72.7 | 46.7 |  |  |  |
| 5 | 45.8           | 140.4          | 118.1            | 54.5 | 46.9 |  |  |  |
|   |                | $\overline{2}$ | 3                |      | 5    |  |  |  |
|   |                | x              | −                |      |      |  |  |  |

**Illustration 8-17: Affichage d'une grille à plus de 5 colonnes ou 5 lignes**

## <span id="page-70-0"></span>**8.6 Mémorisation d'une mesure matricielle**

Pour les mesures de grille, le bouton « Enregistrer » du clavier sert uniquement à passer au champ suivant. En cliquant sur le bouton « Enregistrer » dans la barre inférieure, la grille entière est enregistrée.

|                | RASTERMESSUNG            |                |  | HD. | 12.10.2018 09:44           |  |
|----------------|--------------------------|----------------|--|-----|----------------------------|--|
|                | TRISTIC THISTII TH-STICK |                |  |     | Taupunkttemperatur<br>(°C) |  |
|                | 14.7                     | 26.1           |  |     |                            |  |
| $\overline{2}$ | 17.8                     | 24.8           |  |     |                            |  |
| 3              | 21.6                     | 24.4           |  |     |                            |  |
| 4              | 26.6                     | 15.2           |  |     |                            |  |
| 5              | 28.4                     | 18.1           |  |     |                            |  |
|                |                          | $\overline{2}$ |  |     |                            |  |
|                |                          |                |  |     |                            |  |

**Illustration 8-18 : Stockage des mesures matricielles**

# **8.7 Remarques générales sur le fonctionnement d'une mesure matricielle**

La grandeur de mesure affichée peut être sélectionnée en effaçant les symboles du capteur. La sélection actuelle est affichée au premier plan et toutes les autres options sont affichées en arrièreplan.

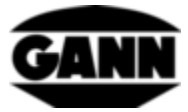

|                | <b>RASTERMESSUNG</b>               |     | D                    |         | 12.10.2018 09:38 |              | <b>RASTERMESSUNG</b>  |                |     | œ              |      | 12.10.2018 09:39 |
|----------------|------------------------------------|-----|----------------------|---------|------------------|--------------|-----------------------|----------------|-----|----------------|------|------------------|
|                | TF-STICK NOX STICK<br>$\mathbf{x}$ |     | relative Luftfeuchte | $(*RH)$ |                  |              | TE STILTE-STICK STICK |                |     | Lufttemperatur | (°C) |                  |
| '49            | 4.1                                | --- | ---                  | ---     | ÷                |              | 26.2                  | 31.3           | --- | ---            | ---  | $+1$             |
| $\overline{2}$ | 69.4                               | --- | ---                  | ---     |                  | $\mathbf{2}$ | 26.7                  | 31.1           | --- | ---            | ---  |                  |
| 3              | 68.0                               | --- | ---                  | ---     |                  | 3            | 28.1                  | 31.0           | --- | ---            | ---  |                  |
| 4              | 39.0                               | --- | ---                  | ---     |                  | 4            | 30.8                  | 30.7           | --- | ---            | ---  |                  |
| 5              | 48.0<br><b>Albre</b>               | --- | ---                  | ---     |                  | 5            | 31.6                  | 30.3           | --- | ---            | ---  | $\ddot{}$        |
|                | 2                                  | 3   |                      | 5       |                  |              |                       | $\overline{2}$ | 3   |                | 5    |                  |
|                | х                                  | E   |                      |         |                  |              |                       | х              | E   |                |      |                  |

**Illustration 8-19: Sélection de la grandeur de mesure affichée dans la grille par un mouvement d'essuyage**

Si aucune autre grandeur de mesure n'est disponible avant ou après la sélection en cours, cela est indiqué par une barre sur la page correspondante pendant le balayage.

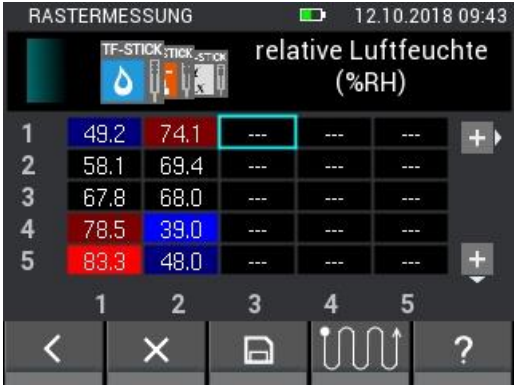

|               | RASTERMESSUNG                     |                | ma,                        | 12.10.2018 09:43 |  |  |  |
|---------------|-----------------------------------|----------------|----------------------------|------------------|--|--|--|
|               | <b>TF-STIC THE STIN THE-STICK</b> |                | Taupunkttemperatur<br>(°C) |                  |  |  |  |
|               | 14.7                              | 26.1           |                            |                  |  |  |  |
| $\frac{2}{3}$ | 17.8                              | 24.8           |                            |                  |  |  |  |
|               | 21.6                              | 24.4           |                            |                  |  |  |  |
| 4             | 26.6                              | 15.2           |                            |                  |  |  |  |
| 5             | 28.4                              | 18.1           |                            |                  |  |  |  |
|               |                                   | $\overline{2}$ |                            |                  |  |  |  |
|               |                                   |                |                            |                  |  |  |  |

**Illustration 8-20 : Arrêt gauche et droit lors de l'essuyage pour la sélection de la grandeur de mesure affichée**

Si un paramètre peut être défini ou si d'autres quantités calculées peuvent être sélectionnées, cela est indiqué par un bouton. En cliquant sur le bouton, vous obtenez une sélection des options possibles.

|                          | <b>RASTERMESSUNG</b> |                |                    | D   | 12.10.2018 09:42 |     |  |                       | <b>ZUSÄTZLICHER WERT</b> | <b>STAR</b> |  | 12.10.2018 09:42 |  |
|--------------------------|----------------------|----------------|--------------------|-----|------------------|-----|--|-----------------------|--------------------------|-------------|--|------------------|--|
| TRISTIC THISTIN TH-STICK |                      |                | Taupunkttemperatur |     |                  |     |  | Taupunkttemperatur    |                          |             |  |                  |  |
|                          |                      |                |                    |     |                  |     |  |                       | Holzausgleichsfeuchte    |             |  |                  |  |
|                          | 14.7                 | 26.1           | ---                | --- | ---              |     |  |                       |                          |             |  |                  |  |
| $\mathbf{2}$             | 17.8                 | 24.8           | ---                | --- | ---              |     |  | Wasseraktivität       |                          |             |  |                  |  |
| 3                        | 21.6                 | 24.4           | ---                | --- | ---              |     |  |                       |                          |             |  |                  |  |
| $\overline{4}$           | 26.6                 | 15.2           | ---                | --- | ---              |     |  | Feuchtkugeltemperatur |                          |             |  |                  |  |
| 5                        | 28.4                 | 18.1           | --                 | --- | ---              | $+$ |  |                       |                          |             |  |                  |  |
|                          |                      |                |                    |     |                  |     |  | Enthalpie             |                          |             |  |                  |  |
|                          |                      | $\overline{2}$ | 3                  |     |                  |     |  |                       |                          |             |  |                  |  |
|                          |                      | x              | $\Box$             |     |                  | L.  |  |                       |                          |             |  |                  |  |
|                          |                      |                |                    |     |                  |     |  |                       |                          |             |  |                  |  |

**Illustration 8-21 : Sélection d'une valeur calculée pour la mesure matricielle**
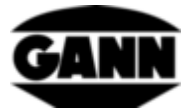

Par défaut, une mesure de grille commence en haut à gauche et se poursuit colonne par colonne de haut en bas. Si une procédure différente de numérisation de l'objet est souhaitée, elle peut être définie dans le menu suivant. En appuyant sur le bouton « Enregistrer » du clavier, le champ sélectionné saute alors dans la direction correspondante.

|                                | <b>RASTERMESSUNG</b><br>TR-STIC THISTIC THE-STICK |                        |            | 12.10.2018 09:39<br>D<br>Taupunkttemperatur<br>(°C) |            |     |  |  |
|--------------------------------|---------------------------------------------------|------------------------|------------|-----------------------------------------------------|------------|-----|--|--|
|                                | 14.7                                              | 26.                    | ---        | ---                                                 | ---        |     |  |  |
| - 2<br>$\overline{\mathbf{3}}$ | 17.8<br>21.6                                      | 24.8<br>24.4           | ---<br>--- | ---<br>---                                          | ---<br>--- |     |  |  |
| $\overline{4}$<br>- 5          | 26.6                                              | 15.2                   | ---        | ---                                                 | ---        |     |  |  |
|                                | 28.4                                              | 18.1<br>$\overline{2}$ | ---<br>3   | ---<br>д                                            | ---<br>5   |     |  |  |
|                                |                                                   | X                      | E          |                                                     |            | Le. |  |  |

**Illustration 8-22 : Changer le sens de la mesure matricielle.**

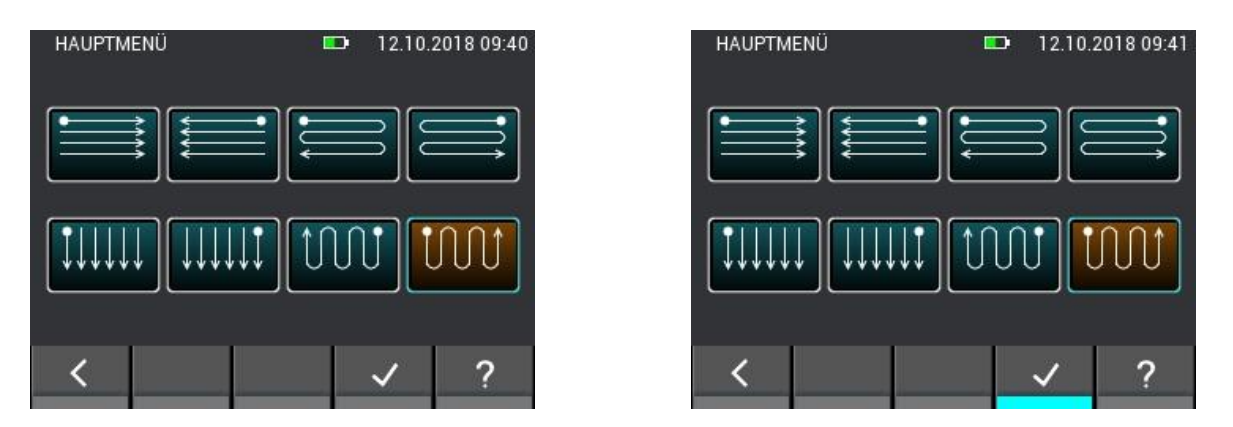

**Illustration 8-23 : Sélection de la direction pour la mesure matricielle**

Si vous vous trouvez dans un champ dans lequel il y a déjà une valeur mesurée et que vous commencez une nouvelle mesure ou que vous appuyez sur le bouton « x », une fenêtre apparaît avec plusieurs options de sélection. Si vous ne voulez pas modifier la valeur actuelle, sélectionnez « Non » et ne l'écrasez pas. Si vous voulez seulement changer la valeur dans ce champ et si vous voulez obtenir une autre requête, sélectionnez « OK ». Si les valeurs sont toujours écrasées ou effacées automatiquement dans ce cas, sélectionnez « Toujours ». Dans ce cas, le système ne demande pas à nouveau si les zones contenant des valeurs de mesure sont modifiées jusqu'à ce que la mesure de la grille soit fermée et rouverte.

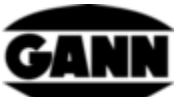

|              | <b>RASTERMESSUNG</b>          |                   |     | D                  |      | 12.10.2018 09:44 |
|--------------|-------------------------------|-------------------|-----|--------------------|------|------------------|
|              | <b>TF-STC TF STN TF-STICK</b> |                   |     | Taupunkttemperatur | (°C) |                  |
|              | 14.7                          | 26.1              | --- | ---                | ---  | $+$              |
| $\mathbf{2}$ | 17.8                          | 24.8              | --- | ---                | --   |                  |
| 3            | 21.6                          | 24.4              | --- | ---                | ---  |                  |
| 4            | 26.6                          | 15.2 <sub>1</sub> | --- | ---                | ---  |                  |
| 5            | 28.4                          | 18.1              | --- | ---                | ---  |                  |
|              |                               | 2                 | 3   |                    | 5    |                  |
|              |                               |                   | P   |                    |      |                  |

**Illustration 8-24 : Supprimer ou modifier des valeurs dans les cellules**

Si vous voulez quitter la mesure de la grille en appuyant sur le bouton « Quitter » ou sur le bouton « Accueil », il vous sera demandé si les modifications qui n'ont pas encore été enregistrées doivent l'être dans la grille.

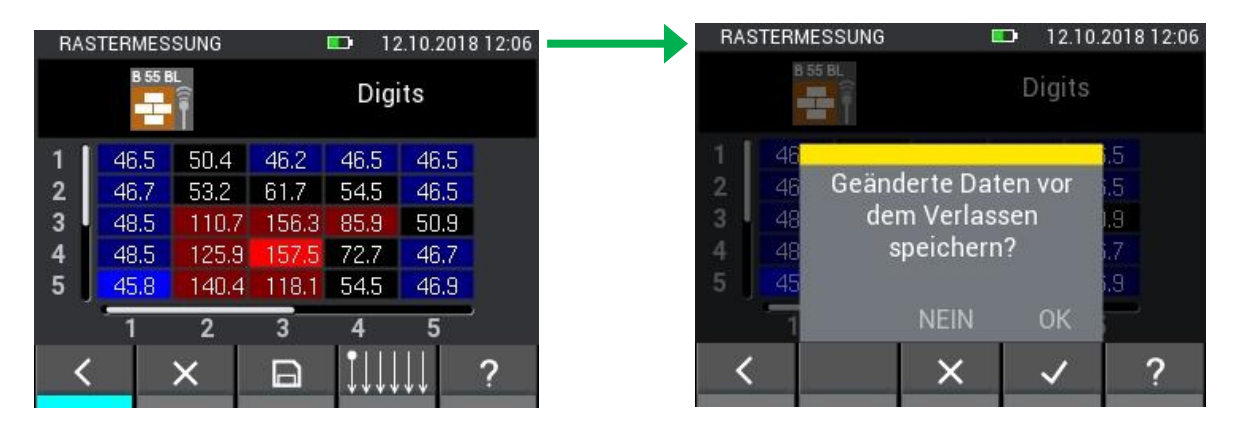

**Illustration 8-25 : Demander si les modifications doivent être sauvegardées avant de quitter la mesure matricielle**

## **8.8 Limite de condensation de fonction spéciale pour le TF-IR BL**

Avec une mesure matricielle avec TF-IR BL, il est possible d'afficher une trame montrant la différence entre la température de surface mesurée et la température du point de rosée. Les champs où la température de surface est supérieure d'au moins 3,0 °C au point de rosée sont surlignés en vert, les champs où la distance est plus petite ou même où la température de surface est inférieure au point de rosée sont en rouge. On peut accéder au menu en affichant l'onglet avec la température de surface et en cliquant sur le bouton correspondant de la barre inférieure, comme expliqué dans la suit[eIllustration 8-26.](#page-74-0)

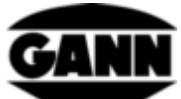

|                                                                            | <b>RASTERMESSUNG</b> |                   |      | D    | 15.10.2018 10:59 |     |  |                     | KONDENSATIONSGRENZE |                |     | $\blacksquare$ | 15.10.2018 11:00 |  |
|----------------------------------------------------------------------------|----------------------|-------------------|------|------|------------------|-----|--|---------------------|---------------------|----------------|-----|----------------|------------------|--|
| IR Oberflächent emperatur<br>TRIA BITE IRE <sup>TE-IR</sup> BL REL<br>(°C) |                      |                   |      |      |                  |     |  | Kondensationsgrenze |                     |                |     |                |                  |  |
|                                                                            | 24.5                 | 24.2              | 24.4 | 24.0 | 23.9             | $+$ |  |                     | <b>4.0</b>          | 8.4            | 9.3 | 3.4            | л                |  |
| $\mathbf{2}$                                                               | 24.6                 | 24.2              | 24.0 | 23.6 | 24.0             |     |  | $\overline{2}$      | 11.3                | 7.9            | 6.8 | B.             |                  |  |
| 3                                                                          | 24.2                 | 23.9 <sup>°</sup> | 24.3 | 23.8 | 23.8             |     |  | 3                   | 9.7                 | 7.6            | 5.0 | п              |                  |  |
| 4                                                                          | 24.3                 | 25.7              | 23.6 | 23.9 | 23.8             |     |  | 4                   | 9.1                 | 0.7            | 28  | 3.5            | 06               |  |
| 5                                                                          | 24.4                 | 24.5              | 23.8 | 23.6 | 23.8             | $+$ |  | 5                   | 0.8                 | 9.5            |     |                | 13.4             |  |
|                                                                            |                      | $\overline{2}$    | 3    | 4    | 5                |     |  |                     |                     | $\overline{2}$ | 3   | 4              | 5                |  |
|                                                                            |                      | x                 | G    | H.   | Ħ                | G   |  |                     |                     |                |     |                |                  |  |
|                                                                            |                      |                   |      |      |                  |     |  |                     |                     |                |     |                |                  |  |

<span id="page-74-0"></span>**Illustration 8-26: La fonction spéciale de TF-IR BL montre la différence entre la température de surface et la température du point de rosée**

## **9 Archive du projet**

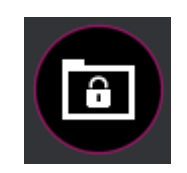

**Illustration 9-1 : Icône du référentiel**

Le référentiel contient tous les projets déjà créés avec les lots qu'ils contiennent. Les données statistiques sur les lots telles que les valeurs moyennes, les valeurs minimales et maximales peuvent être interrogées ici. Les lots peuvent également être ouverts pour afficher les valeurs mesurées déjà enregistrées et pour ajouter d'autres mesures à un lot

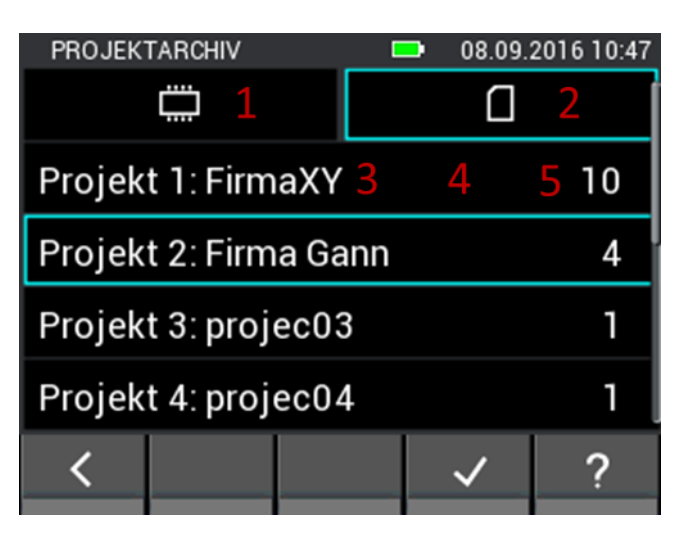

**Illustration 9-2 : Projets dans les archives**

- 1. L'onglet mène aux projets sur la mémoire interne.
- 2. L'onglet mène aux projets sur la carte µSD.
- 3. Nom du projet.
- 4. Le projet est marqué en le sélectionnant.

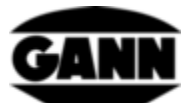

5. Nombre de lots dans le projet.

|                                     | 08.09.2016 10:48<br><b>PROJEKTARCHIV</b> |  |  |  |  |  |  |  |  |  |  |
|-------------------------------------|------------------------------------------|--|--|--|--|--|--|--|--|--|--|
|                                     | Projekt 01 : FirmaXY 1 2<br>3 O          |  |  |  |  |  |  |  |  |  |  |
| Charge 1: charge $014$<br>634<br>\$ |                                          |  |  |  |  |  |  |  |  |  |  |
| Charge 2: charge02<br>7x6           |                                          |  |  |  |  |  |  |  |  |  |  |
|                                     | Charge 3: charge03                       |  |  |  |  |  |  |  |  |  |  |
| Charge 4: charge04<br>44            |                                          |  |  |  |  |  |  |  |  |  |  |
|                                     |                                          |  |  |  |  |  |  |  |  |  |  |

**Illustration 9-3 : Lots dans l'archive**

- 1. Nom de projet
- 2. Permet de revenir à la sélection du projet.
- 3. Indique la mémoire actuellement utilisée.
- 4. Nom du lot
- 5. Le lot est marqué par la sélection.
- 6. Dimension de trame si le lot est une mesure matricielle. S'il s'agit d'une mesure de liste, le nombre de valeurs mesurées est affiché ici.
- 7. Le bouton mène à la fenêtre d'information du lot

## **9.1 Informations sur la configuration et le contenu d'un lot**

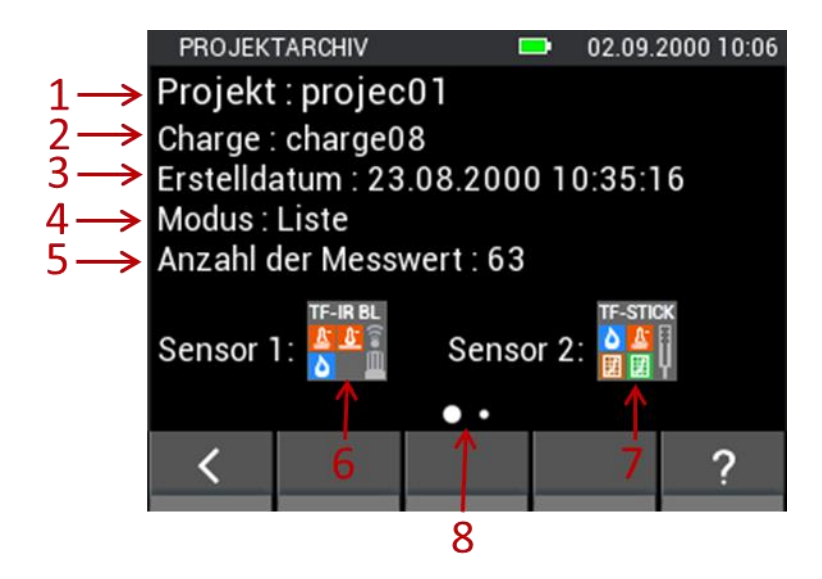

**Illustration 9-4 : Informations sur la configuration d'un lot dans le référentiel**

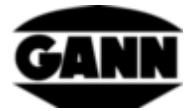

- 1. Nom de projet
- 2. Nom du lot
- 3. Horodatage au moment de la création du lot.
- 4. Mode de mesure (grille=mesure matricielle, liste=mesure de liste)
- 5. Dimension de trame pour la mesure matricielle et nombre de valeurs mesurées pour la mesure de liste.
- 6. Capteur 1
- 7. Capteur 2
- 8. Indique qu'un geste d'essuyage vers la gauche vous mènera à la page d'information suivante. C'est le cas si les valeurs mesurées ont déjà été enregistrées dans le lot.

## **9.2 Valeurs statistiques d'un lot**

Si vous passez à la page suivante, une page d'information contenant les valeurs statistiques des capteurs utilisés s'affiche.

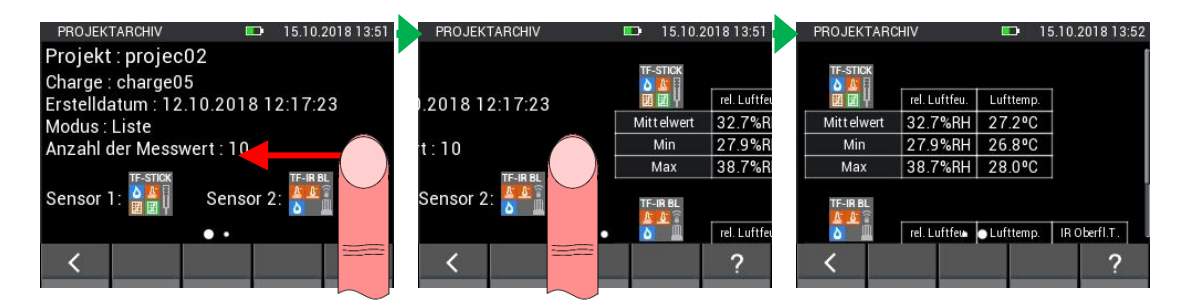

**Illustration 9-5 : Affichage des valeurs statistiques d'un lot**

Un geste d'essuyage vertical sur la deuxième page permet d'afficher les valeurs du deuxième capteur à l'écran (voir [Illustration 9-6\)](#page-76-0).

| <b>PROJEKTARCHIV</b> |               | <b>ED</b> | 15.10.2018 13:52 |
|----------------------|---------------|-----------|------------------|
| Min                  | 27.9%RH       | 26.8°C    |                  |
| Max                  | 38.7%RH       | 28.0°C    |                  |
| TF-IR <sub>BL</sub>  | rel. Luftfeu. | Lufttemp. | IR Oberfl.T.     |
|                      |               |           |                  |
| <b>Mittelwert</b>    | 34.4%RH       | 26.4°C    | 30.4°C           |
| Min                  | 34.4%RH       | 26.4°C    | 27.0°C           |
| Max                  | 34.7%RH       | 26.5°C    | 34.0°C           |

**Illustration 9-6: Valeurs statistiques du deuxième capteur**

## <span id="page-76-0"></span>**9.3 Ouverture d'une mesure de liste**

Si une liste de mesures est ouverte dans le menu, les valeurs mesurées disponibles apparaissent dans un tableau. La première colonne contient l'horodatage de la mesure. Les autres colonnes contiennent les valeurs de mesure des capteurs. Les valeurs mesurées peuvent être parcourues par des gestes d'essuyage verticaux. Des gestes d'essuyage horizontaux permettent de commuter entre les capteurs et les valeurs mesurées.

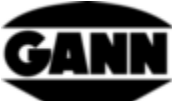

| LISTENANSICHT              |               |           | 15.10.2018 13:59               |               |
|----------------------------|---------------|-----------|--------------------------------|---------------|
|                            | TF-Stick      |           |                                |               |
| Datum / Zeit               | rel. Luftfeu. | Lufttemp. | Abs. Luftfeu.                  | $\mathcal{P}$ |
| 6 15.10.18, 13:41 37.5%RH  |               | 27.6°C    | $10.0$ g/m <sup>3</sup>        |               |
| 7 15.10.18, 13:41 38.7%RH  |               | 28.0°C    | $10.5$ g/m <sup>3</sup>        |               |
| 815.10.18, 13:41 38.7%RH   |               | 28.0°C    | $10.5$ g/m <sup>3</sup>        |               |
| 9 15.10.18, 13:59          |               |           |                                | 3             |
| 10 15.10.18, 13:59         |               |           |                                |               |
| 11 15.10.18, 13:59 26.8%RH |               | 27.2°C    | 7.0 <sub>q/m<sup>3</sup></sub> |               |
|                            |               |           |                                |               |
|                            |               |           |                                |               |
|                            |               |           |                                |               |
|                            |               |           |                                |               |
|                            |               |           |                                |               |

Illustration 9-7: Affichage des valeurs de mesure déjà mémorisées d'une mesure de liste<br>**1988** 

- <span id="page-77-0"></span>1. Désignation du capteur.
- 2. S'il est possible d'afficher d'autres tailles (le plus souvent calculées) dans une colonne, l'onglet est pourvu d'un cadre blanc plus épais. En cliquant sur une sélection correspondante apparaît
- 3. Les valeurs initiales qui ont été sauvegardées sont affichées sous forme de tirets.
- 4. Passe en mode de mesure par lot.
- 5. Ouvre le diagramme du capteur 1 (cette possibilité n'existe que pour les capteurs avec lesquels la température et l'humidité de l'air sont mesurées et pour l'anémomètre), si 10 valeurs de mesure ont déjà été incluses dans la liste.

## **9.3.1 Affichage des valeurs d'une mesure de liste sous forme de graphiques**

Une mesure de liste ne peut être affichée sous forme de graphique sur l'appareil que si au moins 10 valeurs de mesure ont été enregistrées dans le lot et ne sont disponibles que pour les valeurs de mesure des capteurs suivants : connecteur TF, RH-T37 BL, RF-T28 BL, TF-IR BL et LG-25 BL.

| LISTENANSICHT             |                 | $\blacksquare$        | 15.10.2018 13:45     | LISTENDIAGRAMM | 15.1<br>D.                                                    |
|---------------------------|-----------------|-----------------------|----------------------|----------------|---------------------------------------------------------------|
|                           | <b>TF-Stick</b> |                       |                      | TF-IRBL        | relative Luftfeuchte [%RH]<br>Lufttemperatur <sup>[e</sup> C] |
| Datum / Zeit              | rel. Luftfeu.   | Lufttemp.             | Taupunktt.           |                | IR Oberflächentemperatur [°C]                                 |
| 1 15.10.18, 13:41 27.9%RH |                 | 26.8°C                | $6.7$ <sup>o</sup> C |                |                                                               |
| 2 15.10.18, 13:41 27.9%RH |                 | 26.8°C                | $6.7^{\circ}$ C      |                |                                                               |
| 3 15.10.18, 13:41 27.9%RH |                 | 26.8°C                | $6.7^{\circ}$ C      |                |                                                               |
| 4 15.10.18, 13:41 27.9%RH |                 | 26.8°C                | $6.7^{\circ}$ C      |                |                                                               |
| 5 15.10.18, 13:41 35.2%RH |                 | $27.2$ <sup>o</sup> C | 10.5°C               |                |                                                               |
| 6 15.10.18, 13:41 37.5%RH |                 | 27.6°C                | 11.8°C               |                |                                                               |
|                           |                 |                       |                      | 3              | 5<br>7                                                        |
| $\overline{z}$            |                 |                       |                      |                |                                                               |
|                           |                 |                       |                      |                |                                                               |

**Illustration 9-8 : Représentation graphique de la liste des valeurs mesurées**

- 1. En activant les boutons, les courbes peuvent être affichées ou masquées.
- 2. Les axes y du graphique sont affichés en fonction des valeurs mesurées
- 3. L'axe des abscisses du graphique montre les valeurs mesurées

3

0.2018 13:46

1

2

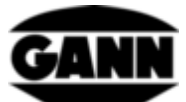

Le graphique peut être zoomé dans la direction x par un geste d'essuyage simultané avec deux doigts. Si les valeurs sont à gauche ou à droite de la zone affichée, elles peuvent être déplacées dans la zone visible par des gestes de nettoyage horizontaux.

Si des valeurs initiales ont été sauvegardées dans la liste, elles sont affichées sous la forme d'un espace dans le graphique, comme le montre la figure suivante.

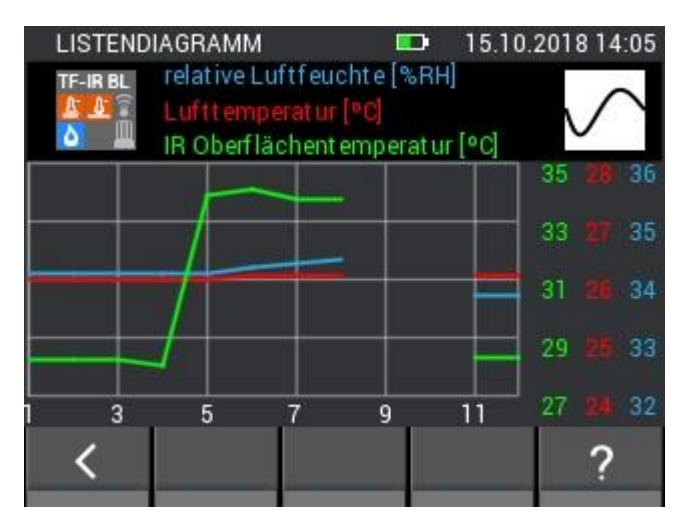

**Illustration 9-9 : Représentation graphique de la liste des valeurs de mesure avec valeurs initiales cachées**

La valeur minimale de la liste est surlignée en bleu foncé. La valeur maximale est marquée d'un rouge riche. Si les valeurs s'écartent d'un demi-écart type de la valeur moyenne des mesures, elles sont mises en évidence par une couleur foncée. Si la valeur est inférieure d'un demi-écarttype à la valeur moyenne, elle est marquée en bleu foncé ; si elle est supérieure d'un demi-écarttype à la valeur moyenne, elle est marquée en rouge foncé. Ces dégradés de couleurs sont visibles entre autres dans [Illustration 9-7.](#page-77-0)

Pour les capteurs qui mesurent l'humidité et la température, la valeur supplémentaire peut être modifiée dans la vue en liste. [Illustration 9-10](#page-78-0) montre comment cela fonctionne.

| <b>LISTENANSICHT</b>             | 15.10.2018 13:56<br>m        | <b>ZUSÄTZLICHER WERT</b> | m | 15.10.2018 13:56 | <b>LISTENANSICHT</b>             |               | Œ         | 15.10.2018 13:57                  |
|----------------------------------|------------------------------|--------------------------|---|------------------|----------------------------------|---------------|-----------|-----------------------------------|
| TF-Stick                         |                              | Taupunkttemperatur       |   |                  |                                  | TF-Stick      |           |                                   |
| rel. Luftfeu.<br>Datum / Zeit    | Lufttemp.<br>Taupy           |                          |   |                  | Datum / Zeit                     | rel. Luftfeu. | Lufttemp. | Abs. Luftfeu.                     |
| 5.10.18, 13:41 27.9%RH           | $26.8$ <sup>o</sup> C<br>6.  | Holzausgleichsfeuchte    |   |                  | 115.10.18, 13:41 27.9%RH 26.8°C  |               |           | $7.1$ g/m <sup>3</sup>            |
| 215.10.18, 13:41 27.9%RH         | $26.8$ <sup>o</sup> C<br>6.7 |                          |   |                  | 215.10.18, 13:41 27.9%RH 26.8°C  |               |           | 7.1 q/m <sup>3</sup>              |
| 3 15.10.18, 13:41 27.9%RH        | 26.8°C<br>6.7°               | Wasseraktivität          |   |                  | 315.10.18, 13:41 27.9%RH 26.8°C  |               |           | $7.1$ g/m <sup>3</sup>            |
| 5.10.18, 13:41 27.9%RH           | 26.8°C<br>$6.7^{\circ}$      |                          |   |                  | 4 15.10.18, 13:41 27.9%RH 26.8°C |               |           | 7.1 <sub>q/m<sup>3</sup></sub>    |
| 5 15.10.18.13:41 35.2%RH 27.2°C  | 10.5°C                       | Feuchtkugeltemperatur    |   |                  | 515.10.18.13:41 35.2%RH 27.2°C   |               |           | 9.2 q/m <sup>3</sup>              |
| 6 15.10.18, 13:41 37.5%RH 27.6°C | 11.8°C                       | Enthalpie                |   |                  | 615.10.18, 13:41 37.5%RH 27.6°C  |               |           | 10.0 <sub>q</sub> /m <sup>3</sup> |
|                                  |                              |                          |   |                  |                                  |               |           |                                   |
|                                  |                              |                          |   |                  | ₩                                |               |           |                                   |

**Illustration 9-10: Modification de l'affichage de la valeur supplémentaire dans la vue en liste**

## <span id="page-78-0"></span>**9.4 Ouverture d'une mesure matricielle**

Si une mesure de grille est ouverte dans le menu, elle apparaît dans la vue grille similaire au mode de mesure, à la différence près que les valeurs mesurées ne peuvent pas être modifiées dans cette vue.

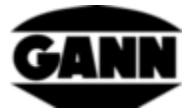

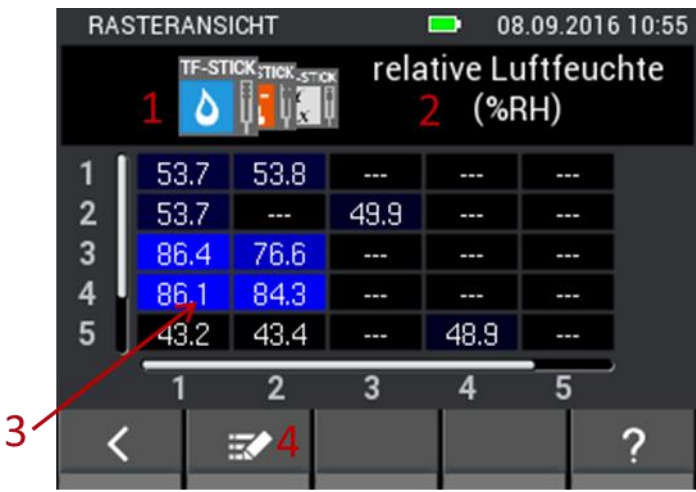

**Illustration 9-11 : Affichage des valeurs de mesure déjà enregistrées d'une mesure matricielle**

- 1. La valeur mesurée affichée peut être modifiée par des gestes d'essuyage horizontaux sur les onglets du capteur.
- 2. Contient le nom de la valeur mesurée sélectionnée. Si la valeur mesurée est variable, ce champ peut être sélectionné et mène au menu correspondant.
- 3. La grille affiche les valeurs mesurées mémorisées. En utilisant des gestes d'essuyage verticaux et horizontaux, vous pouvez faire défiler la grille si elle est plus grande que 5x5. Ceci est indiqué par une barre de défilement sur le côté gauche ou sous la grille.
- 4. Le bouton permet d'accéder au mode édition

## **10 Mesure de la valeur moyenne**

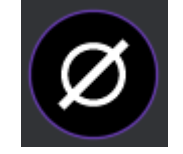

**Illustration 10-1 : Icône de la mesure de la valeur moyenne**

La mesure de la valeur moyenne offre la possibilité d'enregistrer jusqu'à 10 valeurs dans une grille avec un capteur et d'afficher immédiatement la valeur moyenne des valeurs enregistrées. Les valeurs enregistrées ne peuvent pas être sauvegardées. C'est pourquoi cette méthode de mesure permet d'obtenir une vue d'ensemble à court terme et d'enregistrer les valeurs mesurées de manière volatile.

## **10.1 Sélection du capteur**

Au moins un doit être sélectionné pour que la mesure de la valeur moyenne puisse commencer. Si aucun capteur n'est encore sélectionné, il faut appuyer sur le bouton « select sensor » pour accéder à la sélection du capteur.

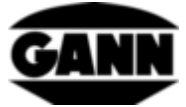

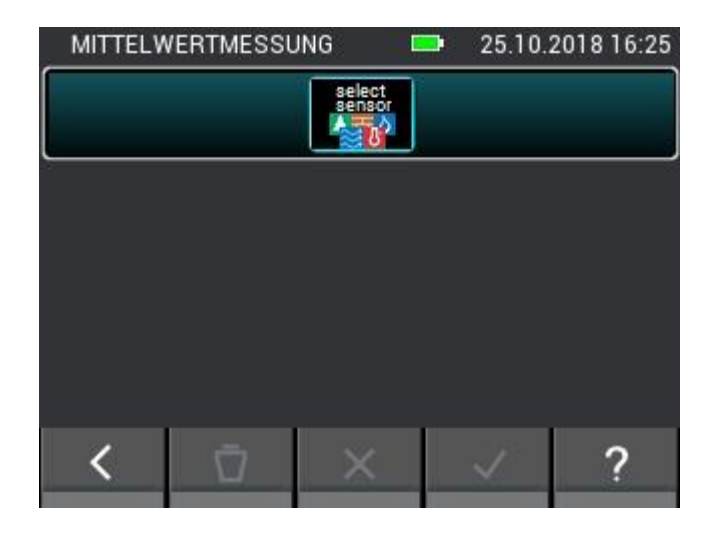

**Illustration 10-2 : Menu Mesure moyenne, sans capteur sélectionné**

Si un capteur est déjà sélectionné, on accède à la sélection du capteur en cliquant sur le bouton supérieur dans le menu de mesure.

| MITTELWERTMESSUNG                       |                     | <b>District</b> | 25.10.2018 16:24 |
|-----------------------------------------|---------------------|-----------------|------------------|
| <b>TF-STICK</b><br>$\Delta$ $\alpha$ is | Mittelwert 45.4 %RH |                 |                  |

**Illustration 10-3 : Bouton supérieur, qui permet d'accéder à la sélection du capteur si celui-ci a déjà été sélectionné**

Un capteur peut être sélectionné dans la sélection du capteur en appuyant sur l'icône du capteur correspondant. Cependant, cela ne fonctionne qu'avec les capteurs qui sont branchés sur l'appareil. Celles-ci sont indiquées par l'illumination lumineuse de l'icône du capteur correspondant. La sélection correcte d'un capteur est indiquée par l'index en haut à droite de l'icône du capteur.

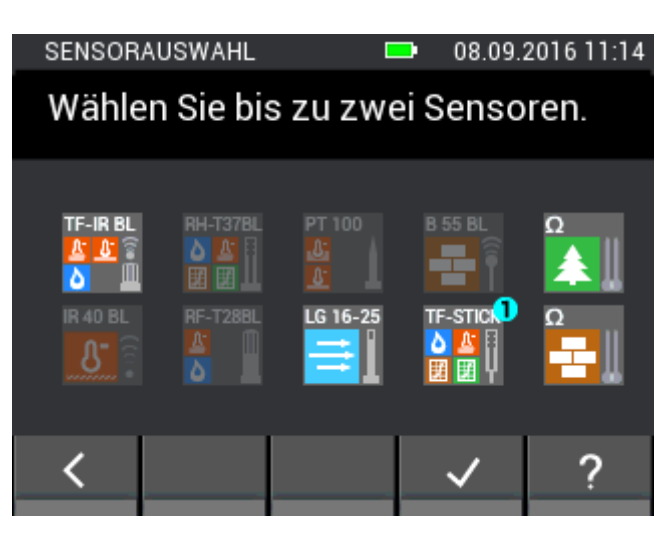

**Illustration 10-4 : Sélection du capteur pour la mesure de la valeur moyenne**

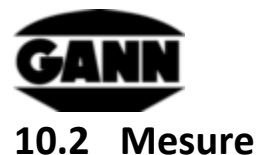

Si un capteur a été sélectionné, l'écran de mesure s'ouvre comme indiqué sur la figure suivante et l'utilisateur peut démarrer la mesure. Chaque champ de la grille peut maintenant être rempli avec une valeur mesurée. Pour ce faire, l'utilisateur peut naviguer entre les champs en appuyant sur le bouton Enregistrer de l'appareil, déplaçant le marqueur de champ un champ à la fois. Vous pouvez également cliquer directement sur les champs pour les sélectionner. Si le champ souhaité est marqué, la valeur mesurée dans ce champ peut être mise à jour en appuyant sur le bouton de mesure. Tant que la mesure est en cours, le champ marqué est encadré en rouge. La zone ne peut pas être modifiée pendant cette période.

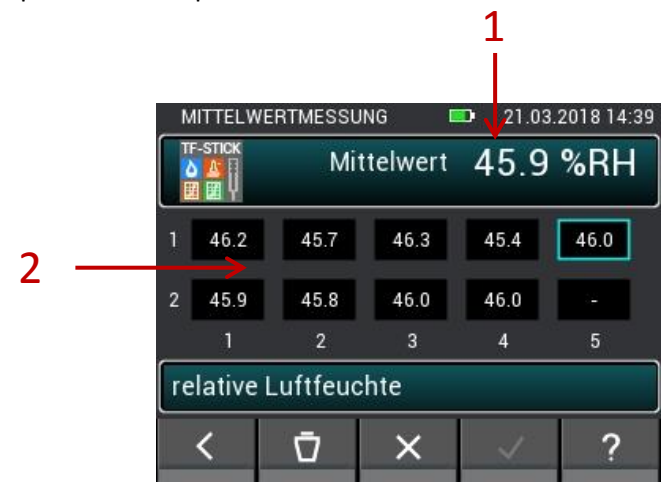

**Illustration 10-5 : Fenêtre de la mesure de la valeur moyenne**

- 1. Moyenne, calculée à partir des valeurs existantes dans les cases.
- 2. Valeurs mesurées enregistrées.

## **10.3 Paramètres du capteur**

Les différents champs des capteurs sont décrits ci-après pour la mesure de la valeur moyenne.

## **10.3.1 Connecteur TF / RH-T37BL / RF-T28BL**

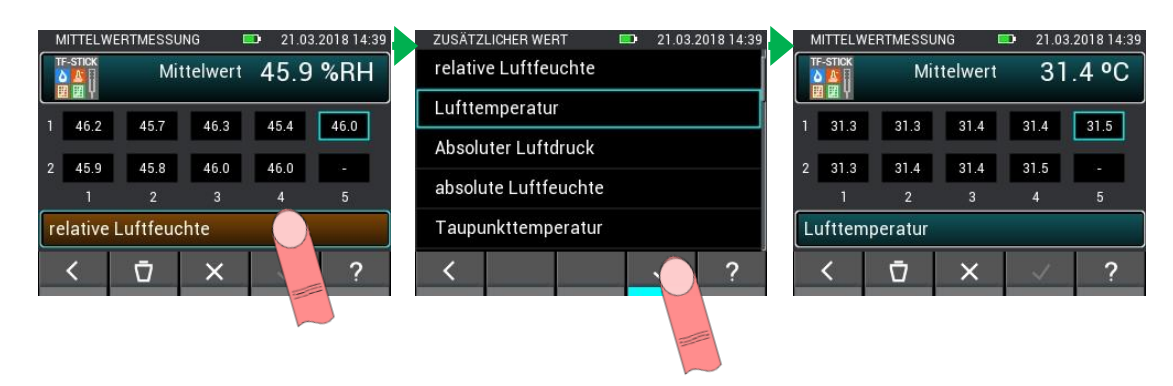

**Illustration 10-6 : Sélectionner la valeur affichée**

La touche qui affiche la valeur mesurée ouvre un menu dans lequel d'autres valeurs mesurées ou calculées peuvent être sélectionnées.

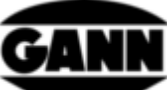

|                 | <b>MITTELWERTMESSUNG</b> |                     | $\blacksquare$ | 21.03.2018 14:39 |
|-----------------|--------------------------|---------------------|----------------|------------------|
| <b>TF-STICK</b> |                          | Mittelwert 45.9 %RH |                |                  |
| 46.2            | 45.7                     | 46.3                | 45.4           | 46.0             |
| 45.9            | 45.8                     | 46.0                | 46.0           | ı                |
|                 | $\overline{2}$           | 3                   | 4              | 5                |
|                 | relative Luftfeuchte     |                     |                |                  |
|                 | Ū                        |                     |                | m                |
|                 |                          |                     |                |                  |

**Illustration 10-7 : Suppression de valeurs individuelles pendant la mesure de la valeur moyenne**

Il est possible d'effacer des mesures individuelles ou d'effacer toutes les valeurs mesurées. De cette façon, des mesures incorrectes peuvent être corrigées ou une autre mesure peut être effectuée rapidement sur un nouvel objet de test.

|             |                 | <b>MITTELWERTMESSUNG</b> |                | <b>ISBN</b> | 21.03.2018 14:39 |                       |      | <b>MITTELWERTMESSUNG</b> |                     | <b>Film</b> | 21.03.2018 14:39 |
|-------------|-----------------|--------------------------|----------------|-------------|------------------|-----------------------|------|--------------------------|---------------------|-------------|------------------|
|             | <b>TF-STICK</b> |                          | Mittelwert     |             | 45.9 %RH         | <b>TF-STICK</b><br>田田 |      |                          | Mittelwert 45.9 %RH |             |                  |
|             | 46.2            | 45.7                     | 46.3           | 45.4        | 46.0             |                       | 46.2 |                          | Alle Werte löschen? |             | 46.0             |
| $2^{\circ}$ | 45.9            | 45.8                     | 46.0           | 46.0        | ı                | 2                     | 45.9 |                          |                     |             |                  |
|             |                 | $\overline{2}$           | $\overline{3}$ | 4           | 5                |                       |      |                          |                     |             | 5                |
|             |                 | relative Luftfeuchte     |                |             |                  | relative              |      |                          | <b>NEIN</b>         | OK.         |                  |
|             |                 |                          | $\times$       |             |                  |                       |      | Ū                        | $\times$            |             |                  |
|             |                 |                          |                |             |                  |                       |      |                          |                     |             |                  |

**Illustration 10-8 : Effacement de toutes les valeurs pendant la mesure de la valeur moyenne**

En quittant la mesure de la valeur moyenne, les mesures sont rejetées. La sortie de la mesure ne doit être confirmée que si les valeurs mesurées ne sont plus nécessaires.

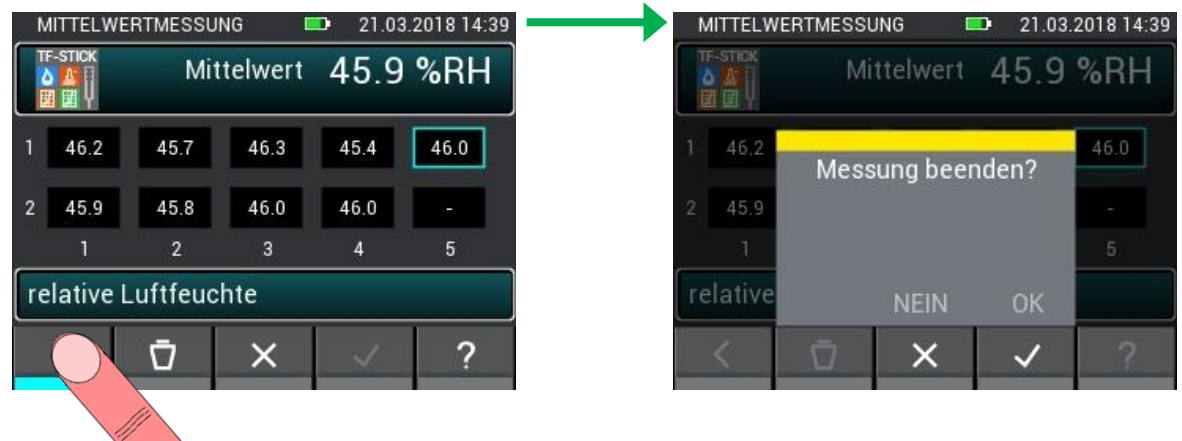

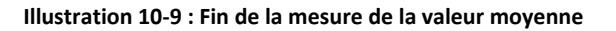

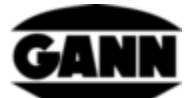

## **10.3.2 Mesure de la valeur moyenne avec le taux d'humidité du bois basé sur la résistance**

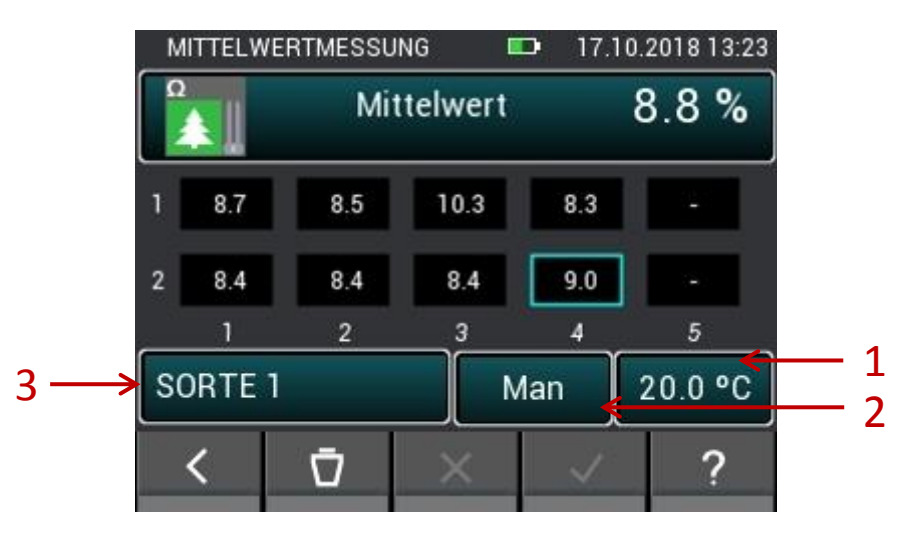

**Illustration 10-10 : Valeur moyenne de l'humidité résistive du bois**

- 1. Permet de régler la compensation manuelle de la température ou la sélection de la sonde pour la compensation automatique de la température.
- 2. Bouton permettant de basculer entre la compensation de température manuelle et automatique
- 3. Le bouton ouvre le menu de sélection pour l'essence de bois.

## **10.3.3 Mesure de la valeur moyenne avec l'humidité résistive des matériaux de construction**

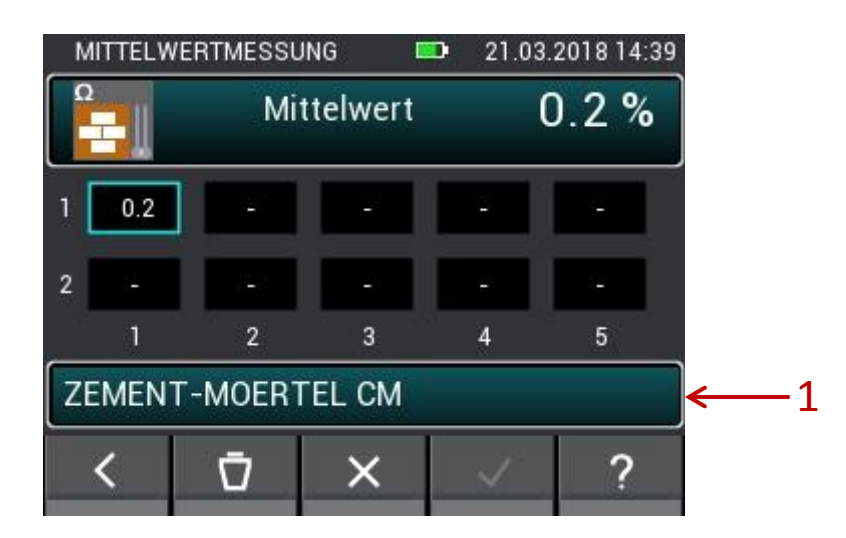

**Illustration 10-11 : Valeur moyenne de la teneur en humidité résistive du bâtiment**

1. Bouton ouvre le menu de sélection des matériaux.

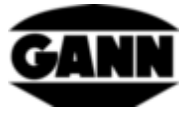

### **10.3.4 Mesure de la valeur moyenne avec ET 10 BL / OT 100 BL / TT 40 BL**

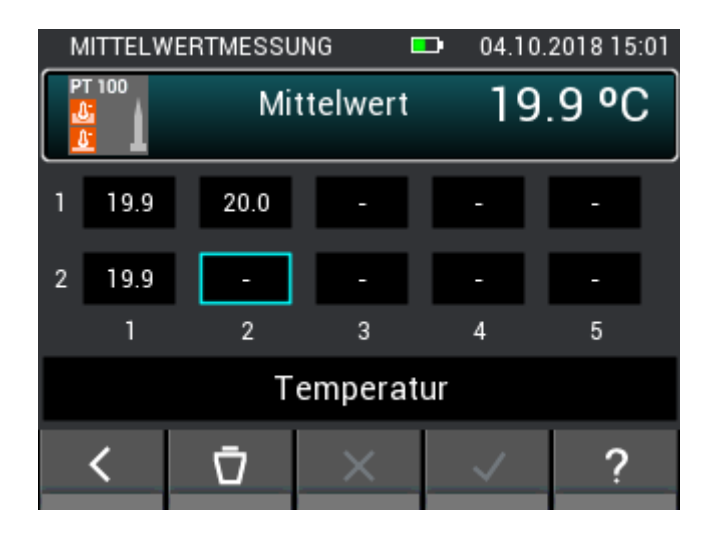

**Illustration 10-12 : Valeur moyenne de la température**

## **10.3.5 Mesure de la valeur moyenne avec le TF-IR BL**

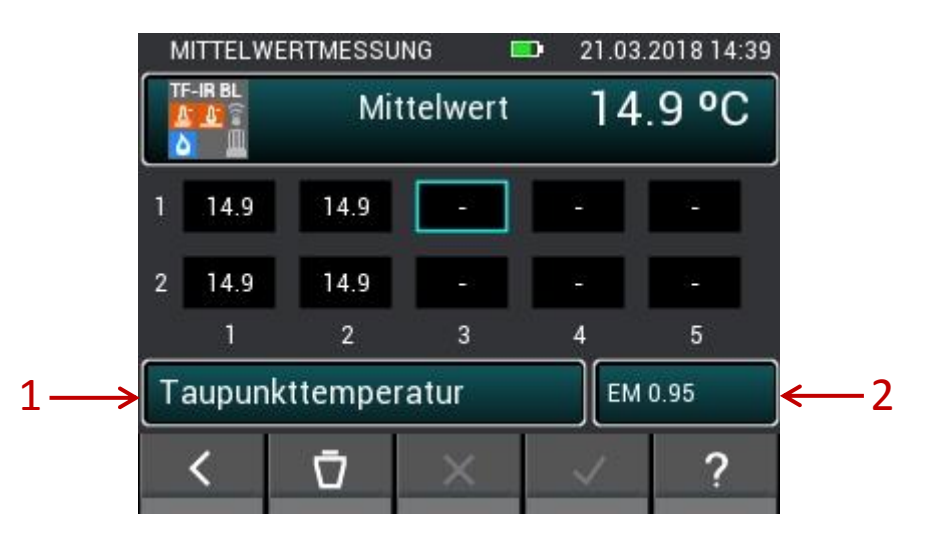

**Illustration 10-13 : Valeur moyenne du TF-IR BL**

- 1. Permet d'accéder au menu pour la température de l'air, l'humidité relative et les variables calculées à partir de ces valeurs.
- 2. Ouvre le menu permettant d'entrer la valeur du facteur d'émission et d'activer ou de désactiver le laser.

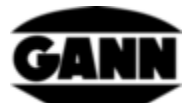

### **10.3.6 Mesure de la valeur moyenne avec le B 55 BL**

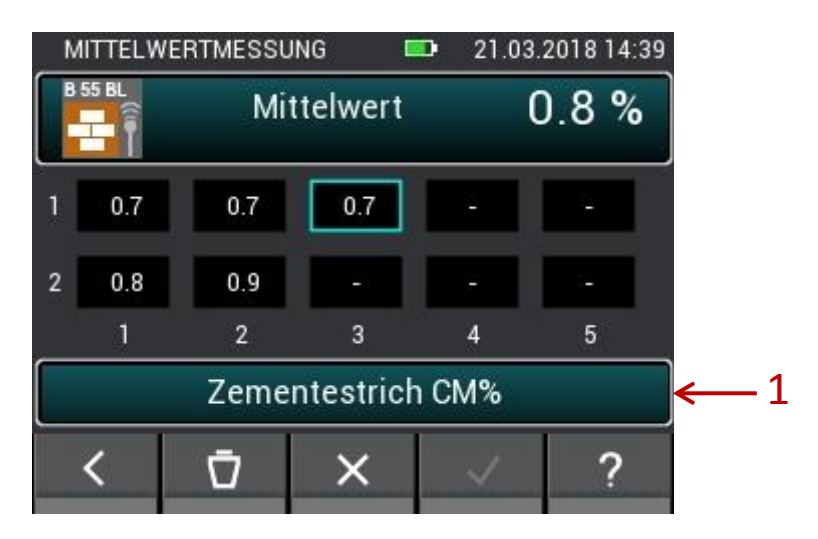

**Illustration 10-14 : Valeur moyenne de l'humidité de la construction capacitive**

1. Bouton permettant de sélectionner le matériau

### **10.3.7 Mesure de la valeur moyenne avec le LG-25 BL**

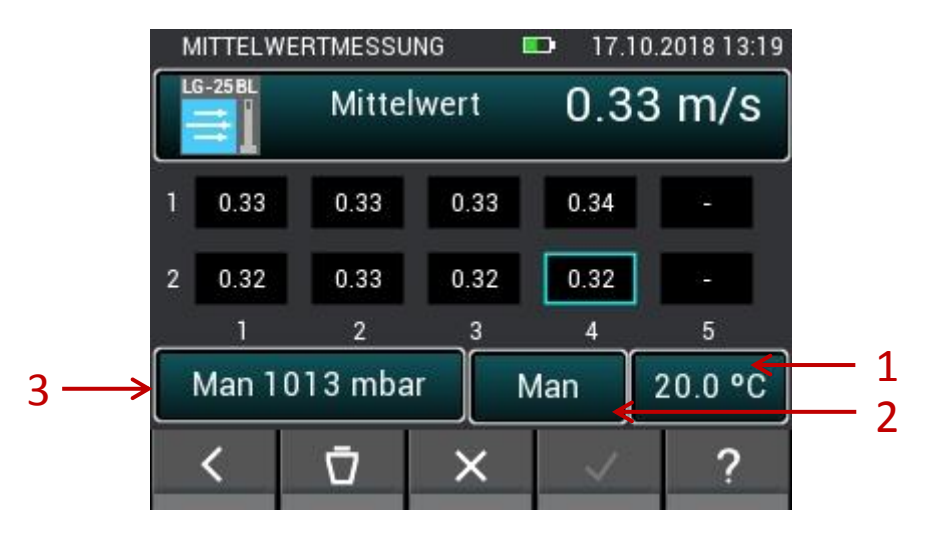

**Illustration 10-15 : Valeur moyenne de la vitesse de l'air**

- 1. Permet de régler la compensation manuelle de la température ou la sélection de la sonde pour la compensation automatique de la température.
- 2. Bouton permettant de basculer entre la compensation de température manuelle et automatique
- 3. Permet de passer de la compensation de pression automatique à la compensation de pression manuelle. Ouvre le menu pour le réglage manuel de la pression d'air

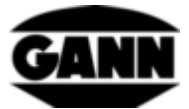

## **11 Enregistreur de données (uniquement disponible avec la version**

**« avancée » du logiciel)**

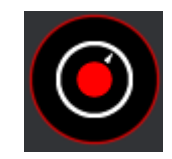

**Illustration 11-1 : Icône de l'enregistreur de données**

L'enregistreur de données permet d'enregistrer et de mémoriser les valeurs de mesure sur une longue période de temps en mode économie d'énergie. L'appareil reste éteint en permanence et ne s'allume que brièvement lorsqu'une mesure est enregistrée. En mode veille, la LED jaune indique que le journal des données est toujours actif. Si l'instrument est actif pour une mesure, la LED verte s'allume à la place. L'affichage est désactivé pendant toute la durée du processus d'enregistrement afin d'obtenir la durée la plus longue possible avec une très faible consommation d'énergie. Le bouton « Accueil » permet d'interrompre à tout moment le processus d'enregistrement pour visualiser les valeurs mesurées des six dernières mesures et obtenir l'état de l'historique du journal. L'affichage est réactivé à cet effet. L'utilisateur a maintenant le choix de terminer ou de continuer le protocole. Le nombre maximum de fichiers journaux est limité à 20. Les données du journal sont stockées sur la carte µSD, cette fonction ne peut donc être utilisée qu'avec une carte µSD existante. La limite pour le nombre maximum de valeurs par protocole est de 15000 valeurs. Dans le cas d'une mesure résistive d'humidité, la durée minimale de l'intervalle est de 10 minutes ; pour les capteurs d'humidité et de température, l'intervalle minimal de mesure est de 20 secondes. La durée maximale d'un enregistrement de données est limitée à 31 jours.

## **11.1 Enregistrement d'une session de journal**

Pour créer une nouvelle session de journal, cliquez sur le bouton « Nouveau journal des données » dans le menu.

| DATENLOGGER    |  |  | 21.03.2018 14:39<br><b>ISBN</b> |                  |  |  |  |  |  |  |  |  |
|----------------|--|--|---------------------------------|------------------|--|--|--|--|--|--|--|--|
| Neuer Datenlog |  |  |                                 |                  |  |  |  |  |  |  |  |  |
| 1.log01        |  |  |                                 | 23.08.2018 22:00 |  |  |  |  |  |  |  |  |
| 2. log02       |  |  |                                 | 23.08.2018 22:02 |  |  |  |  |  |  |  |  |
| 3. log03       |  |  |                                 | 26.08.2018 19:20 |  |  |  |  |  |  |  |  |
| 4. log04       |  |  |                                 | 27.09.2018 21:26 |  |  |  |  |  |  |  |  |
|                |  |  |                                 |                  |  |  |  |  |  |  |  |  |

**Illustration 11-2 : Menu de l'enregistreur de données**

Si vous voulez commencer un nouveau protocole de données, vous obtenez d'abord un indice pour vérifier le niveau de la batterie. Si le niveau de la pile est faible, il est possible qu'un protocole de

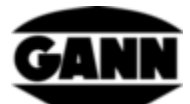

données ne fonctionne pas complètement et que la mesure soit donc incomplète. Dans ce cas, les valeurs enregistrées jusqu'à ce point sont conservées.

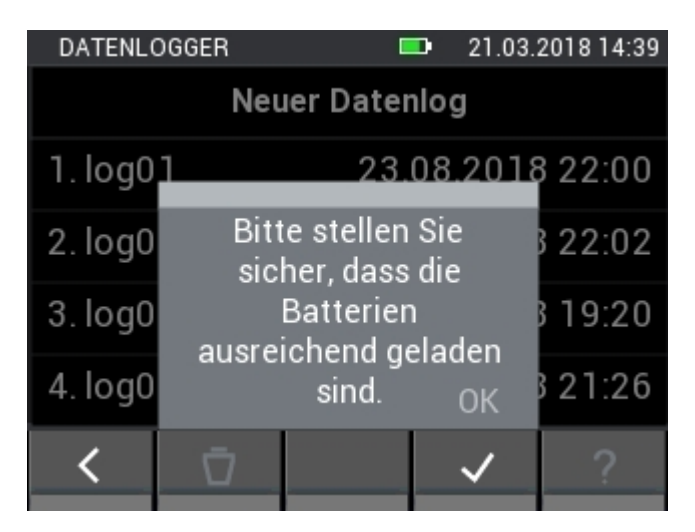

**Illustration 11-3 : Informations utilisateur sur l'état de la batterie**

Afin de faciliter l'identification et l'attribution ultérieure du journal des données, il est possible de lui donner un nom.

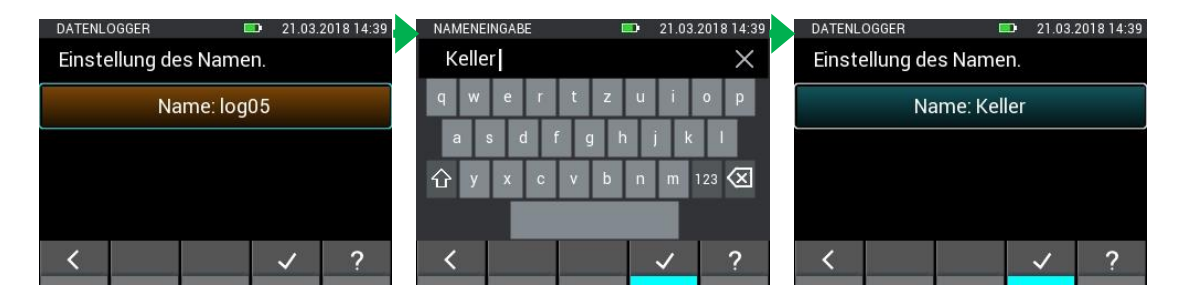

**Illustration 11-4 : Attribuer des noms de journaux de données**

Il est possible de sélectionner jusqu'à deux capteurs dans la sélection des capteurs en appuyant sur le symbole de capteur correspondant. Cependant, cela ne fonctionne qu'avec des capteurs connectés dans l'appareil. Les capteurs raccordés sont marqués par le symbole de capteur correspondant qui s'allume. La sélection correcte d'un capteur est indiquée par l'index en haut à droite du symbole du capteur. Les capteurs et méthodes de mesure suivants sont disponibles pour l'enregistreur de données :

- Mesure résistive de l'humidité du bois
- Mesure résistive de l'humidité du bâtiment
- RH-T37 BL
- RF-T28 BL
- Connecteur TF

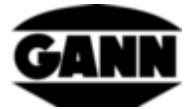

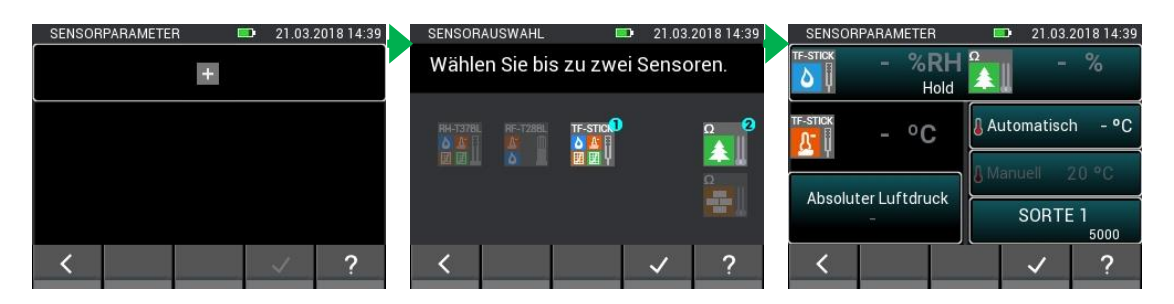

**Illustration 11-5 : Sélection du capteur pour l'enregistreur de données**

Dans la fenêtre suivante, vous pouvez régler la durée du processus d'enregistrement. Les jours, les heures et les minutes peuvent être réglés en essuyant les gestes sur la barre noire. La durée de la mesure et la durée de l'intervalle sont interdépendantes ; ainsi, par exemple, la durée de l'intervalle doit toujours être plus courte que la durée de mesure.

| DATENLOGGER    |     |                                       | O)       |           |     | 21.03.2018 14:39 |  |
|----------------|-----|---------------------------------------|----------|-----------|-----|------------------|--|
| Intervalldauer |     |                                       |          | Messdauer |     |                  |  |
|                |     |                                       |          |           |     |                  |  |
|                |     |                                       |          |           |     |                  |  |
| 0              | day | $\ddot{\textbf{r}}$<br>$\mathbb{R}^n$ | $hr = 0$ |           | min |                  |  |
|                |     | 2                                     |          |           |     |                  |  |
| 2              |     | 3                                     |          |           |     |                  |  |
| $\overline{3}$ |     |                                       |          | 3         |     |                  |  |
|                |     |                                       |          |           |     |                  |  |

**Illustration 11-6 : Réglage de la durée de mesure pour l'enregistrement des données**

Si l'onglet supérieur est modifié, la durée de l'intervalle peut être ajustée en effaçant les gestes sur la barre noire.

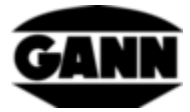

| DATENLOGGER    |    | <b>COLOR</b> |                |     | 21.03.2018 14:39 |  |
|----------------|----|--------------|----------------|-----|------------------|--|
| Intervalldauer |    |              | Messdauer      |     |                  |  |
|                | 8  |              |                |     |                  |  |
|                | q  |              |                |     |                  |  |
| 0              |    | hr 10 min 0  |                | sec |                  |  |
|                |    |              |                |     |                  |  |
|                | 12 |              | 2              |     |                  |  |
| $\overline{3}$ | 13 |              | $\overline{3}$ |     |                  |  |
|                |    |              |                |     |                  |  |

**Illustration 11-7 : Réglage de l'intervalle de mesure de l'enregistreur de données**

Dans l'étape suivante, il est possible de régler l'heure de démarrage de l'enregistreur. Le départ peut ainsi être reporté jusqu'à un jour. En appuyant sur le bouton « Accueil », l'appareil peut être réveillé pendant ce temps pour démarrer l'enregistreur immédiatement.

| DATENLOGGER |    |          | 21.03.2018 14:39 |
|-------------|----|----------|------------------|
| Startzeit   |    |          |                  |
|             | 6  | 20<br>21 |                  |
|             | 8  | 22       |                  |
|             | 9  | 23       |                  |
|             | 10 | 24       |                  |
|             |    | 25       |                  |
|             | 12 | 26       |                  |
|             |    |          |                  |

**Illustration 11-8 : Réglage d'une temporisation de démarrage de l'enregistreur de données**

Si vous mettez en pause la session d'enregistrement en appuyant sur le bouton « Accueil », le menu suivant s'ouvre dans [Illustration 11-9.](#page-90-0)

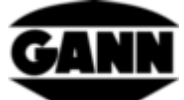

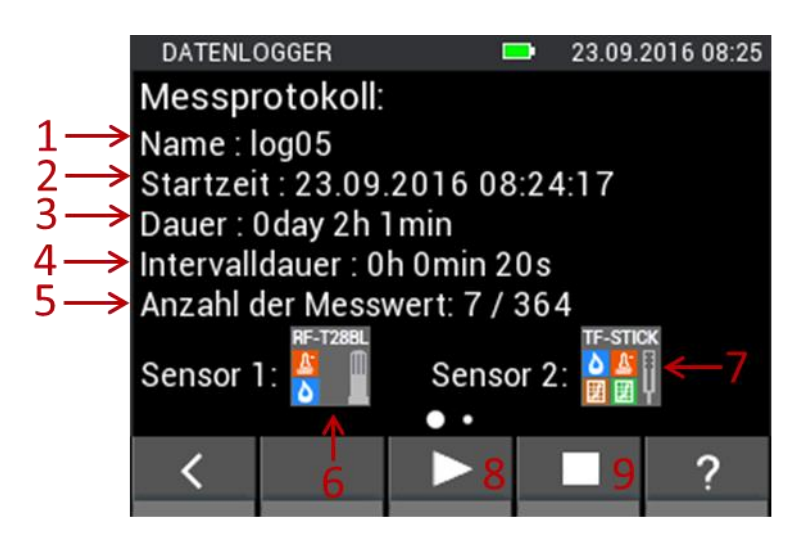

**Illustration 11-9: Fenêtre de journal en pause**

- <span id="page-90-0"></span>1. Nom de la session de journalisation
- 2. Heure de début de la session d'enregistrement
- 3. Durée de la session d'enregistrement
- 4. Durée d'intervalle entre deux valeurs de mesure
- 5. Nombre de valeurs mesurées déjà enregistrées et nombre total de valeurs mesurées dans cette session d'enregistrement
- 6. Capteur 1
- 7. Capteur 2
- 8. Bouton pour continuer la session d'enregistrement
- 9. Bouton pour annuler la session d'enregistrement

Un geste d'essuyage de droite à gauche ouvre la vue suivante. Ici, les six dernières valeurs mesurées sont affichées dans un tableau.

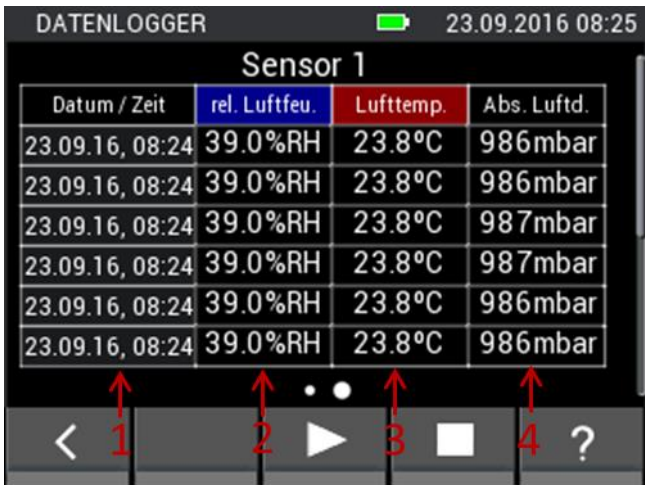

**Illustration 11-10 : Tableau avec les six dernières mesures avant l'interruption du processus d'enregistrement**

- 1. Horodatage de la valeur mesurée
- 2. humidité relative
- 3. Température de l'air
- 4. Pression d'air absolue

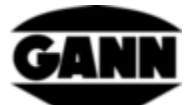

Un geste d'essuyage de bas en haut peut ouvrir le tableau correspondant pour le deuxième capteur, s'il est actif.

## **11.2 Sessions de journal enregistrées**

Les sessions enregistrées sont affichées dans le menu Démarrer. Cliquez dessus pour les sélectionner et utilisez la tonalité « i » pour afficher les informations sur la session de log.

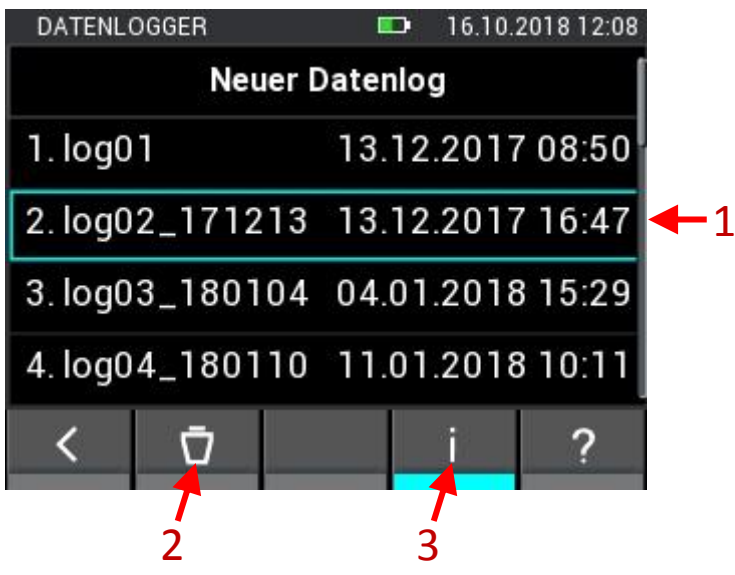

**Illustration 11-11 : Description du menu avec les sessions de log déjà sauvegardées** 5

- 1. Les sessions enregistrées peuvent être marquées en cliquant dessus
- 2. Le bouton efface la session de journal sélectionnée lorsqu'il est pressé
- 3. Le bouton ouvre une fenêtre avec des informations statistiques sur le journal sélectionné

Si une session de protocole est ouverte, une synthèse avec toutes les informations associées apparaît.

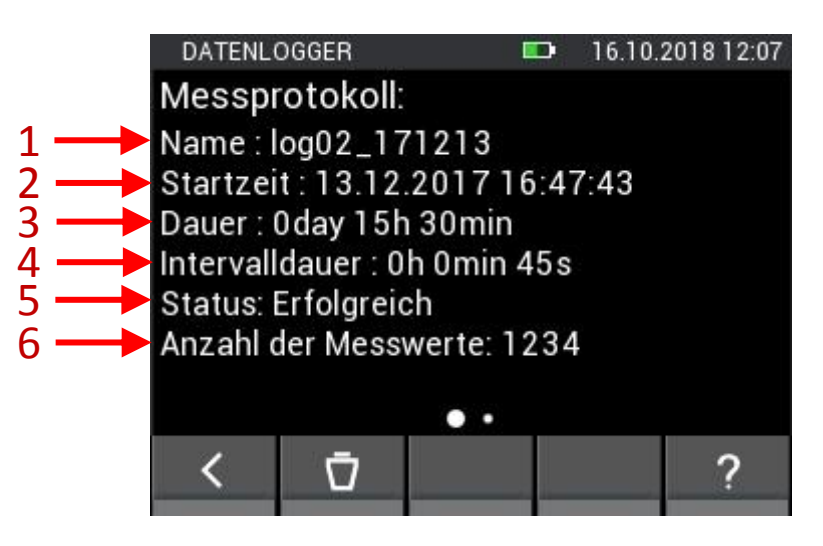

**Illustration 11-12 : Informations sur les données du protocole enregistré**

- 1. Nom de la session de journalisation
- 2. Horodatage au début de la session de journal

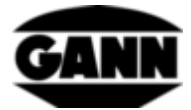

- 3. Durée de la session d'enregistrement
- 4. Durée d'intervalle entre deux valeurs de mesure
- 5. Statut de la session d'enregistrement
- 6. Nombre de valeurs mesurées enregistrées

Un geste d'effacement vers la gauche ouvre les valeurs maximum et minimum de la session d'enregistrement.

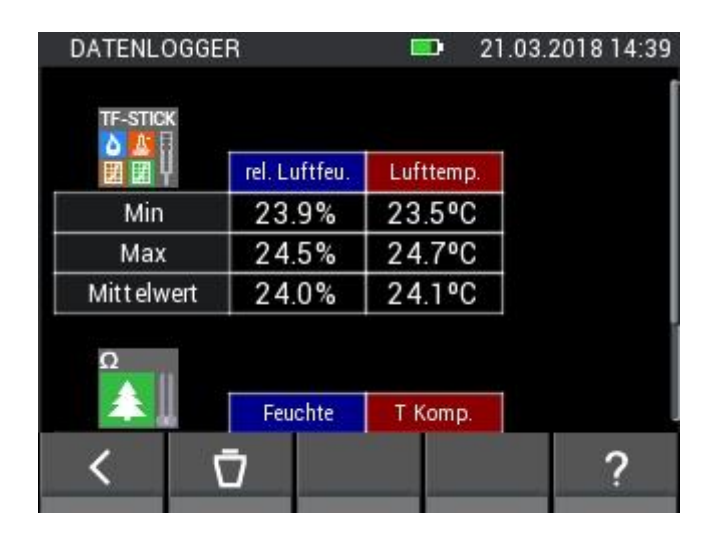

**Illustration 11-13 : Valeurs statistiques pour les capteurs respectifs sur l'enregistreur de données**

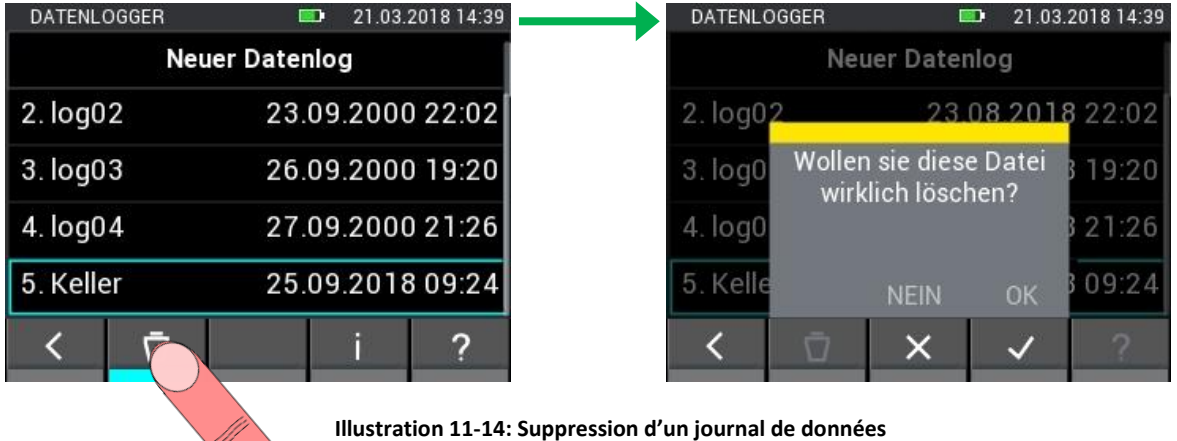

### **12 Enregistreur graphique (disponible uniquement avec la version « avancée » du logiciel)**

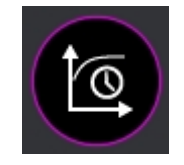

**Illustration 12-1 : Icône de l'enregistreur graphique**

Comparé à l'enregistreur de données, l'enregistreur graphique est conçu pour des mesures plus courtes où l'on peut observer l'évolution des valeurs mesurées. Une carte µSD est nécessaire pour l'enregistreur graphique. Les valeurs mesurées sont automatiquement enregistrées à un intervalle d'environ une seconde. Le nombre maximum de points de mesure est 7201, ce qui correspond à une

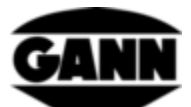

durée de deux heures. Les axes y du graphique sont automatiquement ajustés aux valeurs mesurées dans la plage visible, l'axe des x peut être ajusté manuellement par pas. Il est possible de déplacer le graphique pour visualiser les valeurs mesurées précédemment. Afin d'obtenir une meilleure vue d'ensemble, il est possible de masquer des courbes individuelles. Les fichiers existants ne peuvent plus être modifiés ou étendus, mais ils peuvent être ouverts sur l'appareil. Les fichiers enregistreurs graphiques qui contiennent déjà des valeurs de mesure sont marqués d'un cadenas dans la liste de sélection.

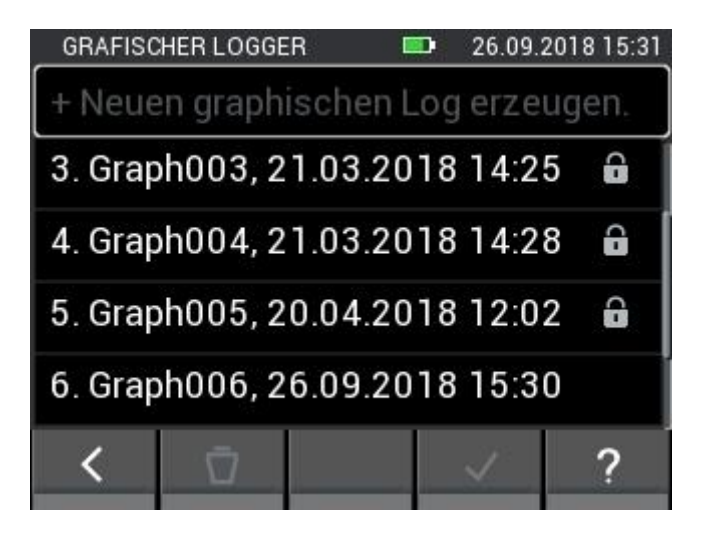

**Illustration 12-2 : Liste des fichiers créés avec l'enregistreur graphique**

En cliquant sur le champ « Créer un nouveau journal graphique », un nouveau fichier est créé. Si vous sélectionnez un fichier sans verrouillage et que vous confirmez la sélection, vous accédez à la sélection des capteurs, où vous pouvez sélectionner un capteur pour le processus d'enregistrement. Après confirmation de la sélection, un délai de cinq à dix secondes peut être sélectionné pour le démarrage du journal. Le protocole graphique est alors lancé. Si un fichier doit être effacé, sélectionnez-le, puis appuyez sur le bouton « Effacer ». La requête suivante doit ensuite être confirmée.

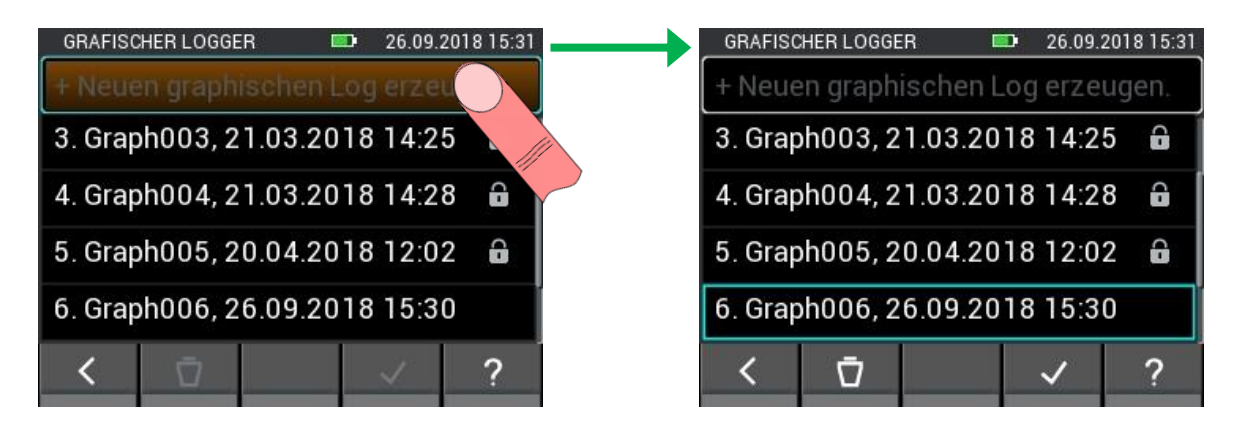

**Illustration 12-3 : Créer un nouveau fichier avec l'enregistreur graphique**

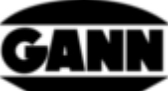

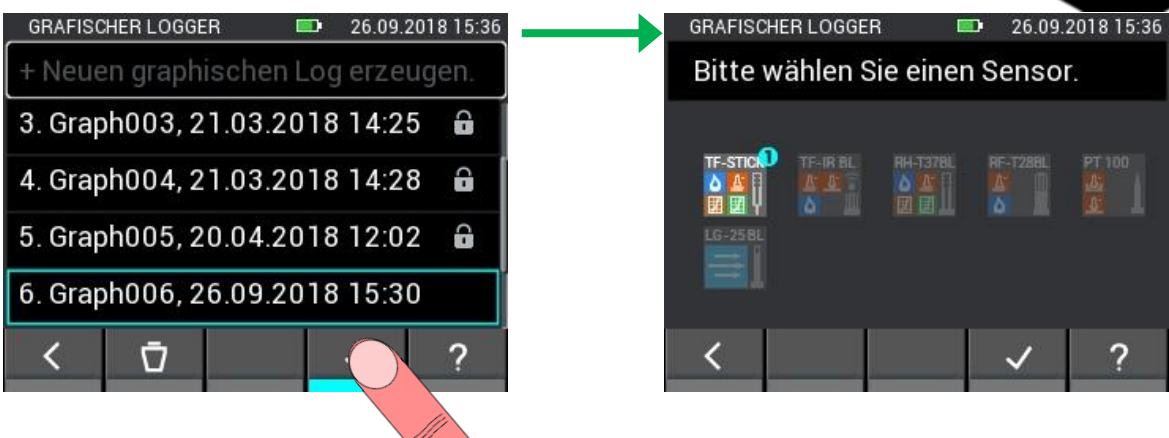

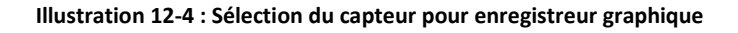

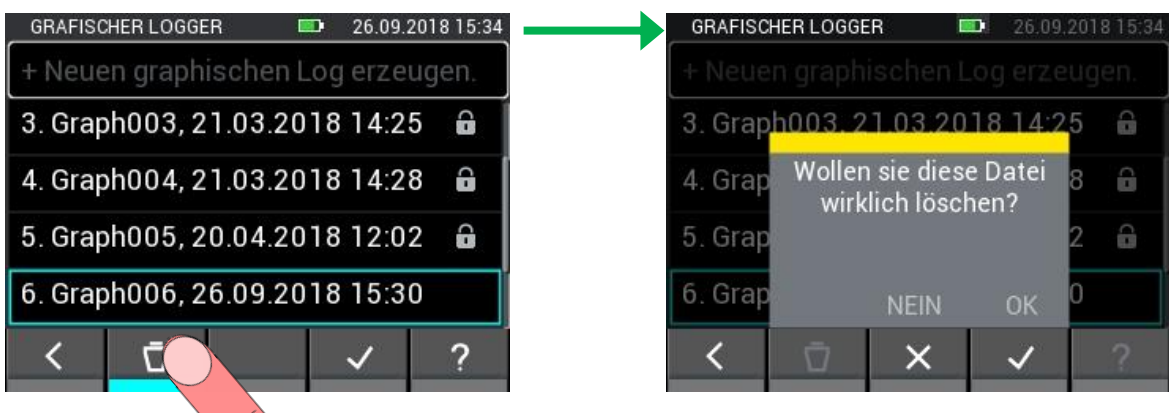

**Illustration 12-5 : Suppression des fichiers d'enregistreur graphique**

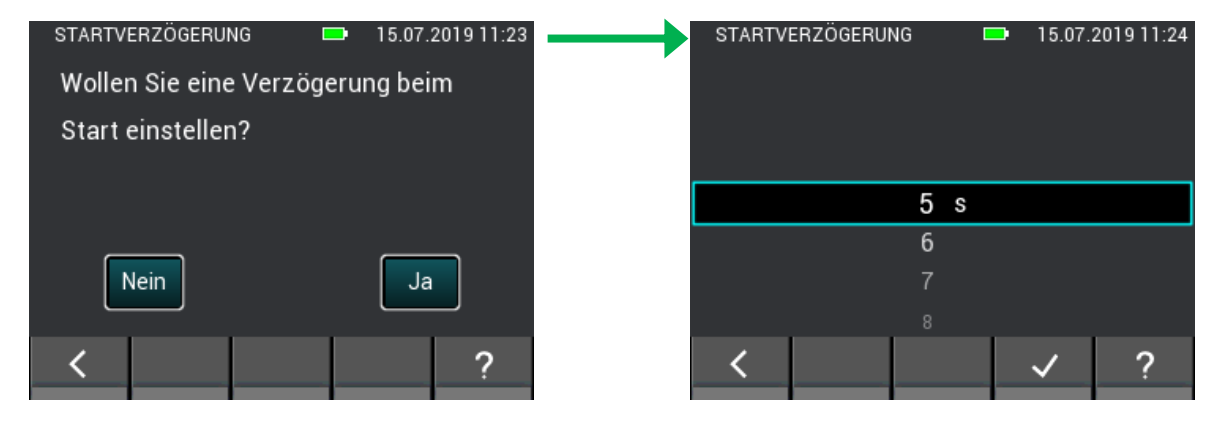

**Illustration 12-6 : Réglage d'un retard au démarrage**

## **12.1 Journal graphique avec connecteur TF / RH-T37 BL / RF-T28 BL**

Lorsqu'un connecteur TF, RH-T37 BL ou RF-T28 BL est sélectionné, l'humidité, la température et la pression sont enregistrées. L'axe des y est utilisé pour chacune des trois variables mesurées. Au lieu de la pression atmosphérique, il est également possible d'afficher une quantité calculée à partir des valeurs mesurées. Les valeurs actuelles sont affichées au-dessus du graphique.

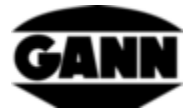

|                 | <b>GRAFISCHER LOGGER</b>     |     | 26.09.2018 15:39  |
|-----------------|------------------------------|-----|-------------------|
| <b>TF-STICK</b> | 15.8 %RH Absoluter Luftdruck |     |                   |
|                 | 31.1 °C                      |     | 995 mbar   90 sec |
|                 |                              |     | 1047<br>54        |
|                 |                              |     | T021<br>44        |
|                 |                              |     | 4995<br>34        |
|                 |                              |     | $^{24}$<br>969    |
| 36              | 81                           | 126 | '943              |
|                 |                              |     |                   |

**Illustration 12-7: Mesure graphique de l'enregistreur à l'aide d'un manche connecteur TF**

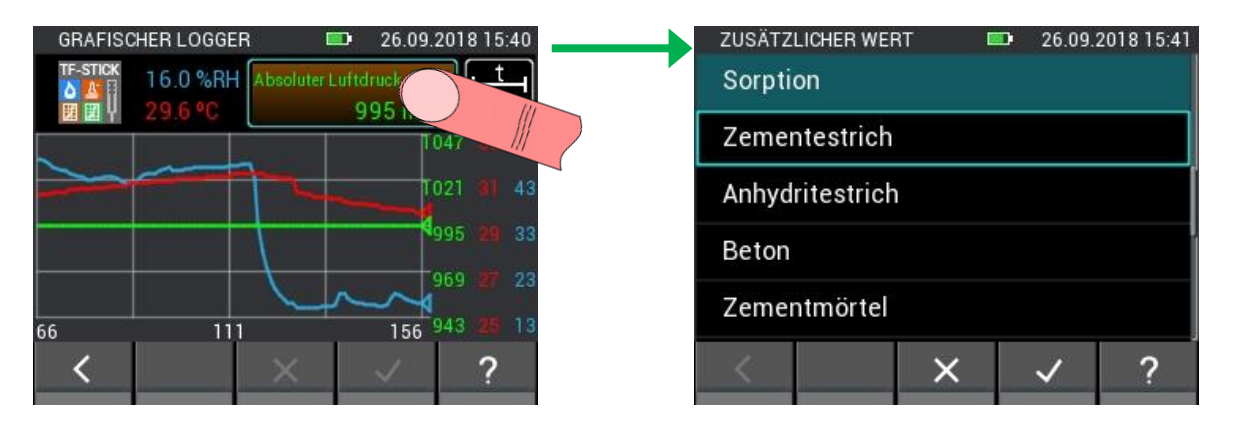

**Illustration 12-8 : Modification des paramètres du capteur dans l'enregistreur graphique**

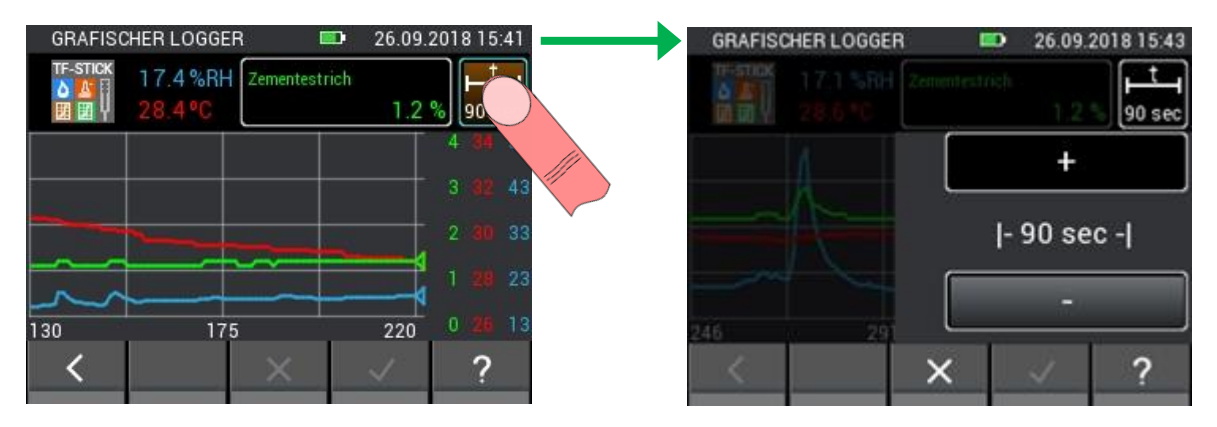

**Illustration 12-9 : Ouverture de la fenêtre de réglage de l'axe X de l'enregistreur graphique**

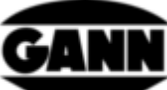

| <b>GRAFISCHER LOGGER</b> | ▥ | 26.09.2018 15:44 |   |                 | <b>GRAFISCHER LOGGER</b>          | $\mathbf{H}$ | 26.09.2018 15:44 |
|--------------------------|---|------------------|---|-----------------|-----------------------------------|--------------|------------------|
| The 29.6 SBH Commit Room |   | 90 sec           |   | <b>TF-STICK</b> | 17.6 %RH Zementestrich<br>28.3 °C |              | 1.2%<br>6 min    |
|                          |   |                  |   |                 |                                   |              | Ð.<br>3<br>-48   |
|                          |   | $ -6$ min $- $   |   |                 |                                   |              | o<br>-33         |
|                          |   |                  |   |                 |                                   |              | 23               |
|                          |   |                  | 3 |                 | 183                               | 363          | 0                |
|                          |   |                  |   |                 |                                   |              |                  |
|                          |   |                  |   |                 |                                   |              |                  |

**Illustration 12-10 : Modification de l'axe X de l'enregistreur graphique**

Si vous voulez terminer le protocole graphique, vous pouvez le faire en appuyant sur le bouton « Quitter » ou sur le bouton « Accueil ». Dans ce cas, on vous demandera si la mesure doit être interrompue.

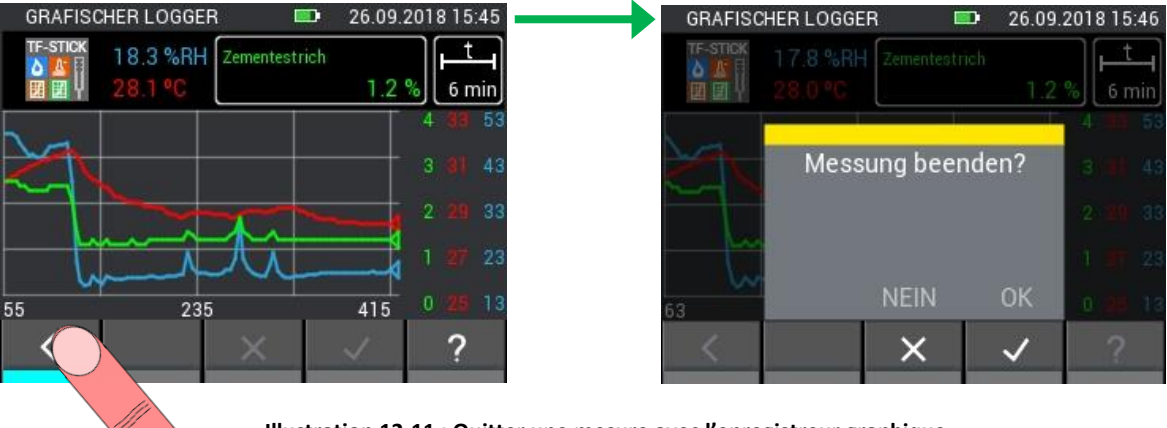

**Illustration 12-11 : Quitter une mesure avec l'enregistreur graphique**

## **12.2 Protocole graphique avec TF-IR BL**

Avec le protocole graphique avec le TF-IR BL, les valeurs mesurées actuelles d'humidité relative, de température et de température de surface (IR) sont affichées. De plus, le point de rosée calculé (Dew Point : DP) s'affiche. Il y a deux axes Y, l'un pour les températures et l'autre pour l'humidité relative. Les lignes des différentes tailles peuvent être masquées ou affichées en cliquant sur les boutons avec les valeurs actuelles. A 3,0 °C au-dessus de la ligne du point de rosée, il y a une ligne pointillée représentant la limite d'alarme du point de rosée. Si la température de surface tombe en dessous de cette limite d'alarme, une alarme sonore est émise par le haut-parleur.

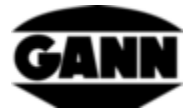

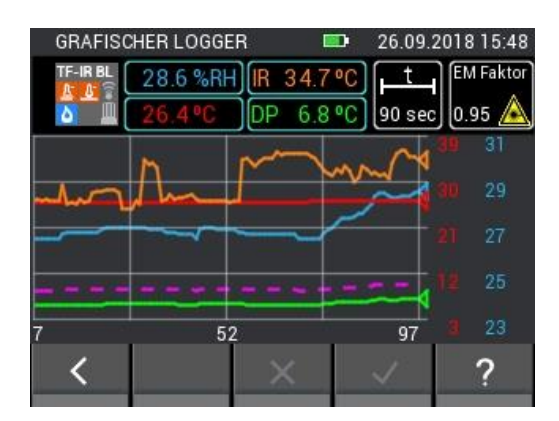

**Illustration 12-12: Mesure graphique de l'enregistreur avec une sonde TF-IR BL**

Une légende du diagramme, qui attribue la taille correspondante aux couleurs, est disponible via l'aide du menu. Cela peut être vu dans[Illustration 12-13.](#page-97-0)

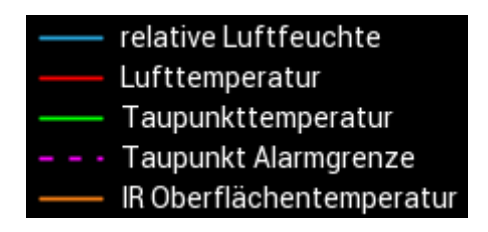

**Illustration 12-13: Légende du diagramme**

<span id="page-97-0"></span>Il est possible de modifier le facteur d'émission pendant la mesure et d'allumer ou d'éteindre le laser de l'électrode. La procédure est décrite dans [Illustration 12-14.](#page-97-1)

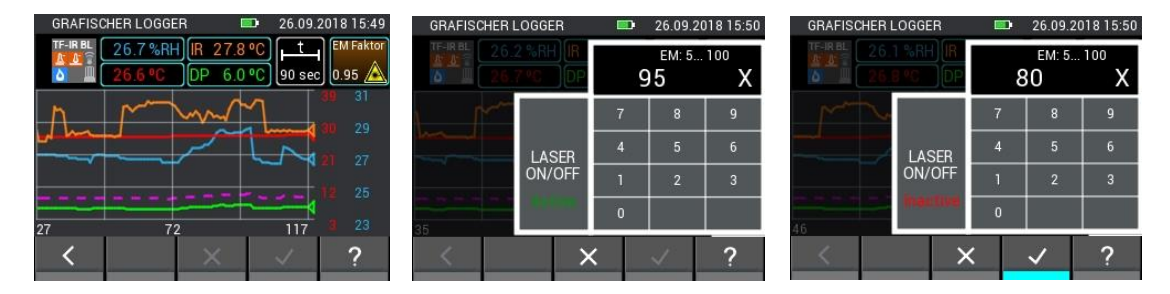

**Illustration 12-14: Modification des paramètres du capteur pour le TF-IR BL**

<span id="page-97-1"></span>Vous pouvez [Illustration 12-15](#page-98-0)voir la clarté d'un graphique où seule la température de surface IR est affichée. Ceci est particulièrement utile si une seule quantité est importante pour la tâche de mesure.

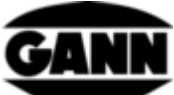

|          | <b>GRAFISCHER LOGGER</b> |         | <b>District</b>          | 15.07.2019 11:26 |                | <b>GRAFISCHER LOGGER</b> |                                                                         | <b>District</b> | 15.07.2019 11:26 |
|----------|--------------------------|---------|--------------------------|------------------|----------------|--------------------------|-------------------------------------------------------------------------|-----------------|------------------|
| TF-IR BL | 45.8%                    | 25.6 °C | 10 12 3 °C 1 90 sec 0.95 | <b>EM Faktor</b> | <b>TF-IRBL</b> | 24.7 °C                  | 45.5 %RH <b>IR</b> 25.5 °C<br>$\left\vert \rho P 12.2 \right\rangle$ °C | [90 sec] 0.95   | <b>EM Faktor</b> |
|          |                          |         | Einblenden               |                  |                |                          |                                                                         |                 | -27              |
|          |                          |         | Ausblenden               |                  |                |                          | WAAAAAA NAJAYAYAA                                                       |                 | 26               |
|          |                          |         | Einblenden               |                  |                |                          |                                                                         |                 | 25               |
|          |                          |         |                          |                  |                |                          |                                                                         |                 | 24               |
|          | 2.                       |         | Einblenden               |                  |                | 34                       |                                                                         | 79              | 23               |
|          |                          | х       |                          |                  |                |                          |                                                                         |                 |                  |
|          |                          |         |                          |                  |                |                          |                                                                         |                 |                  |

**Illustration 12-15: Courbes cachées dans l'enregistreur graphique avec sonde TF-IR BL**

## <span id="page-98-0"></span>**12.3 Protocole graphique avec un ET 10 BL / OT 100 BL / TT 40 BL**

Avec les sondes Pt100, la température est affichée dans le protocole graphique. Aucune autre grandeur de mesure ou réglage n'est disponible.

|                                           | <b>GRAFISCHER LOGGER</b> | m  | 04.10.2018 15:04 |
|-------------------------------------------|--------------------------|----|------------------|
| PT 100<br>O.<br>$\overline{\mathfrak{g}}$ | 21.2 °C                  |    | 90 sec           |
|                                           |                          |    | 25               |
|                                           |                          |    | 23               |
|                                           |                          |    | 21               |
|                                           |                          |    | 19               |
|                                           | 46                       | 91 | 17               |
|                                           |                          |    |                  |
|                                           |                          |    |                  |

**Illustration 12-16: Mesure graphique de l'enregistreur avec une sonde PT100 BL**

## **12.4 Protocole graphique avec LG-25 BL**

Si vous sélectionnez le capteur LG-25 BL dans le protocole graphique, vous devez d'abord choisir si la compensation de température et de pression de la vitesse de l'air doit être effectuée automatiquement par les capteurs ou si des valeurs définies manuellement doivent être utilisées pour cette compensation.

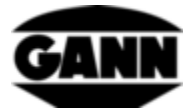

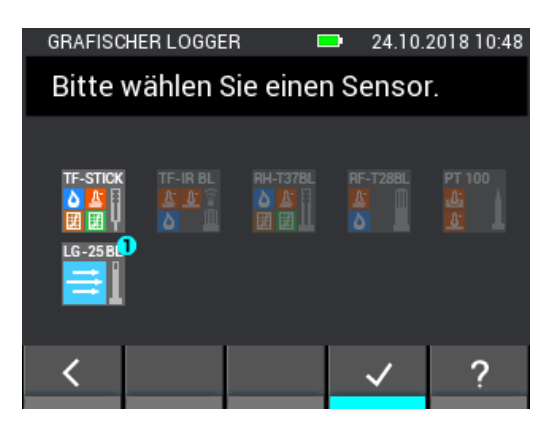

**Illustration 12-17 : Sélection du capteur de vitesse de l'air LG-25 BL sur le protocole graphique**

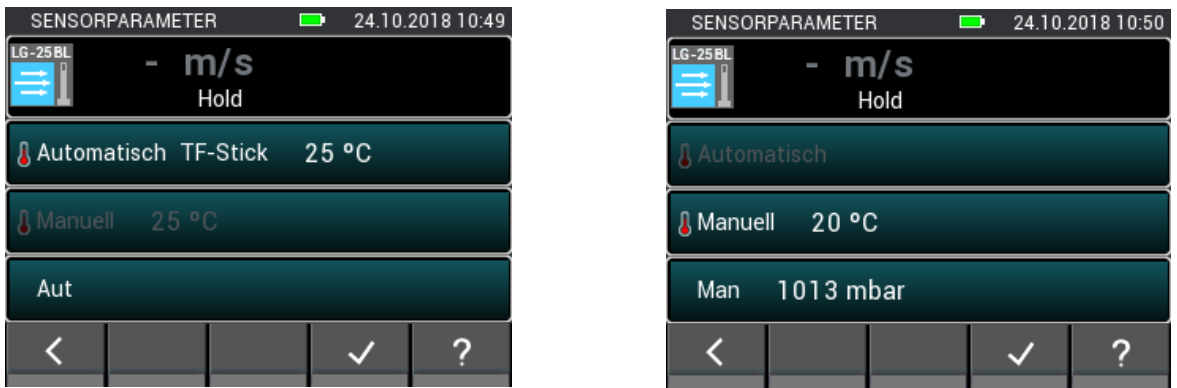

**Illustration 12-18 : Menu de réglage du LG-25 BL avant l'opération d'enregistrement**

Pendant l'enregistrement, les valeurs mesurées actuelles de la vitesse de l'air, de la pression atmosphérique absolue et de la température, ou bien la vitesse de l'air actuelle et les valeurs réglées manuellement sont affichées.

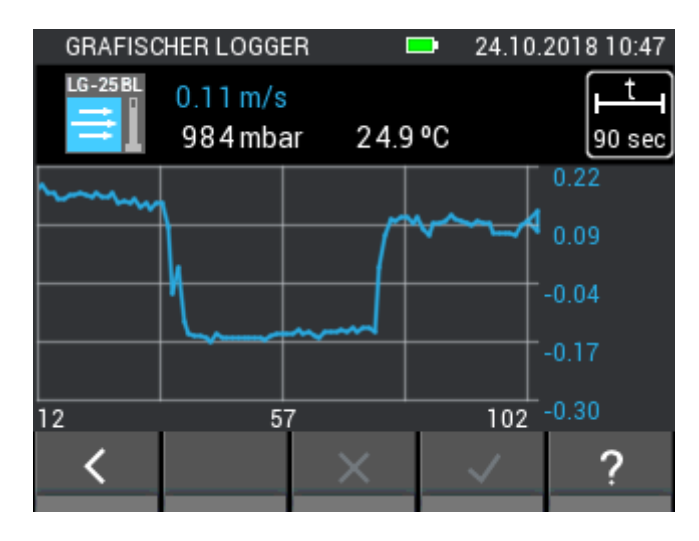

**Illustration 12-19: Mesure graphique de l'enregistreur avec un capteur LG-25 BL**

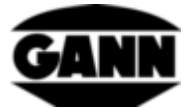

## **13 Journal des erreurs**

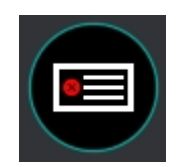

**Illustration 13-1 : Icône de journal des erreurs**

En cas de problème avec l'appareil, le protocole d'erreurs permet d'analyser rapidement la cause du problème. Si des dépassements de durée d'exécution, des erreurs de total de contrôle et d'autres erreurs surviennent, une entrée est effectuée dans le protocole d'erreurs. L'appareil mémorise jusqu'à 9 erreurs. Si la mémoire contient déjà 9 erreurs et qu'une nouvelle erreur est ajoutée, l'erreur la plus ancienne est effacée. La figure suivante montre un exemple de protocole d'erreurs.

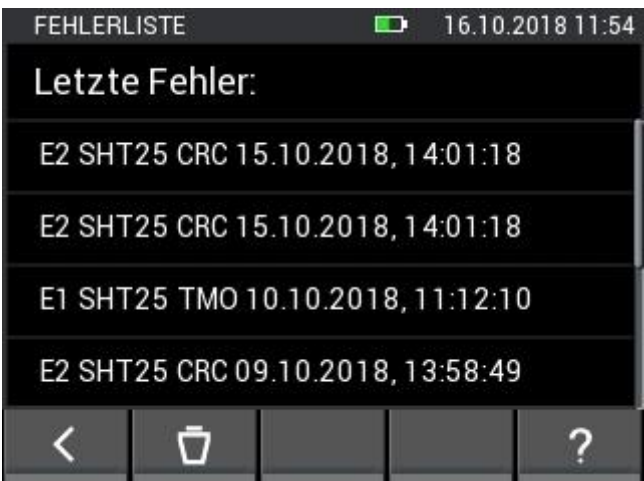

**Illustration 13-2: Liste des dernières erreurs survenues**

Le contenu du protocole d'erreurs peut être supprimé

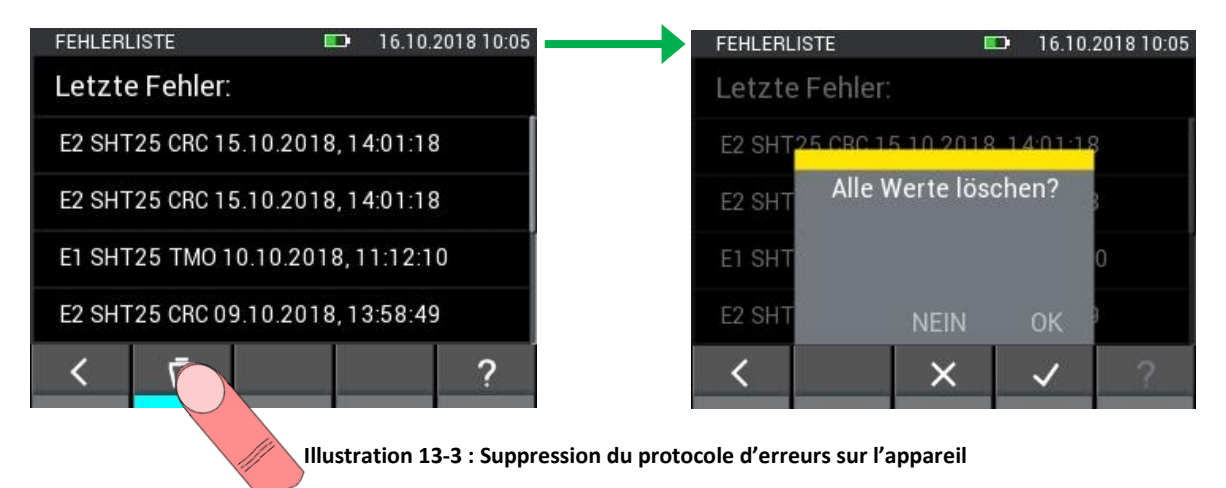

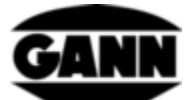

# **14 Alimentation externe via un bloc d'alimentation USB**

Il est possible de faire fonctionner l'Hydromette CH17 avec une alimentation USB 5V. Après avoir branché le bloc d'alimentation sur la prise mini-USB, l'appareil démarre. Une connexion USB est automatiquement détectée et l'appareil est alimenté. Le symbole de la pile dans la barre supérieure disparaît et est remplacé par un symbole « flash ».

#### **Il est important de noter à ce stade que l'Hydromette CH 17 n'a pas de circuit de charge et que les batteries ne peuvent donc pas être chargées dans l'appareil.**

Si des piles NiMH sont utilisées, elles doivent être rechargées dans un chargeur séparé. Si un câble USB est connecté et que vous êtes dans le menu principal, une fenêtre s'ouvre qui offre la possibilité de transférer des données vers un PC. Si l'option « Alimentation USB » est sélectionnée, celle-ci disparaît et l'appareil peut être utilisé comme d'habitude. Une nouvelle requête n'est effectuée qu'après que le câble USB a été débranché et rebranché.

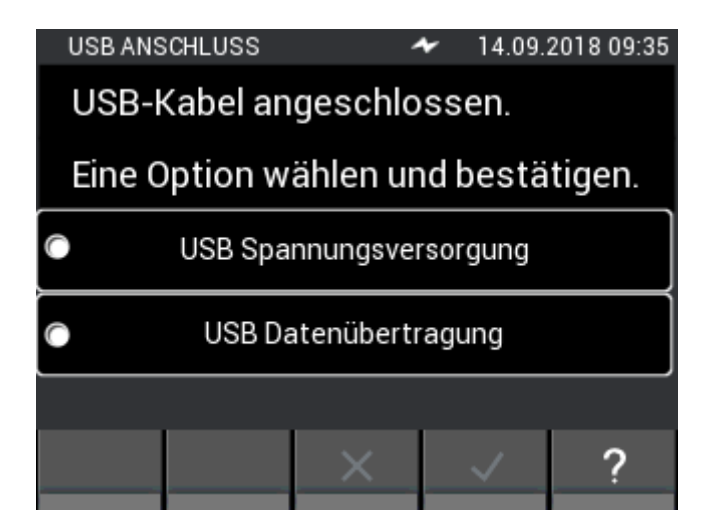

**Illustration 14-1 : Fenêtre avec requête de fonction pour l'interface USB**

## **15 Installation du logiciel PC GANN Dialog Pro**

La configuration système requise pour le logiciel PC GANN Dialog Pro est la suivante :

- Système d'exploitation Windows 7 / Windows 8 / Windows 10
- 2 Go d'espace disque disponible
- 4 Go de RAM
- Port USB
- Résolution d'écran minimale 1280 x 800 (1920 x 1080 recommandée)
- Connexion Internet pour le téléchargement, la mise à jour et la mise à jour des logiciels

Le logiciel PC GANN Dialog Pro est disponible en téléchargement sous le lien suivant :

<http://download.ota.gann.de/dlg>

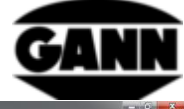

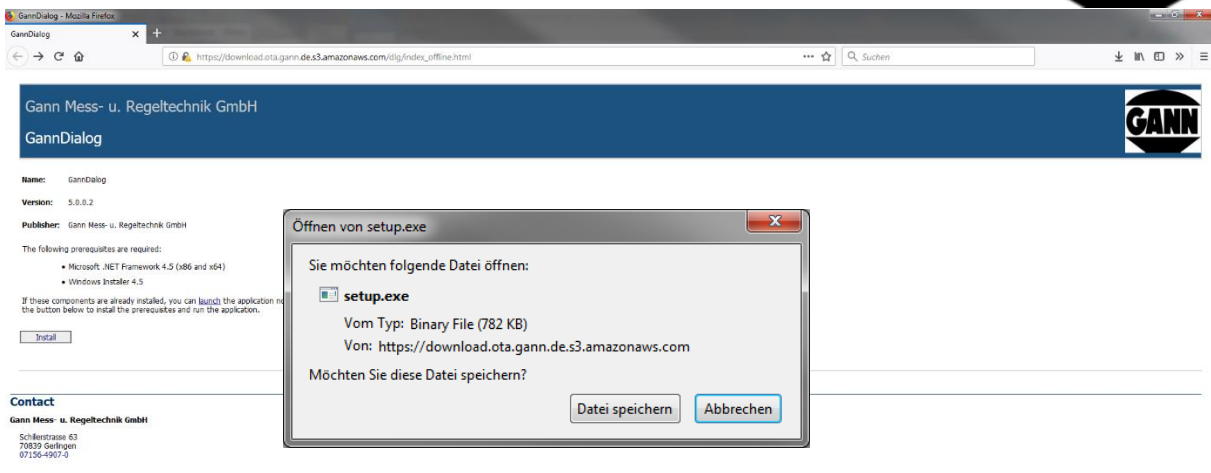

#### **Illustration 15-1: Télécharger le logiciel PC GANN Dialog Pro**

Si vous cliquez sur le bouton « Installer », il vous sera demandé si vous souhaitez télécharger le logiciel. Confirmez ceci avec « Enregistrer fichier » pour commencer le téléchargement. Effectuez les étapes d'installation du fichier setup.exe.

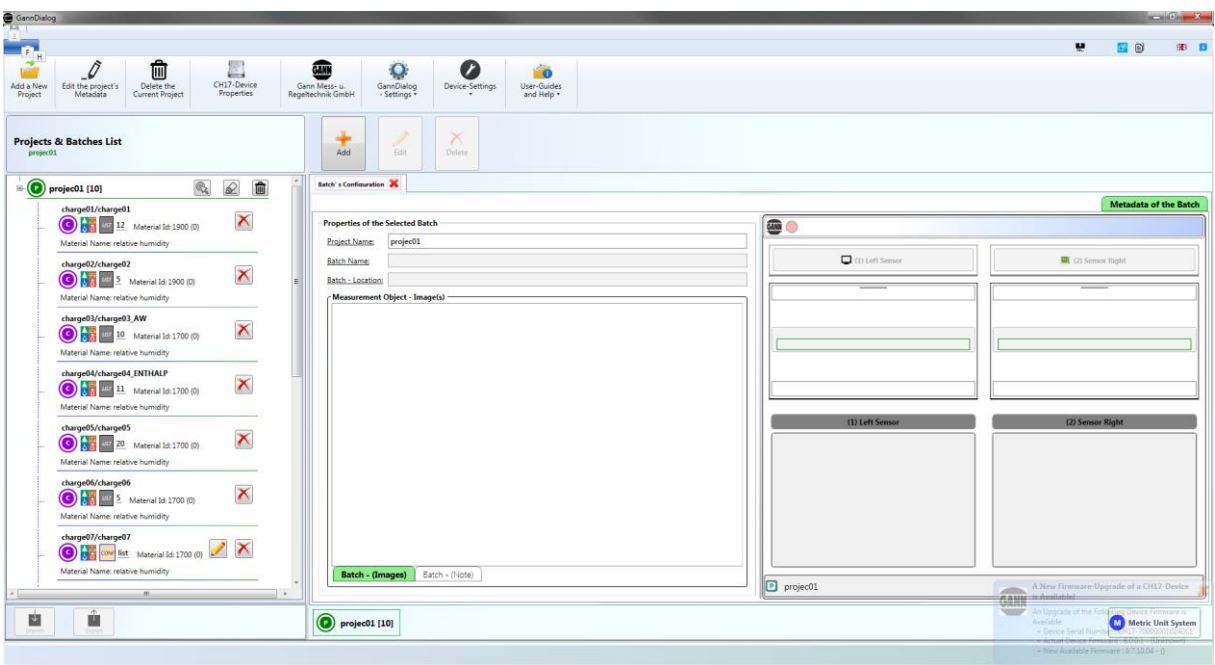

**Illustration 15-2 : Écran du logiciel PC GANN Dialog Pro**

GANN Dialog Pro possède son propre manuel d'utilisation. Vous pouvez le trouver sous forme de fichier PDF dans le programme du menu Aide.

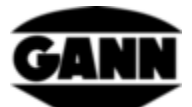

# **16 Communication USB avec un PC**

Si vous connectez l'Hydromette CH 17 à un PC avec système d'exploitation Windows, il vous sera demandé si vous souhaitez utiliser le câble USB uniquement pour l'alimentation électrique ou si vous souhaitez transférer des données. Si la transmission de données est sélectionnée, une connexion au PC est établie. Aucune mesure ne peut être effectuée pendant la communication avec le PC. Le logiciel GANN Dialog Pro pour PC peut maintenant être utilisé pour transférer des valeurs de mesure, des captures d'écran et des données de projet, entre autres. De plus, GANN Dialog Pro offre la possibilité de mettre à jour le microprogramme de l'Hydromette via Internet et d'activer les licences supplémentaires achetées pour les fonctions de l'appareil.

#### **La connexion USB ne doit pas être déconnectée pendant la communication avec le PC !**

Si la connexion est déconnectée pendant une mise à jour du micrologiciel, l'Hydromette CH 17 ne peut plus être démarrée. Dans ce cas, le problème peut être résolu en reconnectant et en installant le microprogramme. Si, après plusieurs tentatives, il n'est pas possible de transférer un microprogramme vers l'appareil, contactez le support GANN.

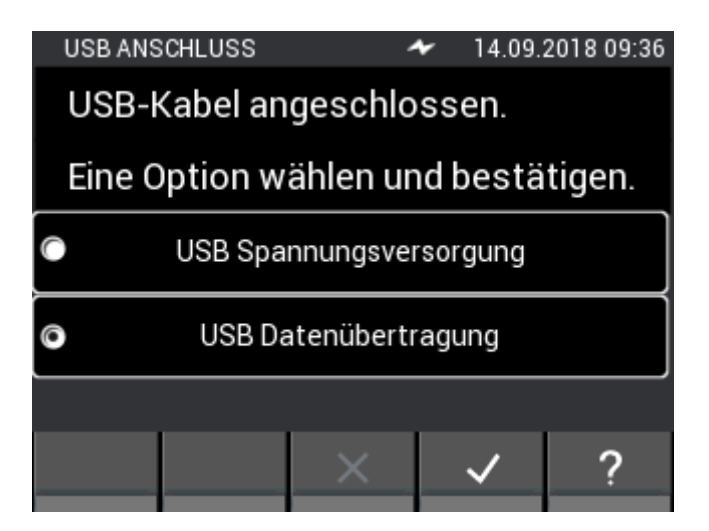

**Illustration 16-1 : Sélection du transfert de données USB**

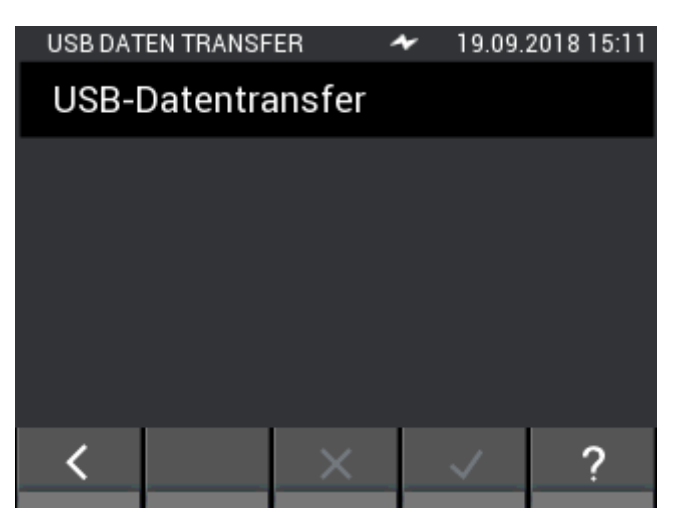

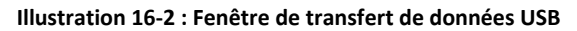

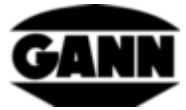

# **17 Spécifications**

# **17.1 Caractéristiques techniques de l'Hydromette**

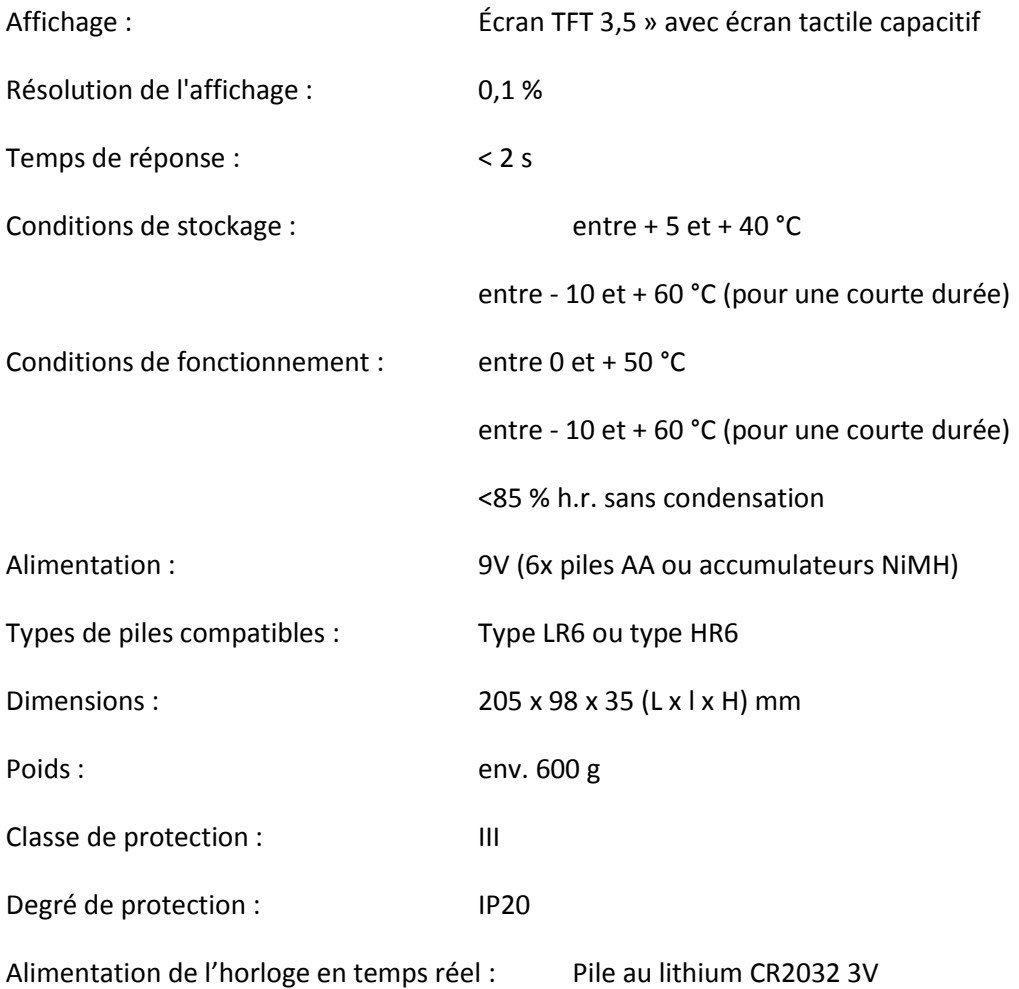

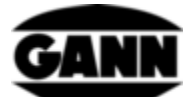

## **17.2 Conditions d'utilisation proscrites**

- Condensation, humidité permanente élevée (>85 % h.r.) et humidité
- Présence permanente de poussière et de vapeurs, de solvants ou de gaz combustibles.
- Température ambiante trop élevée (> + 50 °C) en permanence.
- Température ambiante trop basse (< 0 °C) en permanence.

## **17.3 Plages de mesure de la mesure résistive**

Plages de mesure :

Taux d'humidité du bois :

5 .... 70 % (selon le type et la température)

Compensation de la température :

Compensation manuelle par pas de 1 °C :

Plage réglable de -10 °C à 100 °C

## **17.4 Conditions de transport et de stockage**

L'Hydromette CH 17 ne doit être stockée que dans l'emballage fourni par nos soins ou disponible comme accessoire. Nous ne pouvons être tenus responsables de dégâts de l'appareil ou des éléments de mesure causés par un manquement à cette obligation. Il convient notamment d'éviter de stocker les appareils dans des mousses autres que celles que nous fournissons, car cela risque d'endommager les élément de mesure et de fausser les résultats.

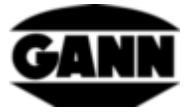

## **18 Instructions d'utilisation**

## **18.1 Instructions pour la mesure du taux d'humidité du bois**

L'Hydromette CH 17 mesure l'humidité du bois en mesurant la résistance. Le taux d'humidité du bois est exprimé en pourcentage du poids du bois absolument sec (atro).

### **18.1.1 Remarques sur la mesure de résistance**

Pour la mesure de résistance, l'Hydromette CH 17 fonctionne selon la méthode de mesure de résistance électrique et de conductivité connue depuis des années. Ce procédé s'appuie sur le fait que la résistance électrique dépend fortement de l'humidité d'un bois. La conductivité du bois séché au four est très faible ou la résistance si élevée qu'aucun courant important ne peut circuler. Plus la teneur en eau du bois est élevée, plus il est conductible, donc plus la résistance électrique est faible.

Pour garantir un résultat de mesure de bonne qualité, il est recommandé de procéder à des essais en mesurant le bois à différents endroits. Pour ce faire, les pointes des électrodes doivent être pressées dans le sens transversal du fil jusqu'à au moins 1/4 et au plus 1/3 de l'épaisseur totale du bois. Afin d'éviter les erreurs de mesure et la détérioration des pointes des électrodes, veillez à toujours bien serrer les écrous hexagonaux et à maintenir propre et nette la zone se trouvant entre les deux pointes.

Il n'est pas possible de mesurer du bois gelé.

#### **18.1.1.1 Électrode à enfoncer M 20**

Les aiguilles de l'électrode doivent être enfoncées perpendiculairement aux fibres du bois à mesurer (le corps de l'électrode est constitué d'un plastique antichoc). Pour retirer les aiguilles, tirez en effectuant de légers mouvements latéraux et transversaux par rapport aux fibres.

Pour afficher le taux d'humidité du cœur, les pointes de l'électrode doivent être enfoncées dans 1/4 à 1/3 de l'épaisseur totale du bois.

10 pointes de remplacement de 16 et 23 mm sont fournies avec l'appareil de mesure et l'électrode M 20 au moment de l'achat. Ces pointes sont adaptées à la mesure d'épaisseurs de bois de 30 à 50 mm.

Pour les bois plus épais ou particulièrement durs, il est recommandé d'utiliser l'électrode à piston M 18.

Il est fortement recommandé de serrer les écrous hexagonaux au moyen d'une clé ou d'une pince, avant d'entamer une série de mesures. Des pointes d'électrode lâches cassent plus facilement.

#### **18.1.1.2 Pastilles de mesure des surfaces M 20-OF 15**

Il est recommandé d'entreprendre des mesures de surface uniquement quand la valeur du taux d'humidité du bois est inférieure à 30 %. Pour effectuer des mesures sur des surfaces de pièces déjà travaillées ou sur des placages, vous devez dévisser les deux écrous hexagonaux de l'électrode M 20 et les remplacer par les pastilles de mesure des surfaces. Pour effectuer la mesure, pressez les deux pastilles de contact sur la pièce ou le placage, en les plaçant perpendiculairement aux fibres du bois.

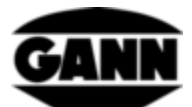

La profondeur de la mesure est d'env. 3 mm, il est donc nécessaire de superposer plusieurs placages pour effectuer la mesure. N'utilisez pas de support métallique pour la mesure ! Lorsque vous désirez mesurer une piles de placages, veillez à ce que les placages constituant la surface à mesurer soient déposés et nontirés les uns par dessus les autres (Il s'agit d'éviter les frottements : charge électrostatique !). Les particules de bois adhérant aux pastilles de mesure doivent être régulièrement nettoyées. Si la matière plastique élastique des pastilles de mesure est endommagée, vous pouvez en commander de nouvelles (n° 4316) et les coller au moyen d'une colle à prise rapide à base d'isocyanate, disponible dans le commerce.

#### **18.1.1.3 Paire de pointes pour l'électrode à enfoncer M 20-HW 200/300**

Une fois les écrous hexagonaux et les pointes retirés de l'électrode M 20, il est possible de remplacer le tout par les pointes de l'électrode M 20-HW. Celles-ci doivent être bien serrées !

Si vous souhaitez effectuer des mesures dans des copeaux de bois ou dans de la laine de bois, il est indiqué de comprimer le matériau à mesurer. Les copeaux de bois doivent être chargés d'un poids d'env. 5 kg (pressés les uns contre les autres). Il n'est pas nécessaire de comprimer les balles de laine de bois.

#### **18.1.1.4 Électrode à percussion M 18**

Les deux aiguilles de l'électrode à percussion doivent être enfoncées à la profondeur souhaitée à l'aide d'un marteau coulissant et en travers des fibres de bois. Pour afficher le taux d'humidité du cœur du bois, les pointes de l'électrode doivent être enfoncées dans 1/4 à 1/3 de l'épaisseur totale du bois.

Pour retirer les aiguilles, il faut également recourir au marteau coulissant et diriger l'impact vers le haut. Il est fortement recommandé de serrer les écrous hexagonaux au moyen d'une clé ou d'une pince, avant d'entamer une série de mesures. Des pointes d'électrode lâches cassent plus facilement.

#### **Attention :**

**n'enfoncez pas complètement les pointes de l'électrode. Il faut respecter une distance de 4 à 5 mm entre la surface du bois et les écrous hexagonaux. Ceci est particulièrement recommandé si vous utilisez des pointes isolées Téflon.**

Si les bois à mesurer présentent des écarts importants d'humidité (par ex. poches d'eau), nous vous conseillons d'utiliser des pointes d'électrode isolées Téflon, qui permettent une mesure très précise des zones et des couches. Elles sont disponibles par paquets de 10, aux longueurs de 45 mm (référence 4450) ou 60 mm (référence 4500).

#### **18.1.2 Adaptateur de test pour la mesure résistive de l'humidité.**

L'étalon de contrôle de l'humidité du bois (référence 6070) permet de tester la fonctionnalité de l'appareil, du câble de mesure MK 8 et des électrodes M 18 et M 20.

Il convient de raccorder l'appareil au câble de connexion MK 8 et d'insérer les fiches de 4 mm du câble dans la prise de l'étalon de contrôle.
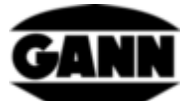

L'appareil doit être réglé sur l'essence de bois 4 et la compensation de la température manuelle égale à 20 °C. Aucun capteur actif ne doit être raccordé. L'affichage en haut à droite sur la première ligne doit indiquer 21 %. Un écart de +/- 0,5 % est autorisé.

# **18.1.3 Équilibre de l'humidité du bois**

Si, durant une longue période, le bois est stocké dans un certain climat, il absorbera l'humidité de ce climat, laquelle est appelée humidité d'équilibre ou équilibre de l'humidité du bois.

Lorsqu'il a atteint l'humidité d'équilibre, le bois demeurant dans le même environnement climatique ne produit plus et n'absorbe plus d'humidité.

En hiver, l'équilibre de l'humidité du bois est atteint à un taux d'humidité d'environ 6,0 à 7,5 % (ceci correspond à une humidité relative de l'air de 30-40 % et à une température de 20-25 °C). En été, il est atteint à un taux d'environ 10,5 à 13,0 % (ceci correspond à une humidité relative de l'air de 60- 70 % et à 25 °C). D'autres valeurs et tableaux sont disponibles sur Internet.

# **18.1.4 Facteurs de croissance des champignons**

Mérule 18 - 22 ° C, 20 - 28 % d'humidité du bois Coniophore des caves 22 à 26 °C, humidité du bois > 55 % Poria 25 - 28 °C, 40 - 50 % d'humidité du bois Lenzite du sapin 35 - 45 % d'humidité du bois Lame de scie 40 - 60 % d'humidité du bois Champignons de bleuissement >25 % d'humidité du bois

# **18.1.5 Gonflement et retrait du bois**

Le bois se rétracte lorsque son humidité se dégage dans l'air ambiant en dessous du point de saturation des fibres. À l'inverse, le bois gonfle lorsqu'il absorbe l'humidité de l'air ambiant en dessous du point de saturation des fibres. Ces processus sont très complexes. Si ce sujet vous intéresse, nous vous conseillons de vous procurer les informations correspondantes sur Internet.

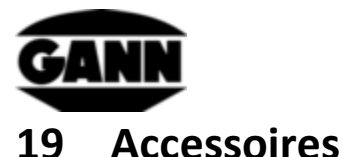

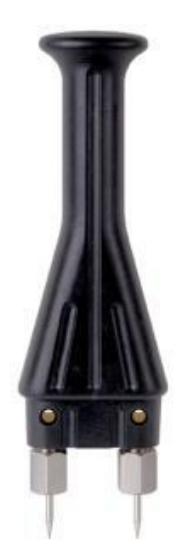

#### **Électrode à enfoncer M 20** (référence 3300)

Équipée de pointes d'électrode pour des mesures à la surface et en profondeur jusqu'à environ 50 mm dans du bois de sciage, des placages, des panneaux de particules et des fibres de bois :

-16 mm de longueur (référence 4610) avec une profondeur de pénétration de 10 mm

-23 mm de longueur (référence 4620) avec une profondeur de pénétration de 17 mm

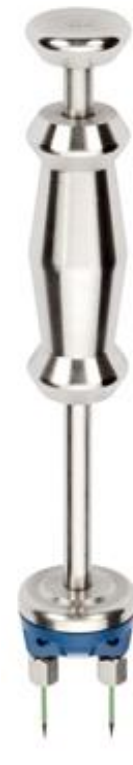

#### **Électrode à percussion M 18** (référence 3500)

Pour la mesure des bois en profondeur jusqu'à une épaisseur d'environ 180 mm. Sont disponibles :

Pointes d'électrode sans isolation

-40 mm de longueur (référence 4640) avec une profondeur de pénétration de 34 mm

-60 mm de longueur (référence 4660) avec une profondeur de pénétration de 54 mm

ou

## **Pointes d'électrode avec tige isolée**

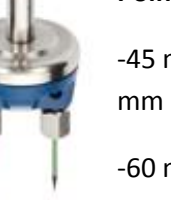

-45 mm de longueur (référence 4550) avec une profondeu  $\blacksquare$  n de 25

-60 mm de longueur (référence 4500) avec une profondeur de pénétration de 40 mm

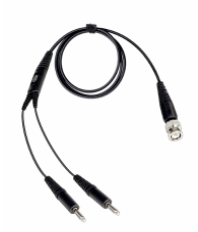

**Câble de mesure MK8** – longueur : 1 m (référence 6210)

Pour la connexion d'électrodes de mesure de résistance

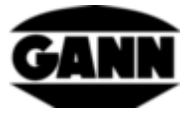

#### **Adaptateur de test humidité du bois** (référence 6070)

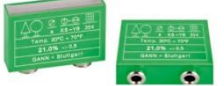

Adaptateur de contrôle de l'humidité du bois, pour le contrôle des appareils de mesure de l'humidité du bois avec accessoires.

#### **Capuchons de mesure de surface M 20-OF 15** (référence 4315)

Pour mesurer l'humidité sur des surfaces sans endommager le matériau mesuré en liaison avec l'électrode M 20.

#### **Paire d'électrodes à brosse M 25-100** (référence 3740) **Paire d'électrodes à brosse M 25-300** (référence 3743)

Les mesures sont possibles jusqu'à une profondeur de 10 ou 30 cm. Grâce à la forme de la tête de brosse, les électrodes peuvent être facilement tournées vers l'intérieur et l'extérieur. Brosses en

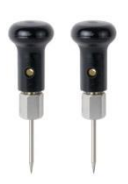

acier résistant V2A

**Paire d'électrodes enfichables** (M 6 référence 3700)

La paire d'électrodes enfichables M 6 peut être utilisée directement pour la mesure de l'humidité dans le bâtiment et sert également de système de base pour diverses autres paires d'électrodes. Pour la mesure de matériaux de construction durs (par ex. béton ou

chape)

#### **Paire d'électrodes plates M 6-Bi 200** (référence 3702)

La paire d'électrodes plates est utilisée pour la détermination de l'humidité dans les chapes et les matériaux isolants, en particulier dans les bords et les joints flottants. Les électrodes sont isolées sur l'arbre afin de ne pas influencer le résultat de la mesure. Pour pouvoir les utiliser correctement, une paire d'électrodes M 6 est nécessaire.

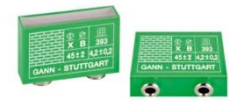

#### **Testez l'humidité de la construction de l'adaptateur** (référence 6071)

Adaptateur de test pour le contrôle de l'humidité du bâtiment, pour le contrôle de l'élément de mesure d'humidité du bâtiment avec accessoires.

**Câble de mesure MK26** - longueur : 1,80 m (référence 16920)

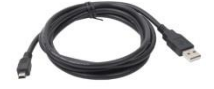

Pour le transfert de données entre une Hydromette CH 17 et un PC.

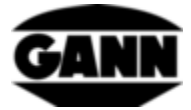

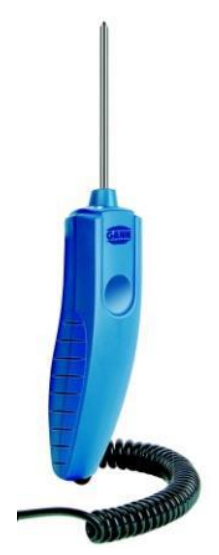

#### **Électrode active ET 10 BL** (référence 13165)

La sonde de température enfichable ET 10 BL est une sonde pour la mesure de la température dans des liquides et des matériaux semi-solides (par ex. des produits surgelés) ainsi que pour la mesure de la température à cœur dans un trou de forage.

#### **Électrode active OT 100 BL** (référence 13170)

Le OT 100 BL est un capteur pour la mesure de la température de surface.

**Électrode active TT 40 BL** (référence 13180)

La sonde à immersion TT 40 BL est une sonde pour la mesure de la température dans les liquides, dans un forage et dans la fumée. La longueur du tube du capteur est de 480 mm.

#### **Électrode active B 55 BL** (référence 13755)

Indicateur électronique d'humidité du bâtiment selon le principe de mesure de la constante diélectrique / haute fréquence.

Il dispose d'une sonde à bille flexible pour la détection non destructive de l'humidité dans les matériaux de construction de toutes sortes et pour la détection de la répartition de l'humidité dans les murs, plafonds et sols.

L'appareil de test préalable idéal pour toutes les mesures CM.

#### **Rallonge télescopique BL-EL** (référence 6040)

Rallonge télescopique pour la mesure d'humidité avec l'électrode active B 55 BL. Le B 55 BL est encliqueté dans le support prévu à cet effet. L'extension télescopique peut être rallongée de 70 cm à 160 cm de longueur totale.

#### **Électrode active RF-T 28 BL** (référence 13155)

L'électrode active RF-T 28 BL peut être utilisée pour mesurer la température et l'humidité relative de l'air. Il convient à de nombreux domaines d'application, par exemple la surveillance résidentielle, la technique de climatisation, les imprimeries, les entrepôts, etc.

**Électrode active RH-T 37 BL** (référence 13140, 13141, 13142, 13143)

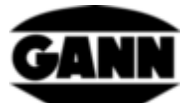

L'électrode active RH-T 37 BL convient à la mesure de l'humidité relative et de la température de l'air, aussi bien dans l'air que dans les forages dans le bois ou les matériaux de construction. Les isothermes de sorption peuvent être utilisés pour déterminer le taux d'humidité de divers matériaux de construction et isolants ainsi que des bois feuillus et résineux en pourcentage de poids et de masse.

Le modèle « flex » est également équipé d'un tube capteur flexible et convient donc aux mesures dans des endroits difficiles d'accès.

Le RH-T 37 BL est particulièrement adapté aux analyses d'humidité, à l'évaluation des dommages, au séchage des bâtiments et au contrôle de l'aptitude à la pose de revêtements de sol et de murs.

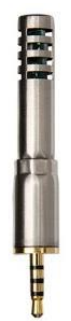

### **Connecteurs TF 16 K-21, connecteur TF 16 K-25, connecteur TF 16 K-25 M, connecteur TF 16 K-25 P**

Les connecteurs TF sont utilisés pour mesurer l'humidité et la température de l'air. Plusieurs sondes (connecteurs TF enfichables) peuvent également être fixées à différents points de mesure et peuvent être interrogées rapidement l'une après l'autre, ce qui évite des temps d'adaptation plus longs. Dans le tableau suivant, vous pouvez voir les différents connecteurs TF dans la vue d'ensemble. Les connecteurs TF 16 K-25, 16 K-25 M et 16 K-25 P se différencient par les différents filtres de protection contre la poussière et l'humidité.

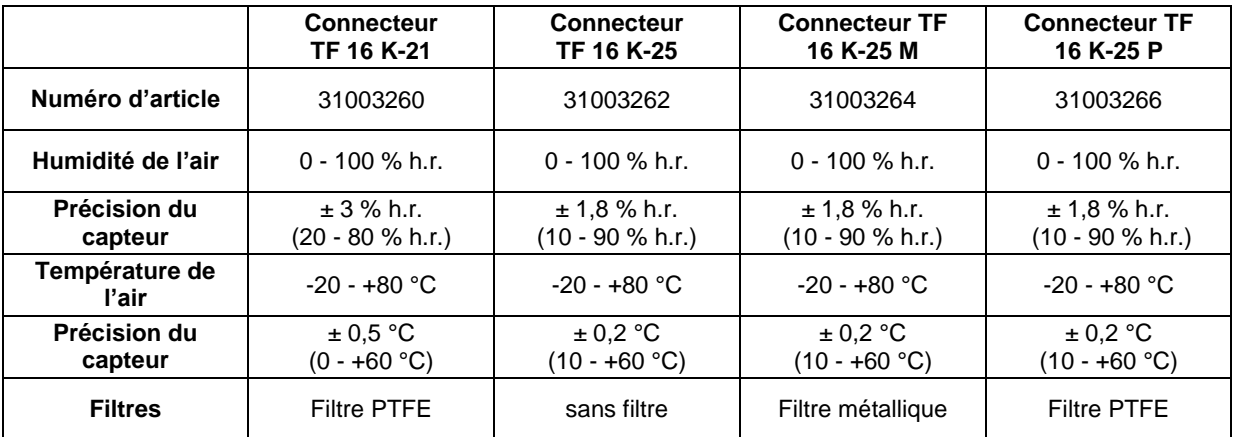

**Électrode active TF-IR BL** (référence 13100)

L'électrode active TF-IR BL est une électrode combinée qui permet de mesurer simultanément le climat (humidité et température) et la température de surface infrarouge.

Cette combinaison de différentes méthodes de mesure permet à la TF-IR BL de réaliser une évaluation rapide et fiable des valeurs inférieures au point de rosée et de détecter les situations limites sur les surfaces telles que les murs, les plafonds, les sols ainsi que les linteaux de fenêtres et de portes de balcon.

**Autocollant noir mat IR 30/E 95** (Référence 5833)

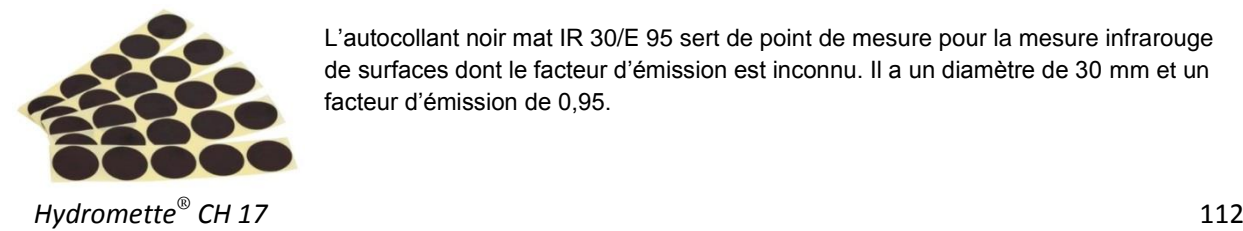

L'autocollant noir mat IR 30/E 95 sert de point de mesure pour la mesure infrarouge de surfaces dont le facteur d'émission est inconnu. Il a un diamètre de 30 mm et un facteur d'émission de 0,95.

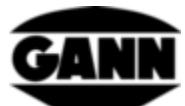

**Câble de raccordement MK 16 & MK 18** (référence 16710 & référence 16720)

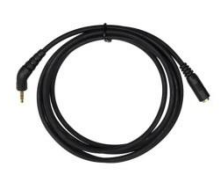

Le câble de raccordement MK 16 sert à prolonger une électrode active BL à une Hydromette CH 17.

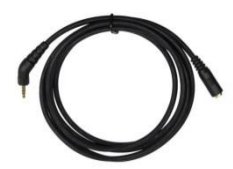

Le câble de raccordement MK 18 pour l'extension d'un manche TF sur une Hydromette CH17.

#### **Électrode de vitesse d'air LG-25 BL** (référence 13200)

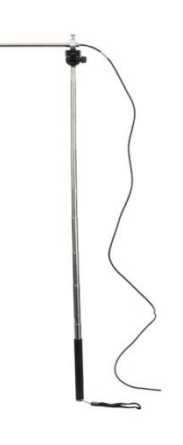

Le LG-25 BL est un anémomètre de haute précision. Même de très faibles débits d'air peuvent être mesurés de manière fiable.

L'électrode dispose d'une poignée télescopique qui lui permet d'atteindre les endroits difficiles d'accès. De plus, la sonde de mesure peut être montée sur un support photo standard pour surveiller un flux d'air sur une longue période de temps.

Le LG-25 BL peut être utilisé pour de nombreuses applications, par exemple pour la surveillance résidentielle, la climatisation, les tests d'infiltrométrie, le contrôle du flux laminaire, etc.

#### **Rallonge télescopique avec rotule (LG BL)** (référence 6030)

Rallonge télescopique pour l'électrode de vitesse d'air LG-25 BL. Le LG-25 BL est inséré dans le support fourni et vissé. L'extension télescopique peut être rallongée de 70 cm à 160 cm de longueur totale. Les avantages par rapport à la poignée télescopique standard sont une portée plus longue, un support télescopique plus robuste avec une grande poignée et un positionnement variable du capteur à travers l'articulation sphérique.

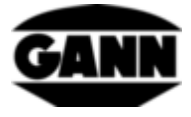

# **20 Remarques finales générales**

L'interprétation des résultats de mesure dépend pour chaque utilisateur des circonstances particulières et des connaissances qu'il a acquises au cours de son expérience professionnelle.

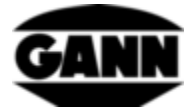

-Sous réserve de modifications techniques-

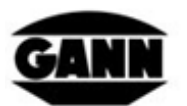

GANN MESS- U. REGELTECHNIK GMBH

70839 GERLINGEN

**SCHILLERSTRASSE 63** INTERNET: http//www.gann.de

Verkauf National:

**TELEFON** 

07156-4907-0 TELEFAX

07156-4907-40 E-MAIL: verkauf@gann.de Verkauf International: TELEFON +49-7156-4907-0 TELEFAX +49-7156-4907-48 E-MAIL: sales@gann.de